©2023 Mazda Motor Corporation September 2023 (Print1)

## **Table of contents**

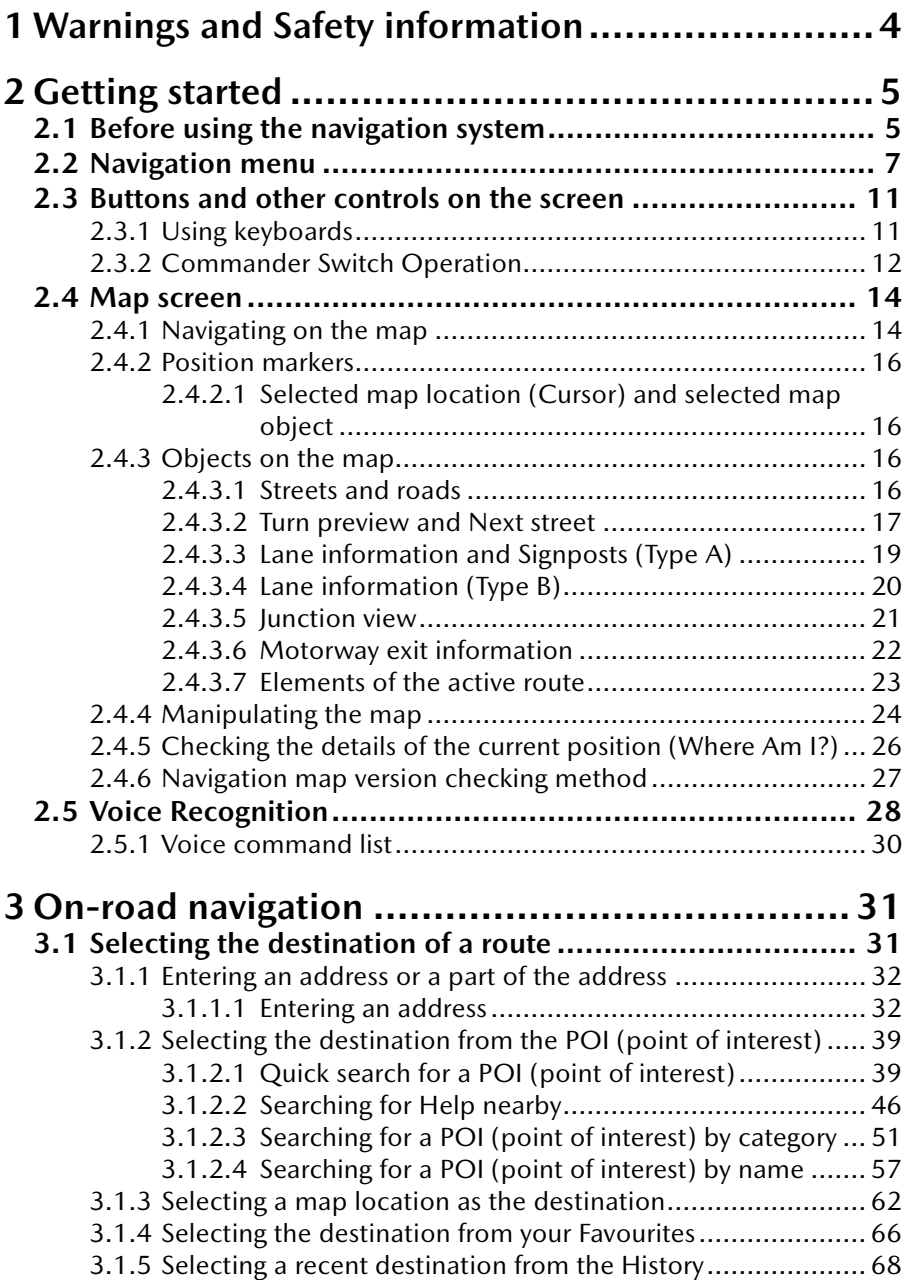

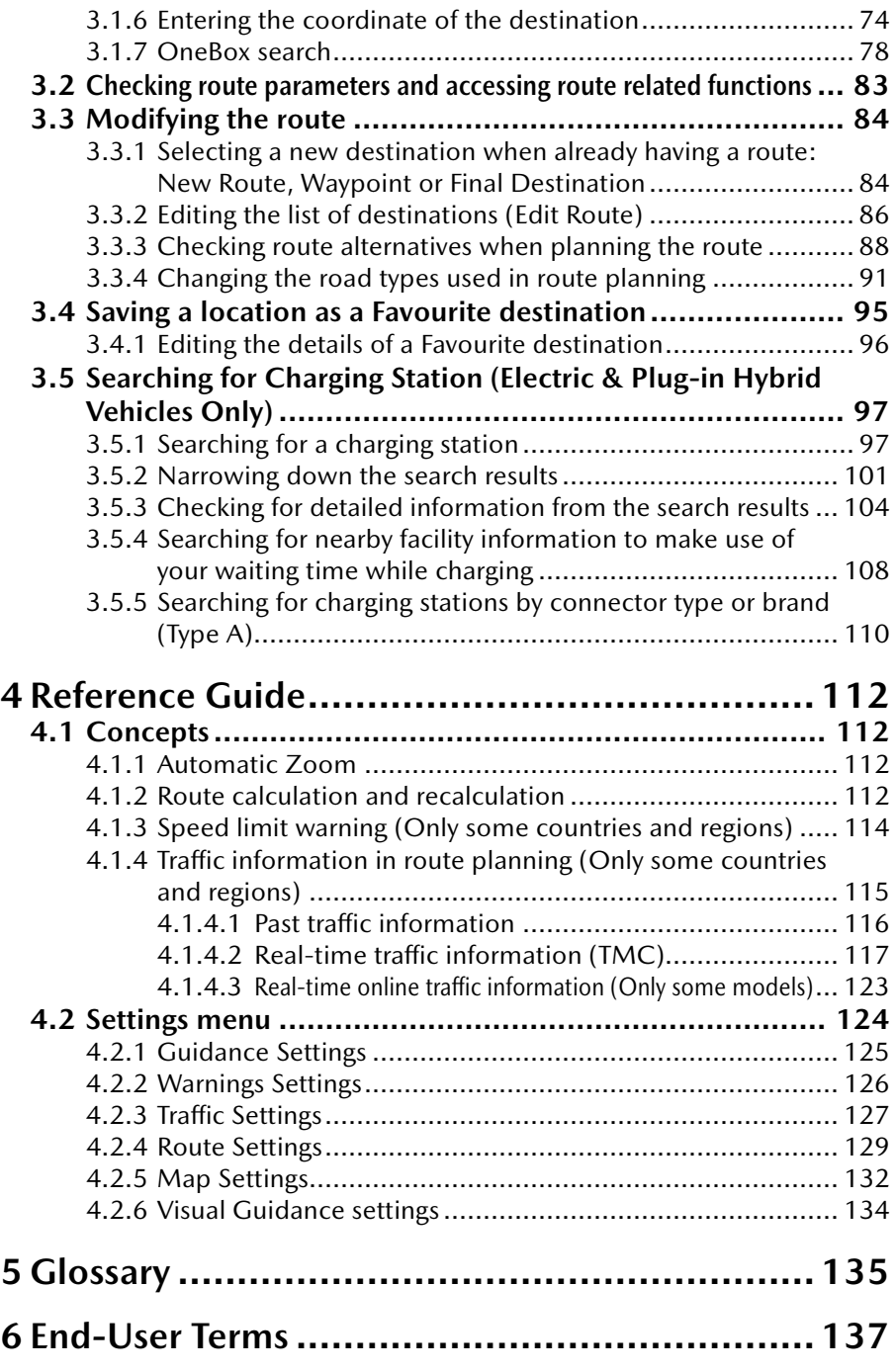

### **1 Warnings and Safety information**

The navigation system guides you to your destination using the GNSS (GPS+GLONASS) receiver. The navigation system does not transmit your GNSS position and you cannot be tracked.

**It is important that you look at the display only when it is safe to do so. If you are the driver of the vehicle, we recommend that you operate the navigation system before you start your journey. Plan the route before your departure and stop if you need to change the route.**

Drive the vehicle according to the road signs and the road shape. If you deviate from the recommended route, the navigation system changes the instructions accordingly.

For more information, consult the End-User Terms (page 137).

## **<sup>1</sup> <sup>2</sup> Getting started**

#### **2.1 Before using the navigation system**

To use the navigation system, the SD card containing the map information needs to be inserted in the SD card slot.

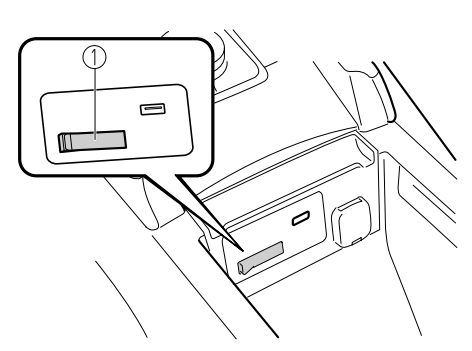

1. SD card slot

The location of the SD card slot differs depending on the vehicle model.

When inserting the SD card, never move the slider on the side of the SD card to the LOCK position. If the slider is set to LOCK, the SD card cannot be read and the navigation system will not operate.

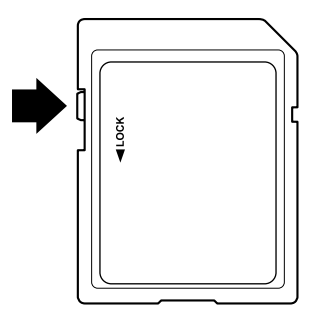

This SD card is valid for use in only one vehicle. If the SD card is used first in one vehicle and then in another, the navigation system for either one of the vehicles may become inoperable.

#### SD card/map updates

Map and data stored on the SD card can only be modified using the Mazda Toolbox application. All details concerning the Mazda Toolbox application and the method for updating the maps can be found on your local Mazda website. We strongly recommend that you make a backup copy of the SD card data using the Mazda Toolbox application before starting the map updating process. If a problem occurs while updating the SD card, it could result in the loss of all the content on the card (such as map data, software, additional services).

The only way to restore lost data is to use the Mazda Toolbox application and the backup copy of the SD card made beforehand.

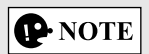

Insert and remove the SD card with the ignition switched off.

On-demand Map Update (Only some models)

On-demand Map Update is a service that provides access to the latest map information in the vicinity of your vehicle's location. This service is available when the online navigation feature is enabled.

#### **2.2 Navigation menu**

#### **Type A**

You can reach all parts of the navigation system from the Navigation menu. Press the commander knob with the map screen open to display the navigation menu.

**1**

**2**

**3**

**4**

**5**

**6**

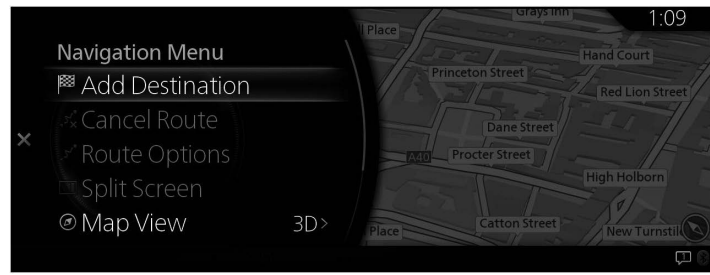

You have the following options:

• Add Destination:

Select your destination by entering an address or selecting a POI (point of interest), a location on the map or one of your Favourite destinations. You can also look up your recent destinations from the Smart History by entering the coordinates.

- Cancel Route: Cancels waypoint/route.
- Route Options:

Changes and displays information regarding the set routes.

• Split Screen:

Switches the operation target to the right screen when 2 screens are displayed.

- Map View: The map view mode can be changed (2D/2D North up/3D).
- Travel Information: Displays facility/services and traffic information.
- Navigation Settings: Switches to the Settings screen where you change navigation settings.
- Mute Guidance: Enables or disables voice guidance.

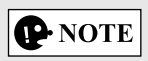

Some functions are not available depending on some countries and regions.

**Type B**

You can reach all parts of the navigation system from the Navigation menu. Press the commander knob with the map screen open to display the navigation menu.

**1**

**2**

**3**

**4**

**5**

**6**

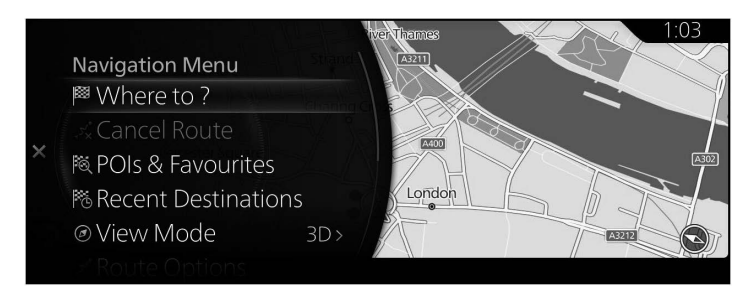

You have the following options:

• Where to ?:

Search for the destination based on the input characters, address, and latitude and longitude.

- Cancel Route: Cancels waypoint/route.
- POIs & Favourites: POI Categories, Favourites, HOME, and WORK can be selected.
- Recent Destinations: A destination from the past history can be selected.
- • View Mode:

The map view mode can be changed (2D/2D North up/3D).

- Route Options: Changes and displays information regarding the set routes. • Side Panel:
- Switches the operation target to the right screen when 2 screens are displayed.
- • Travel Information:

Displays facility/services and traffic information.

- Navigation Settings: Switches to the Settings screen where you change navigation settings.
- Mute Guidance: Enables or disables voice guidance.

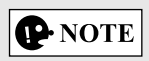

Some functions are not available depending on some countries and regions.

#### **2.3 Buttons and other controls on the screen**

#### **2.3.1 Using keyboards**

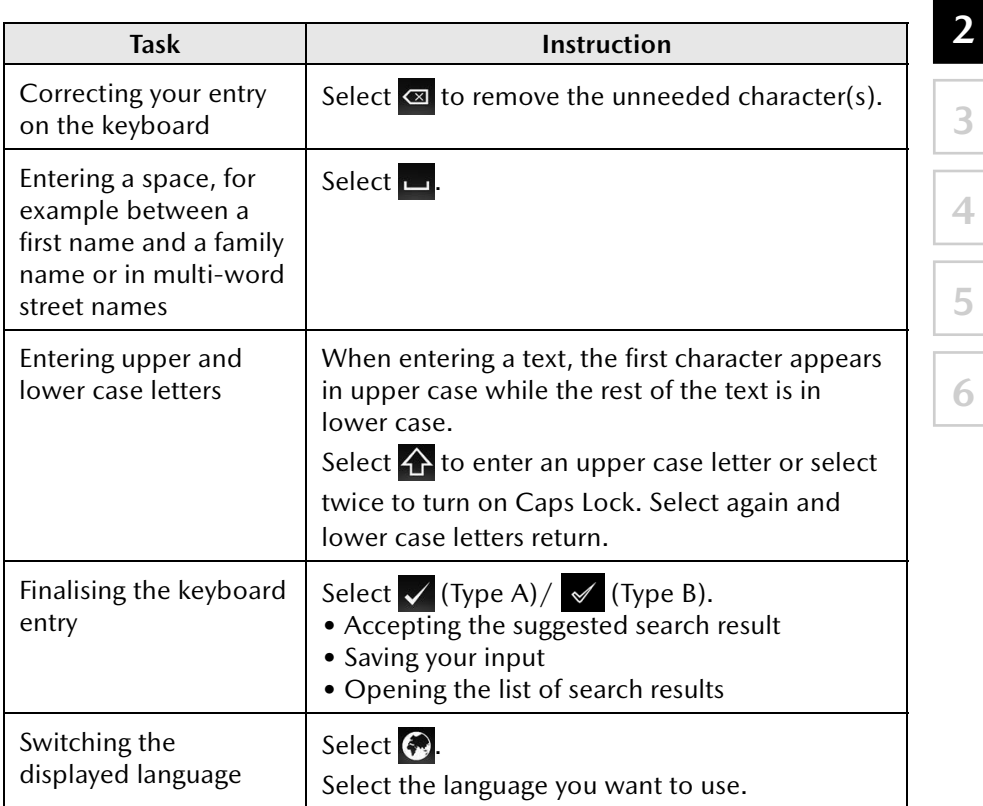

**1**

#### **2.3.2 Commander Switch Operation**

The commander switch can be used to switch to each function and to operate each function.

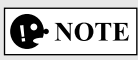

For safety reasons, some operations are disabled while driving the vehicle.

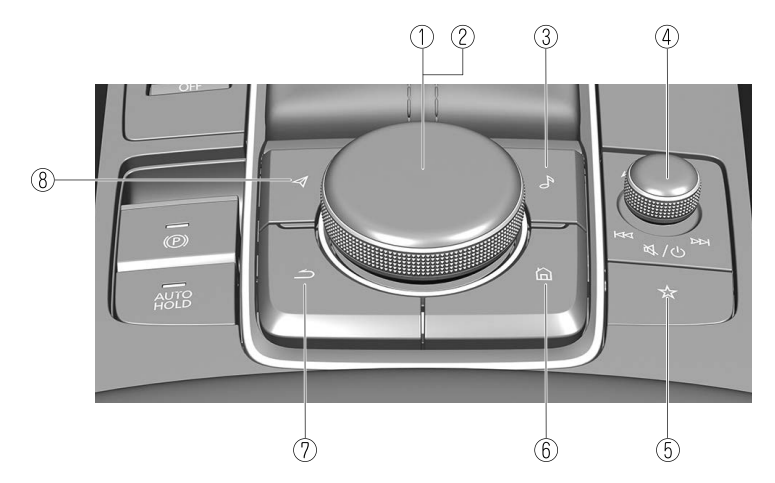

The shape of the switches varies depending on the vehicle model.

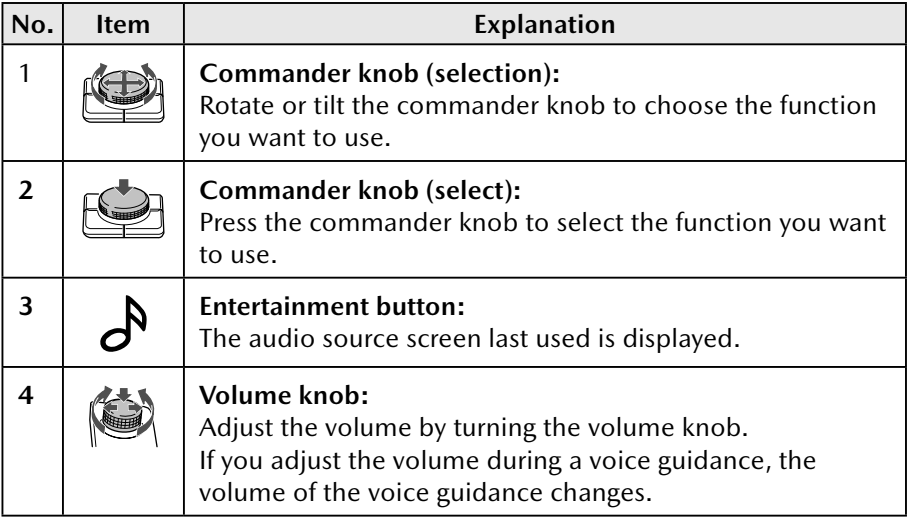

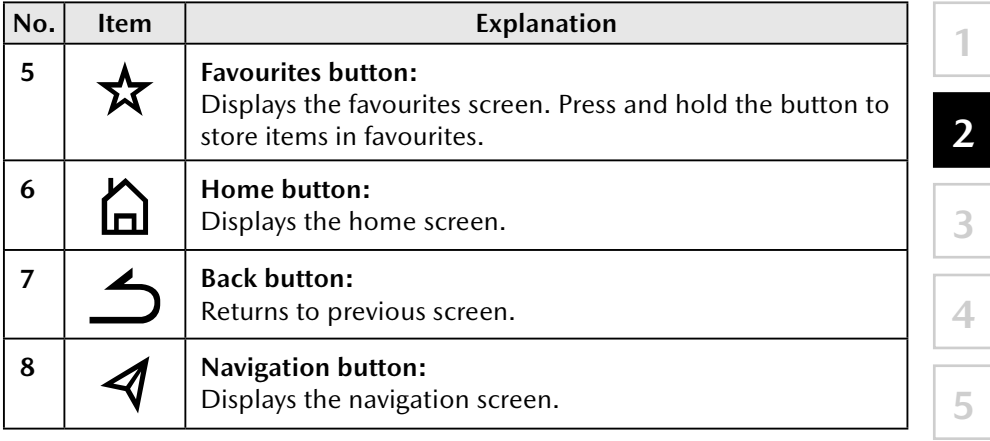

#### **2.4 Map screen**

#### **2.4.1 Navigating on the map**

Type A

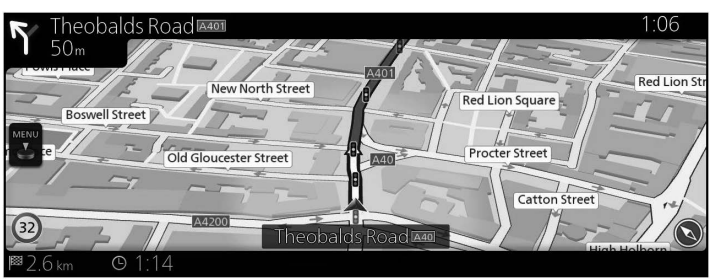

Type B

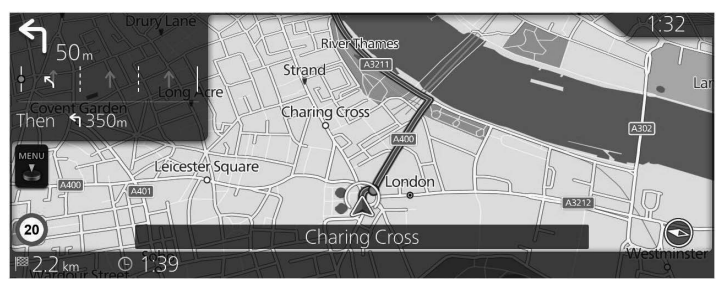

The appearance of the map will vary if you're navigating an active route or if no destination has been set.

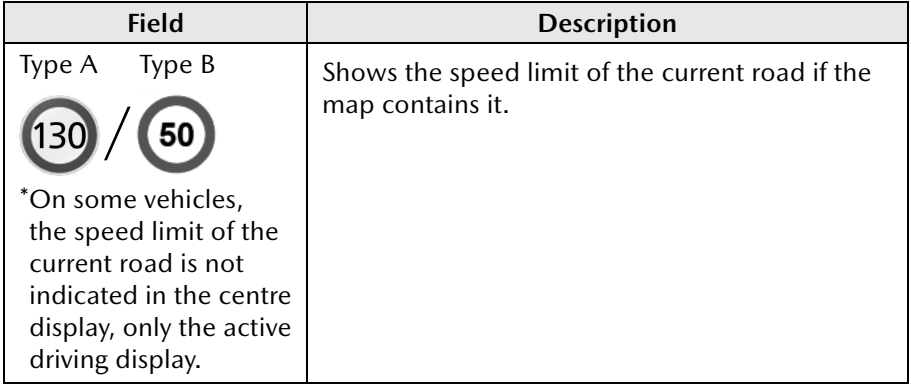

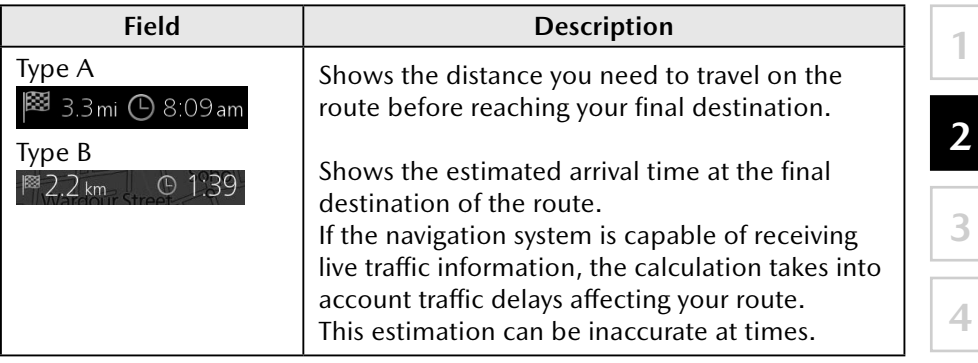

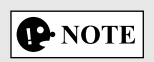

Some functions are not available depending on some countries and regions.

#### **2.4.2 Position markers**

#### **2.4.2.1 Selected map location (Cursor) and selected map object**

You can mark a map location in the following ways:

- Select the map during route guidance.
- Select the map when asked so that the destination can be confirmed after the search is completed.
- Select the destination from the map. (page 62)

When a map location is selected, the Cursor appears at the selected point on the map. A symbol  $\bigcirc$  (Type A)/  $\bigcirc$  (Type B) with a combined crosshair and circle is displayed for easy visibility of any map scale size.

The location of the Cursor can be used as the destination of the route. You can search for a POI (point of interest), or you can save it as one of your Favourites destinations.

You can also select some of the objects on the map. You can then get information about this object or use it as a route point.

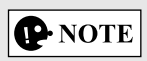

Some functions are not available depending on some countries and regions.

#### **2.4.3 Objects on the map**

#### **2.4.3.1 Streets and roads**

The navigation system shows the roads in different widths and colours so that they can be easily identified. A motorway will be thicker and a different colour than a small street.

#### **2.4.3.2 Turn preview and Next street**

When navigating a route, the top section of the Map screen shows information about the next manoeuvre, street or town.

There is an area at the top left part of screen which indicates the next operation. Displays both the event type (such as turning, detouring, exiting expressways) and the distance from the current position.

When the next event approaches, the second event is displayed using a small icon. If there is no second event, only the next event is displayed.

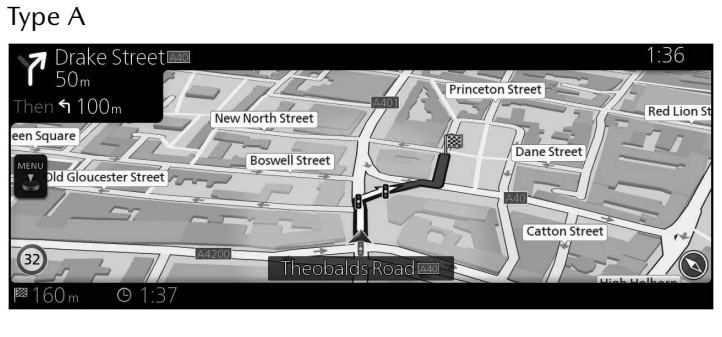

#### Type B

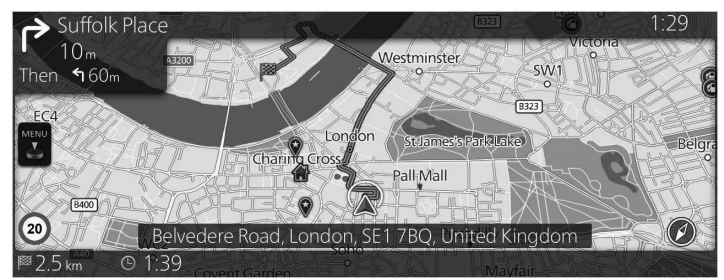

The same symbols are used in both fields:

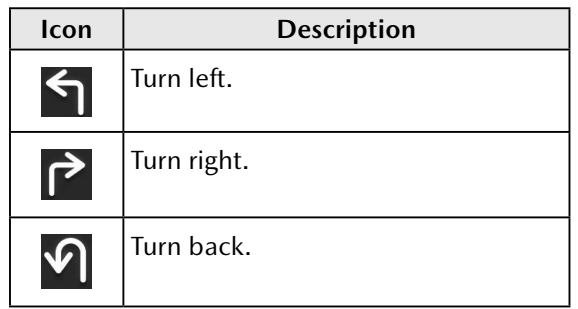

**1**

**2**

**3 4 5**

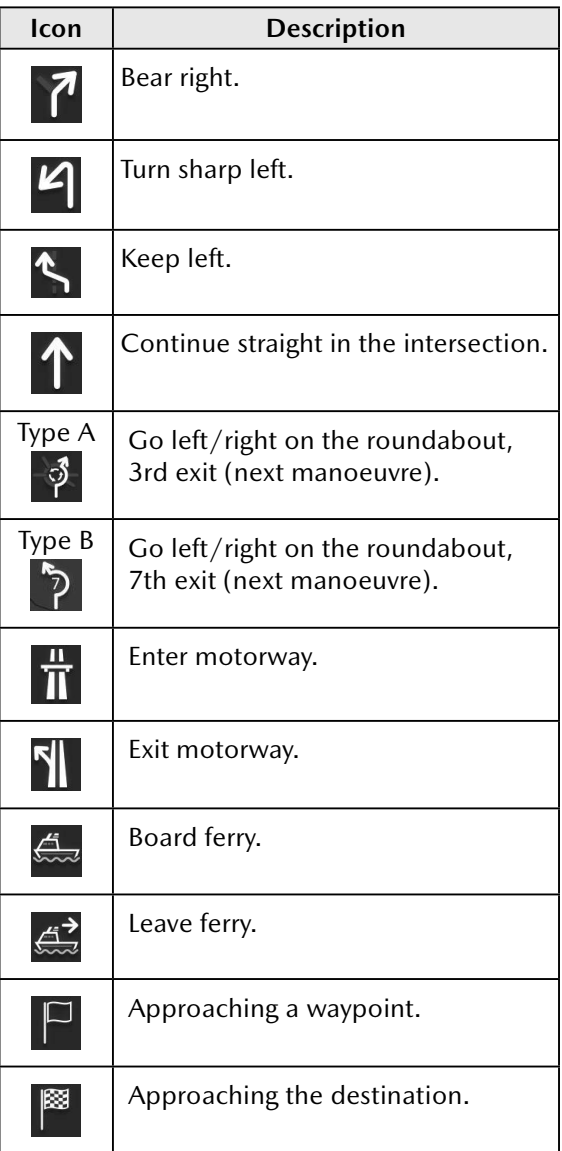

#### **2.4.3.3 Lane information and Signposts (Type A)**

When navigating on multilane roads, it is important to take the appropriate lane in order to follow the recommended route. If lane information is available in the map data, the navigation system displays the lanes and their directions using small arrows at the bottom of the map. Highlighted arrows represent the lanes and direction you need to take.

Lane guidance is provided if there is map information. Signposts are displayed at the top of the map. The colour and style of the signposts are similar to the real ones you see above road or by the roadside. They show the available destinations and the number of the road the lane leads to. When navigating a route, only the signpost that points to the lane(s) to be taken is displayed in bright colors; all others are darker. All signposts and lane guidance arrows are displayed in vivid colours while driving (when there is no active route).

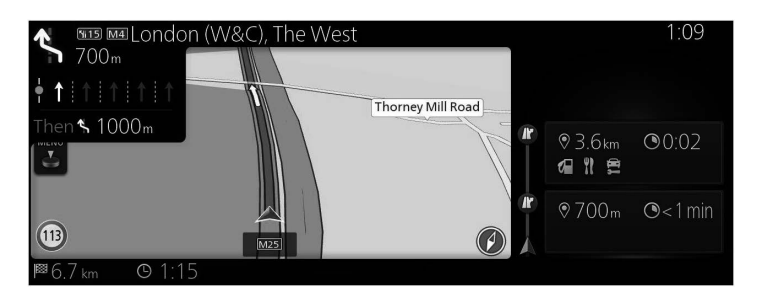

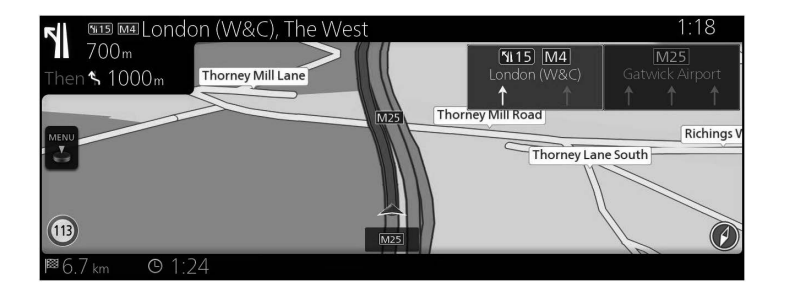

**2**

**6**

#### **2.4.3.4 Lane information (Type B)**

When navigating on multilane roads, it is important to take the appropriate lane in order to follow the recommended route. If lane information is available in the map data, the navigation system displays the lanes and their directions using small arrows at the bottom of the map. Highlighted arrows represent the lanes and direction you need to take.

Lane guidance is provided if there is map information.

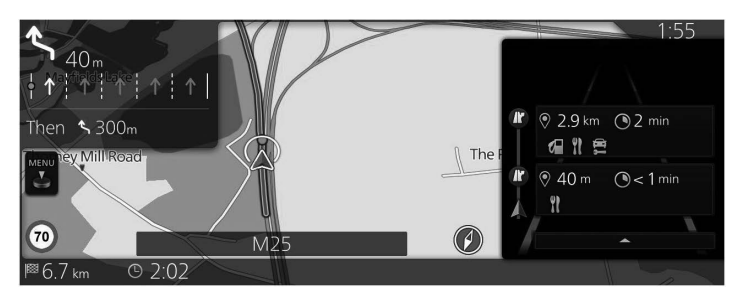

#### **2.4.3.5 Junction view**

If you are approaching a motorway exit or a complex intersection and the needed information exists, the map is replaced with a 3D view of the junction. The optimum driving lane is indicated by an arrow, and road signs are displayed as additional information at the top of the screen.

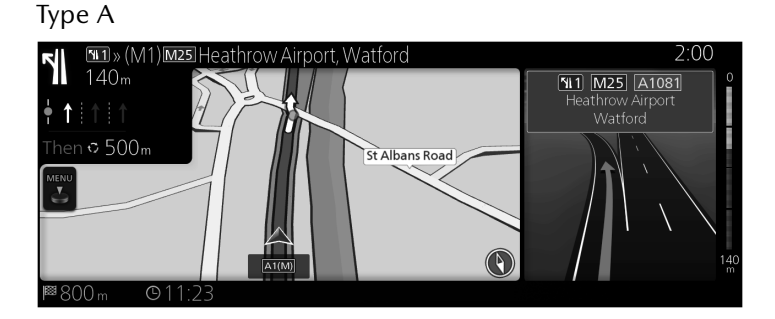

Type B

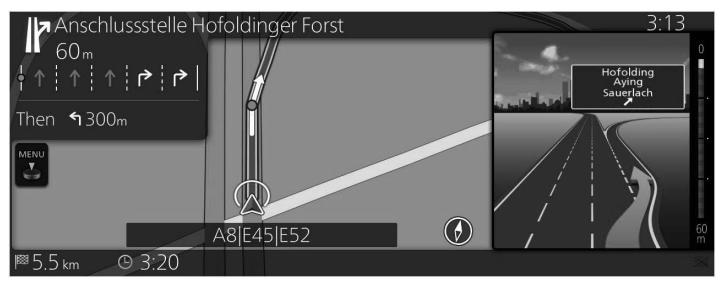

**3**

**1**

**6**

#### **2.4.3.6 Motorway exit information**

This function is displayed on the side panel when driving on a motorway.

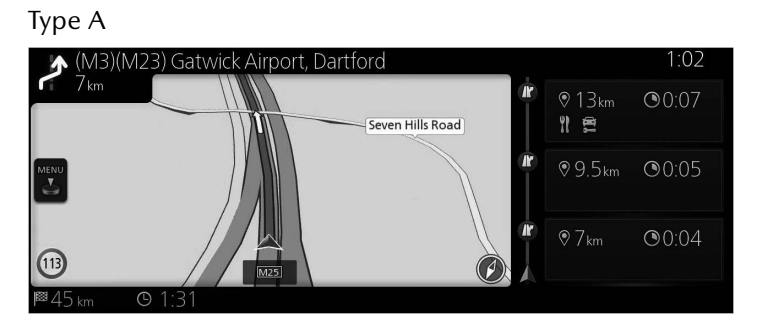

Type B

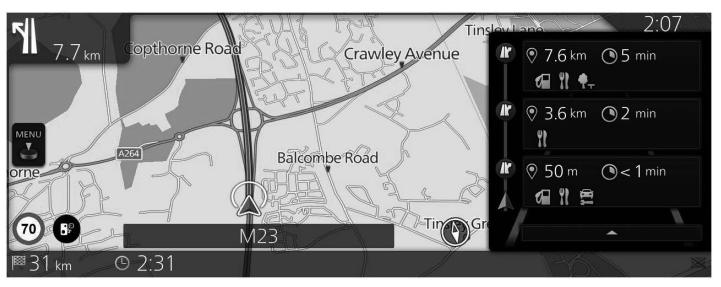

There are two types of settings for displaying the next expressway exit; one which constantly displays the next expressway exit while travelling on an expressway, or the other which displays the next expressway exit only when the menu panel (Type A)/Side panel (Type B) is open.

You can change the settings in Visual Guidance settings (page 134).

#### **2.4.3.7 Elements of the active route**

The navigation system shows the route in the following way:

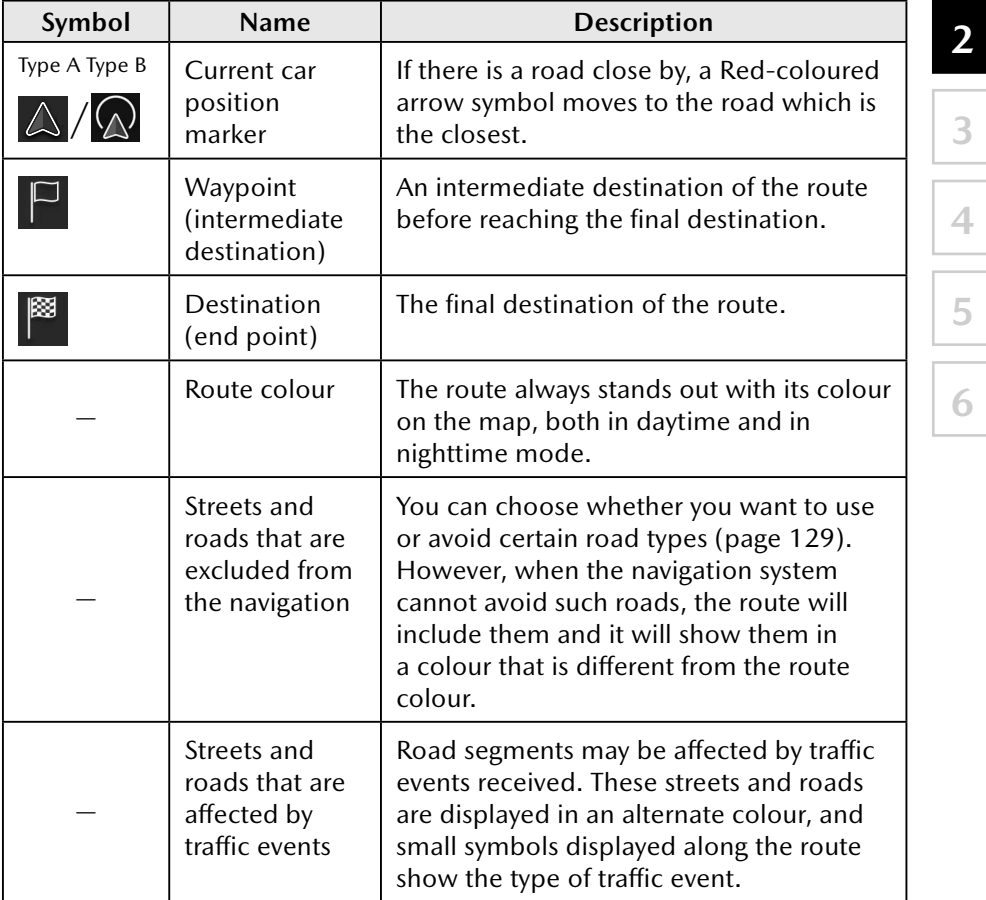

**1**

**3**

**4**

**5**

## $\left|\mathbf{Q} \text{NOTE}\right|$

Some functions are not available depending on some countries and regions.

#### **2.4.4 Manipulating the map**

You can scroll a map and zoom-in/zoom-out of it using the commander knob while the screen is not displaying a menu.

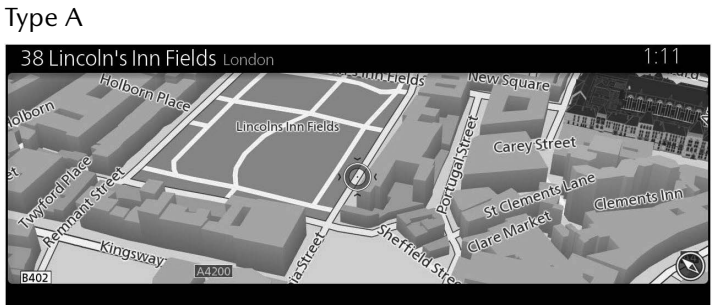

Type B

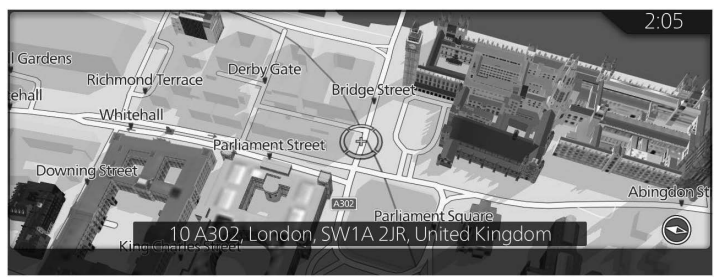

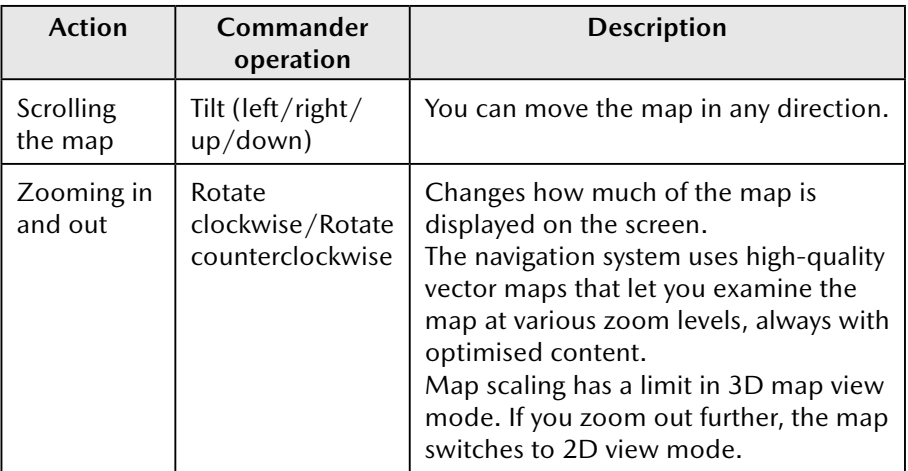

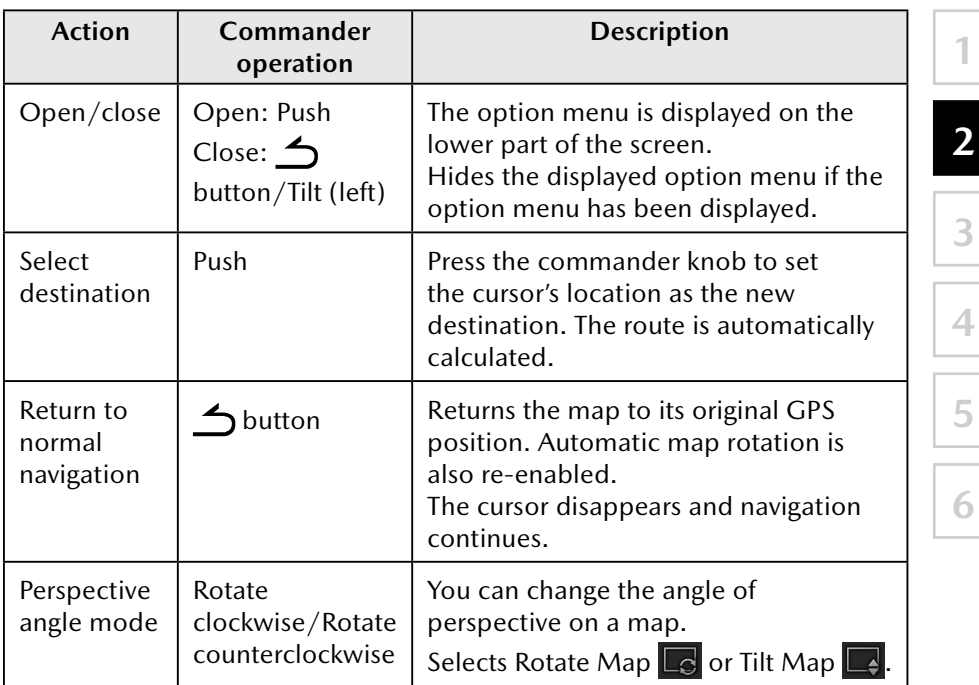

#### **2.4.5 Checking the details of the current position (Where Am I?)**

This screen contains information about the current position (or about the last known position if GPS reception is not available).

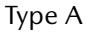

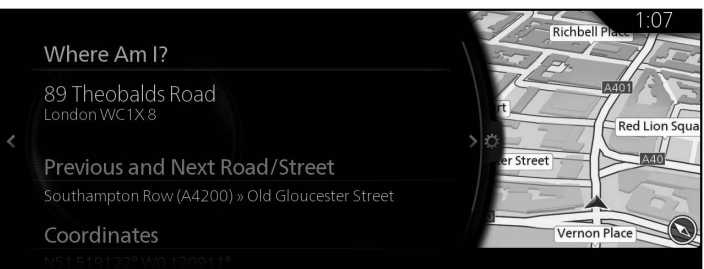

#### Type B

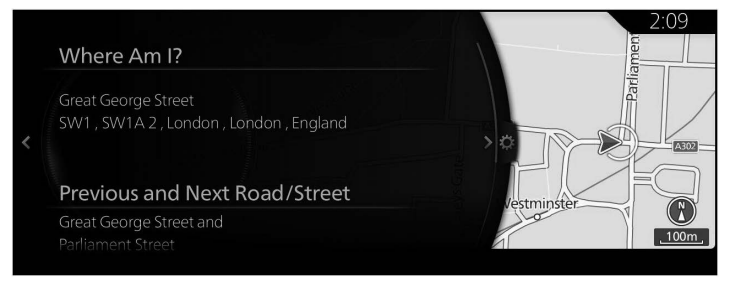

You can access this screen from the map in one of the following ways:

1. Press the commander knob with the map screen open to display the menu, and select "Travel Information".

**1**

**2**

**3**

**4**

**5**

**6**

2. Select "Where Am I?".

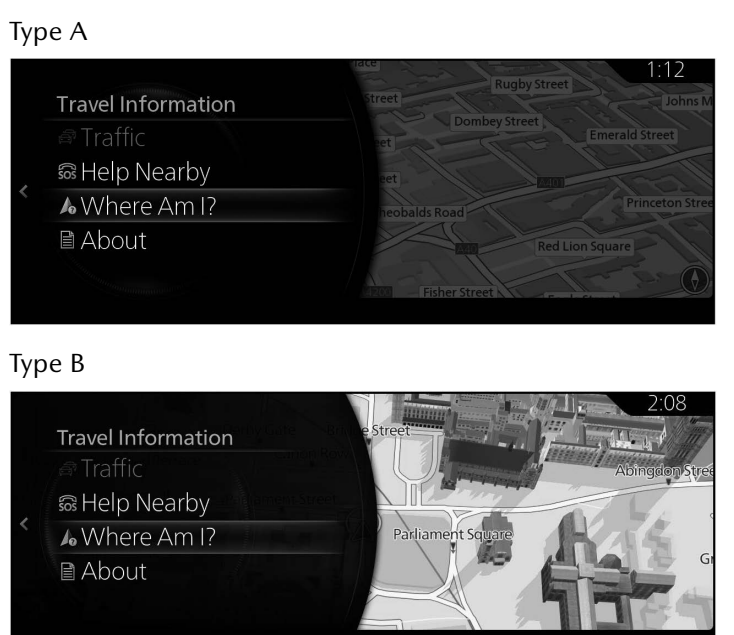

#### **2.4.6 Navigation map version checking method**

The navigation map version can be checked using the following procedure.

- 1. Press the commander knob with the map screen open to display the menu, and select "Travel Information".
- 2. Select "About".

#### **2.5 Voice Recognition**

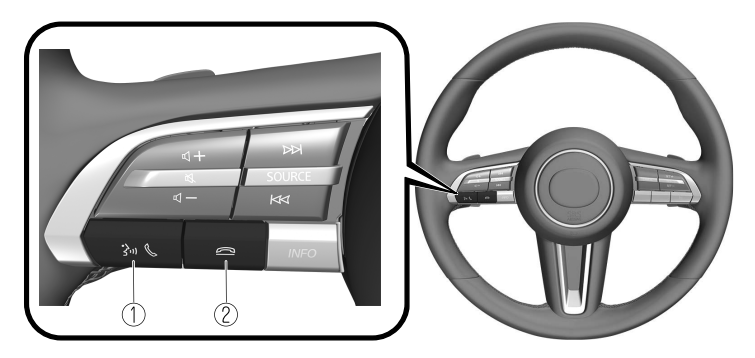

The shape of the switches differs depending on the vehicle model.

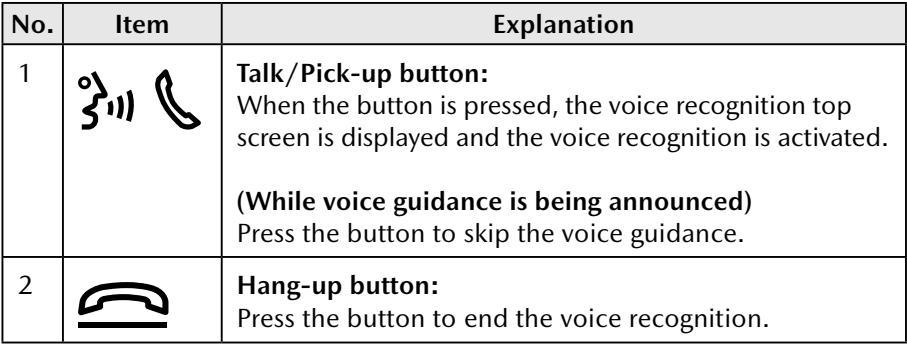

#### **Voice recognition activation**

When the talk/pick-up button on the audio remote control switch is pressed, the voice recognition top screen is displayed.

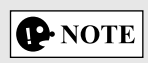

#### Type A

The Mazda Connect voice recognition is not active while Apple CarPlay or Android Auto™ is connected, the talk/pick-up button will activate Siri or Android Auto™ voice recognition instead.

#### Type B

When the Talk/Pick-up button is pressed and released immediately while Apple CarPlay or Android Auto™ is connected, the Mazda Connect voice recognition/Alexa (Only some models) is activated. In addition, when the Talk/Pick-up button is pressed and held, Siri or Android Auto™ voice recognition is activated.

## **2 3 4**

**1**

# **5**

**6**

#### **Commands usable at any time**

"Help" - Can be used to check for usable voice commands.

"Back" - Returns to the previous screen. When a voice command is spoken while on the telephone number input screen, the content that was previously input is deleted.

"Cancel" - The voice recognition is ended.

#### **Ending voice recognition**

Do any one of the following operations:

- Press the hang-up button.
- Press and hold the talk/Pick-up button.
- Say the word, "Cancel".

#### **Convenient operating tips for using the voice recognition function**

Examples of effective voice commands in various categories are displayed on the voice recognition top screen.

It would be convenient to know these usable voice commands in advance.

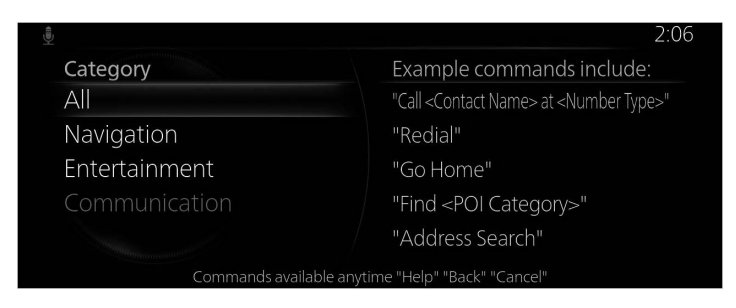

## $\bigcirc$  NOTE

- The voice commands indicated in this manual are some examples of usable voice commands.
- When the Barge-In setting is on, voice commands can be made even while the voice guidance is being announced.

To prevent mistaken voice recognition, be aware of the following points:

- Speaking in a slightly louder voice will improve voice recognition, but an excessively loud voice is unnecessary. Try to speak in a slightly louder voice than when talking to other passengers in the vehicle.
- You do not need to speak slowly. Speak at a normal speed.
- Speak clearly, without pausing between words or numbers.
- Voice commands other than those specified, cannot be recognized. Speak in the wording specified by the voice commands.
- It is not necessary to face the microphone or approach it. Speak the voice commands while maintaining a safe driving position.
- Make sure that the air flow from the air conditioner is not blowing on the microphone.
- When making voice commands during a voice guidance, speak in a slightly louder voice. But, an excessively loud voice is unnecessary.
- If the voice recognition is poor with the guidance volume set to high, set the Barge-In to OFF.

#### **2.5.1 Voice command list**

#### **Some voice command examples corresponding to the voice recognition function**

The specified name and number are put into the {}.

#### **Common**

- • Back
- Help (You can listen to help guidance at each screen.)
- {Line Number} (You can select the line number on the screen.)
- • Next Page
- Previous Page
- • Cancel

#### **Navigation**

- $\bullet$  Go Home
- • Address Search
- Show Previous Destinations
- • Cancel Route
- • Delete Destination
- Show {POI category name}
- Hide {POI category name}
- Find {POI Category}
- POI Categories

## **3 On-road navigation**

You can set up your route in different ways:

If you need a route for immediate navigation, you can select the destination and start navigating to it right away (normal navigation).

**1**

**3**

**2**

**4**

**5**

**6**

You can plan routes with multiple destinations. Select the first destination. Then select a second destination and add it to your route to create a multipoint route. You can add as many destinations to your route as you like.

#### **3.1 Selecting the destination of a route**

The navigation system offers you several ways of choosing your destination:

- Enter a full address or a part of an address (page 32).
- Select a POI (point of interest) from a database as your destination (page 39).
- Searches the destination from the map (page 62).
- Use a previously saved Favourite destination (page 66).
- Select a location from the History of previously used destinations (page 68).
- Enter the coordinate of the destination (page 74).
- OneBox search (page 78).

## **P** NOTE

There are other convenient functions.

#### **3.1.1 Entering an address or a part of the address**

If you know at least a part of the address, it is the quickest way to select the destination of the route.

Using the same screen, you can find an address by entering the destination address.

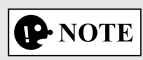

If an address or part of a facility name is input, a search candidate list including the input characters is displayed. The greater the number of characters input the more the list is refined.

#### **3.1.1.1 Entering an address**

#### **Type A**

To enter an address as the destination, do as follows:

1. Press the commander knob with the map screen open to display the menu and select "Search" from "Add Destination".

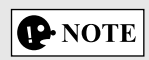

The menu is not displayed even if the commander knob is pressed during map scrolling.

- 2. Select "Address Entry".
- 3. By default, the navigation system proposes the country and town where you are. If needed, select "Country, State/Province", enter the first few letters of the country name on the keyboard, and select one country from the list of results.

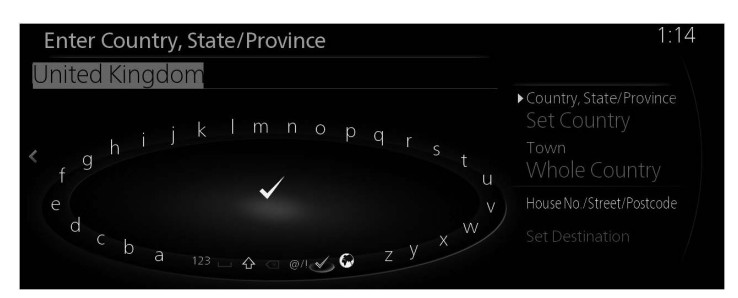

- 4. If needed, select a new town:
	- a. Select "Town".
	- b. Start entering the name of the town on the keyboard.
	- c. Find the town you need:
		- The most likely town name is always shown in the input field. To accept it, select  $\checkmark$ .
		- If the desired name does not show up, the names that match the string appear in a list after entering a couple of characters. Select the town from the list.

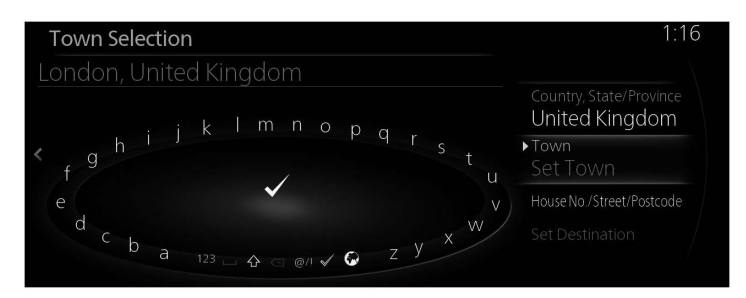

**1**

- 5. Enter the specific street and house number:
	- a. Select "House No./Street/Postcode".
	- b. Start entering the street name on the keyboard.
	- c. Find the street you need:
		- The most likely street name is always shown in the input field. To accept it, select  $\checkmark$ .
		- If the desired name does not show up, the names that match the string appear in a list after entering a couple of characters. Select the street from the list.

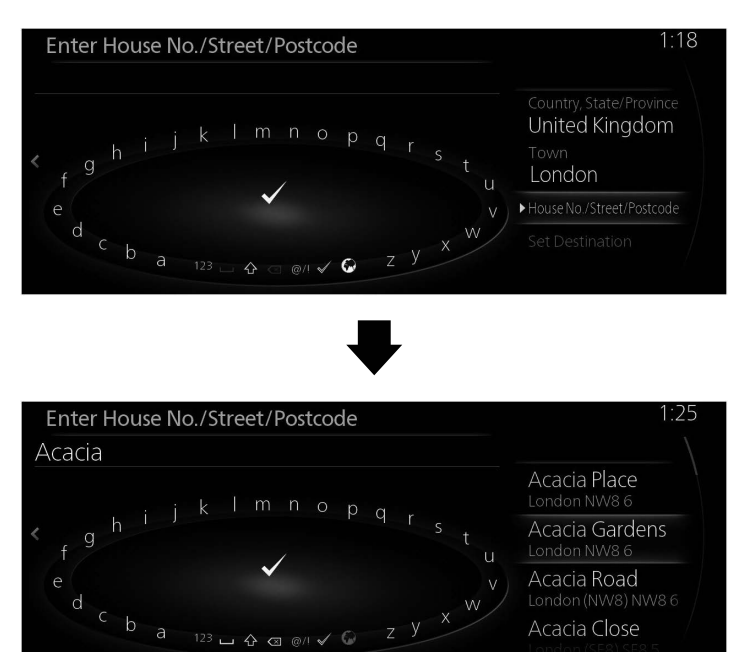

6. The selected location is shown on the map.

The system transitions to the next screen by selecting "Navigate Here", or it returns to the previous screen by tilting the commander knob to the left.

**1**

**2**

**3**

**4**

**5**

**6**

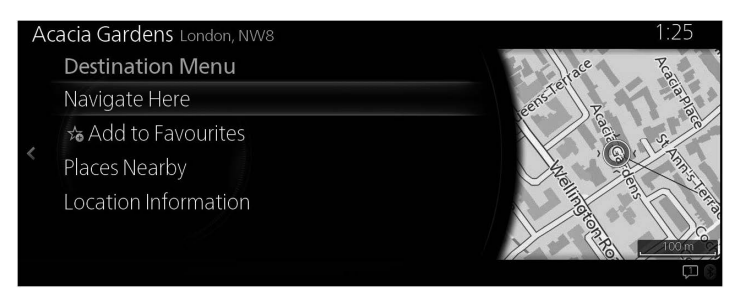

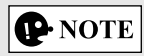

- "Places Nearby": You can search for POI (point of interest) around the selected location.
- "Add to Favourites": The selected location can be registered to Favourites.
	- 7. Navigation starts if "Start Guidance" is selected, or after 10 seconds of no user interaction.

Additionally, the route can be revised by selecting other options.

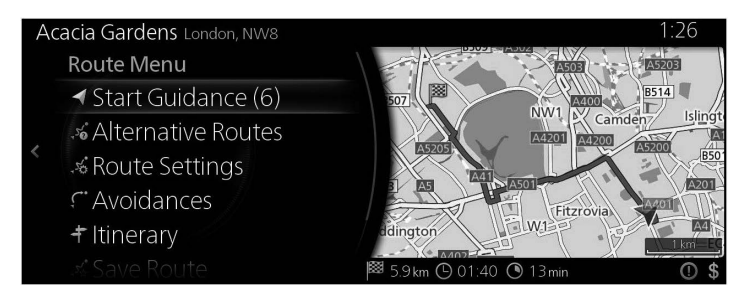

#### **Type B**

To enter an address as the destination, do as follows:

1. Press the commander knob with the map screen open to display the menu and select "Search" from "Where to ?".

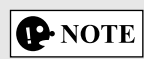

The menu is not displayed even if the commander knob is pressed during map scrolling.

- 2. Select "Address Entry".
- 3. By default, the navigation system proposes the country and town where you are. If needed, select "Country", enter the first few letters of the country name on the keyboard, and select one country from the list of results.

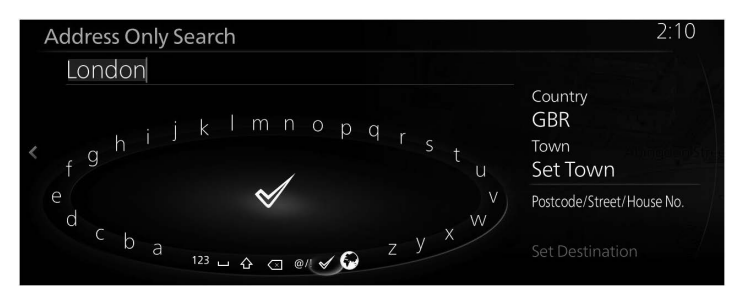

- 4. If needed, select a new town:
	- a. Select "Town".
	- b. Start entering the name of the town on the keyboard.
	- c. Find the town you need:
		- The most likely town name is always shown in the input field. To accept it, select  $\blacktriangleright$ .
		- $\bullet$  If the desired name does not show up, the names that match the string appear in a list after entering a couple of characters. Select the town from the list.

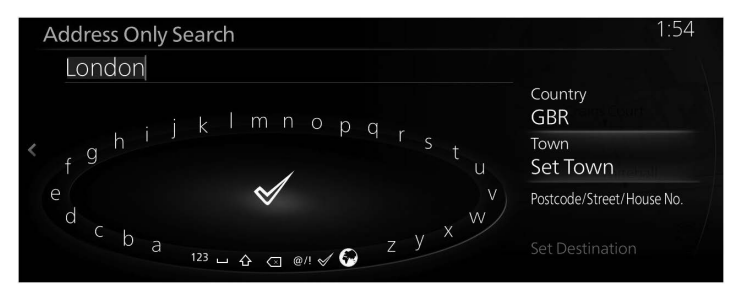
- 5. Enter the specific street and house number:
	- a. Select "Postcode/Street/House No.".
	- b. Start entering the street name on the keyboard.
	- c. Find the street you need:
		- The most likely street name is always shown in the input field. To accept it, select  $\blacktriangleright$ .
		- If the desired name does not show up, the names that match the string appear in a list after entering a couple of characters. Select the street from the list.

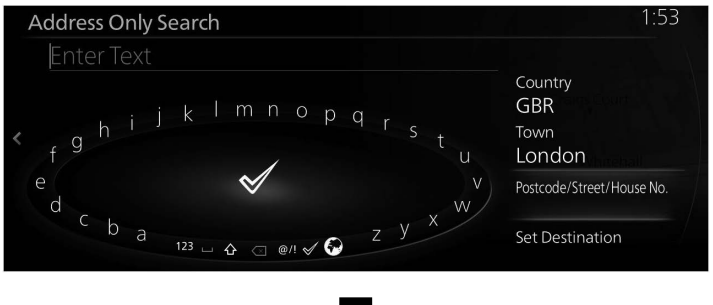

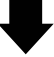

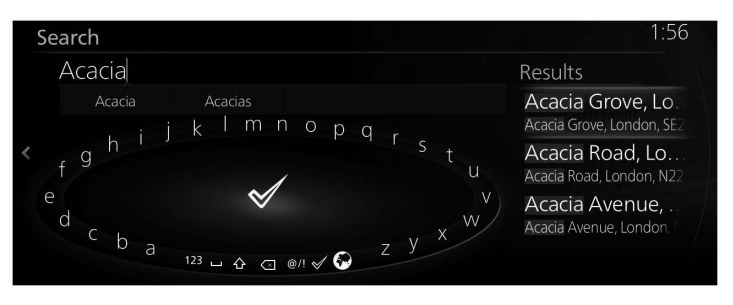

**6**

**1**

**2**

**3**

6. The selected location is shown on the map.

The system transitions to the next screen by selecting "Navigate Here", or it returns to the previous screen by tilting the commander knob to the left.

If the user makes no operation for 10 seconds, the navigation starts.

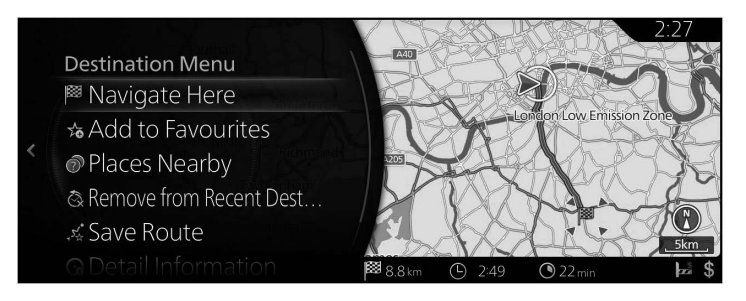

## **P**NOTE

- "Places Nearby": You can search for POI (point of interest) around the selected location.
- "Add to Favourites": The selected location can be registered to Favourites.

## **3.1.2 Selecting the destination from the POI (point of interest)**

You can select your destination from the POI (point of interest) included with the navigation system.

Using the same screen, you can find a POI (point of interest) in different ways:

- You can quickly find a nearby POI (point of interest) by its name using the Quick search feature.
- You can find frequently searched types of POI (point of interest) with only a few screen selects using the Preset search feature.
- You can search for a POI (point of interest) by its category.
- You can search for a POI (point of interest) by its name.
- Type B POI (point of interest) can be searched online.

## **3.1.2.1 Quick search for a POI (point of interest)**

#### **Type A**

If the name for a POI (point of interest) is input, a search candidate list is displayed. One destination among the candidates can be selected.

- Along the recommended route if it exists.
- Around your current location if there is no destination given.

Start the Quick search function:

- 1. Press the commander knob with the map screen open to display the menu, and select "Add Destination".
- 2. Select "More Categories" under "POI Categories".

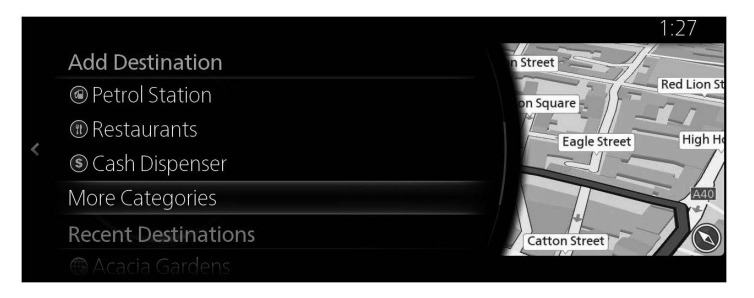

**6**

**1**

**2**

3. Select "Search".

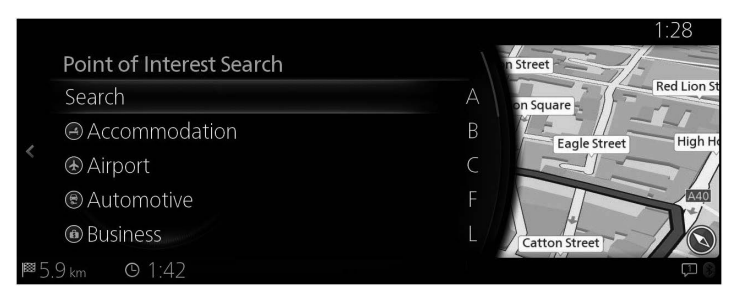

4. Using the keyboard, enter the name of the POI (point of interest).

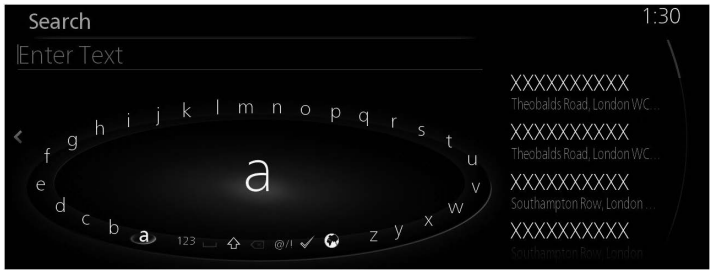

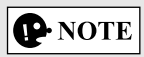

If an address or part of a facility name is input, a search candidate list including the input characters is displayed. The greater the number of characters input the more the list is refined.

5. After entering a few letters, select  $\blacktriangledown$  to open the list of POI (point of interest) with names containing the entered character sequence.

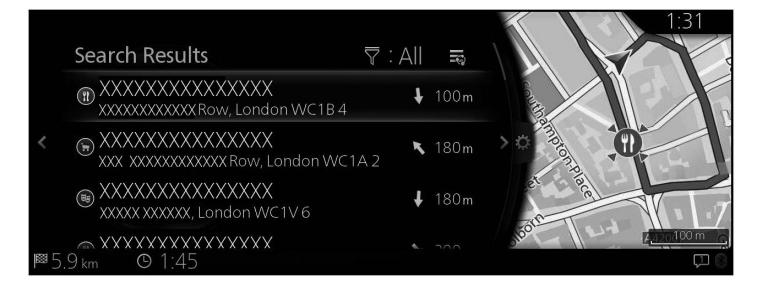

**1**

**6**

6. Tilt the commander knob to the right and display the option panel to reorder the list from "Sort By" and to limit the area from "Search Area".

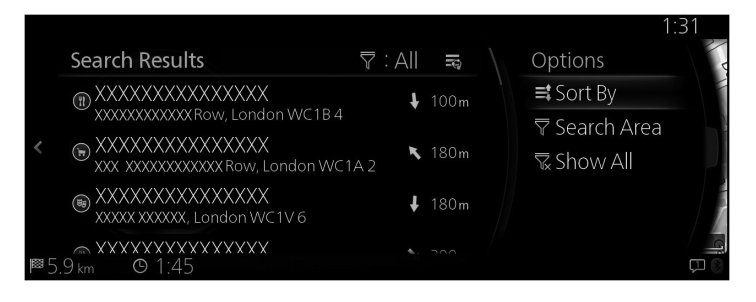

#### Search Area:

- You can search the area around your current position by selecting "Nearby". (The result list will be ordered by the distance from this position.)
- Select "In a Town" to search for a place within a selected town. (The result list will be ordered by the distance from the centre of the selected town.)
- Select "Along Route" to search along the active route, and not around a given point. This is useful when you search for a later stopover that results in a minimal detour only, such as searching for upcoming petrol stations or restaurants. (The result list will be ordered by the length of the necessary detour.)
- You can search the area around the final destination by selecting "At Destination". (The result list will be ordered by the distance from this position.)
- You can search the area around the next waypoint by selecting "At Next Waypoint". (The result list will be ordered by the distance from this position.)
- 7. Select a destination from the list.

8. The selected location is shown on the map.

The system transitions to the next screen by selecting "Navigate Here", or it returns to the previous screen by tilting the commander knob to the left.

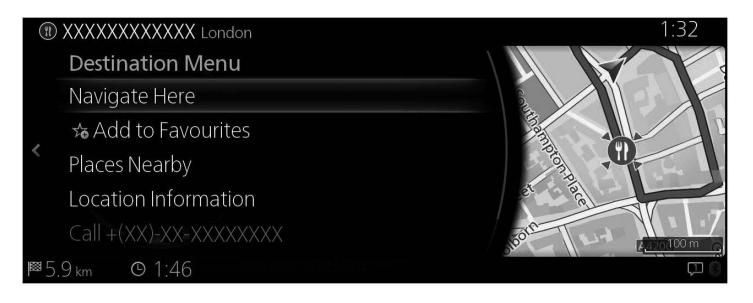

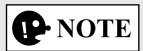

- "Places Nearby": You can search for POI (point of interest) around the selected location.
- "Add to Favourites": The selected location can be registered to Favourites.
	- 9. Navigation starts if "Start Guidance" is selected, or after 10 seconds of no user interaction.

Additionally, the route can be revised by selecting other options.

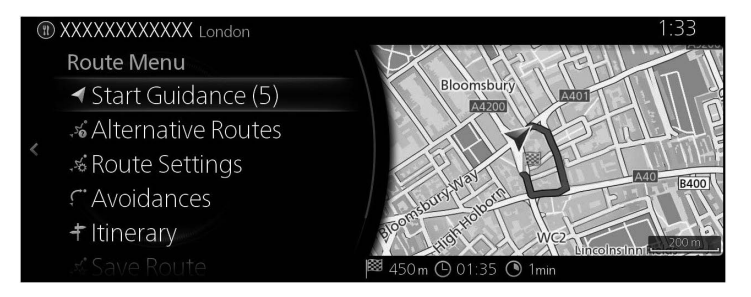

## **Type B**

If the name for a POI (point of interest) is input, a search candidate list is displayed. One destination among the candidates can be selected.

• Along the recommended route if it exists.

• Around your current location if there is no destination given. Start the Quick search function:

1. Press the commander knob with the map screen open to display the menu, and select "POIs & Favourites".

**1**

**2**

**3**

**4**

**5**

**6**

2. Select "More Categories" under "POI Categories".

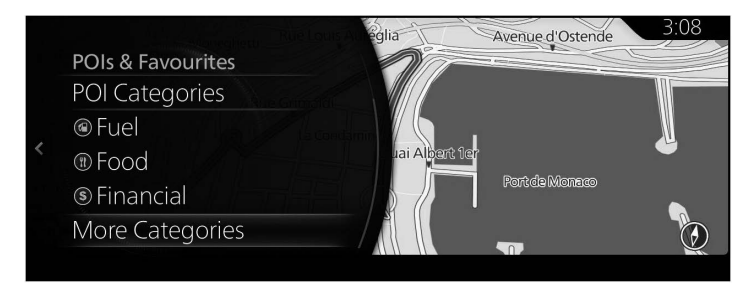

3. Select "Search".

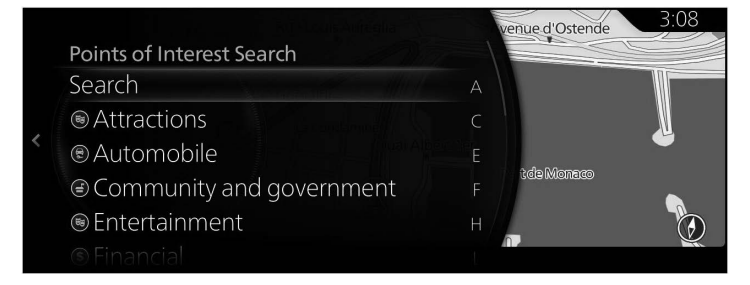

4. Using the keyboard, enter the name of the POI (point of interest).

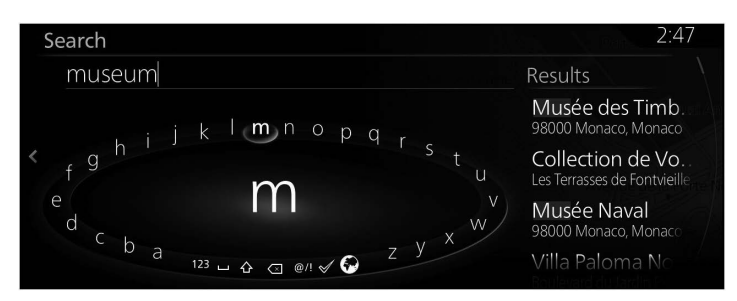

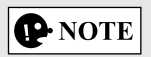

If an address or part of a facility name is input, a search candidate list including the input characters is displayed. The greater the number of characters input the more the list is refined.

5. After entering a few letters, select  $\blacktriangledown$  to open the list of POI (point of interest) with names containing the entered character sequence.

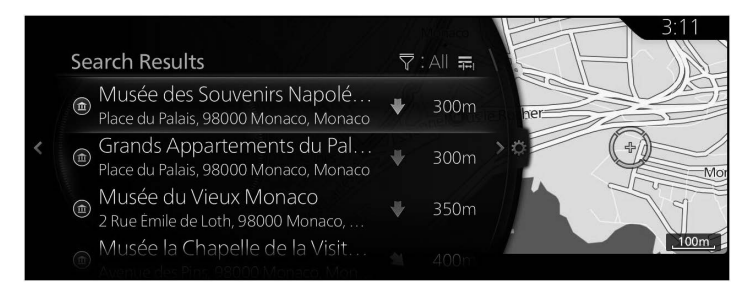

6. Tilt the commander knob to the right and display the option panel to reorder the list from "Sort By" and to limit the area from "Search Area".

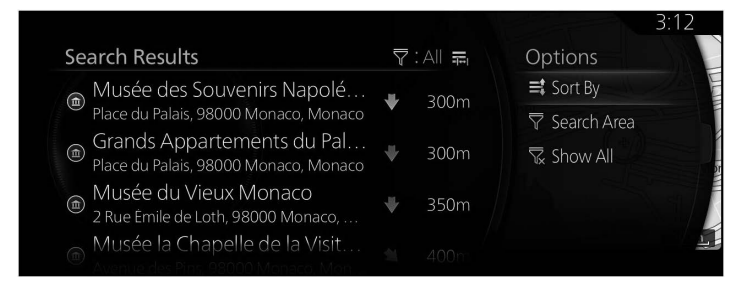

Search Area:

- You can search the area around your current position by selecting "Nearby". (The result list will be ordered by the distance from this position.)
- Select "In a Town" to search for a place within a selected town. (The result list will be ordered by the distance from the centre of the selected town.)

• Select "Along Route" to search along the active route, and not around a given point. This is useful when you search for a later stopover that results in a minimal detour only, such as searching for upcoming petrol stations or restaurants. (The result list will be ordered by the length of the necessary detour.)

**1**

**2**

**3**

**4**

**5**

**6**

- You can search the area around the final destination by selecting "At Destination". (The result list will be ordered by the distance from this position.)
- You can search the area around the next waypoint by selecting "At Next Waypoint". (The result list will be ordered by the distance from this position.)
- 7. Select a destination from the list.
- 8. The selected location is shown on the map.

The system transitions to the next screen by selecting "Navigate Here", or it returns to the previous screen by tilting the commander knob to the left.

If the user makes no operation for 10 seconds, the navigation starts.

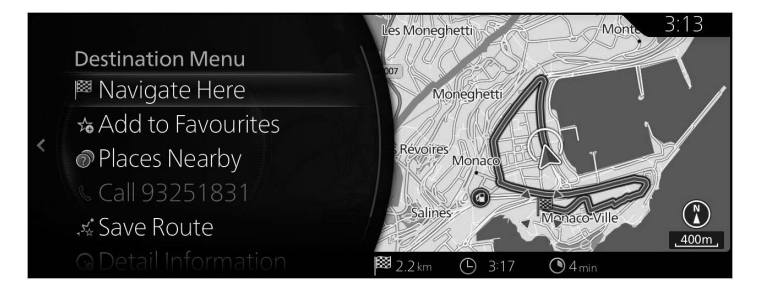

## **P** NOTE

- "Places Nearby": You can search for POI (point of interest) around the selected location.
- "Add to Favourites": The selected location can be registered to Favourites.

## **3.1.2.2 Searching for Help nearby**

## **Type A**

The Preset search feature lets you quickly find the most frequently selected types of Places.

1. Press the commander knob with the map screen open to display the menu, and select "Travel Information".

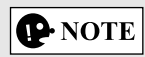

The menu is not displayed even if the commander knob is pressed during map scrolling.

2. Select "Help Nearby".

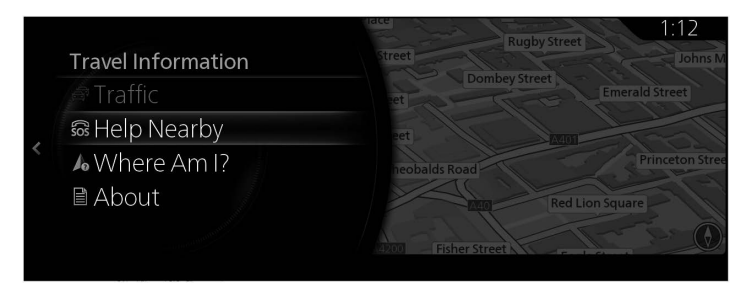

3. Preset search categories appear, all for searching around the current position (or around the last known position if the current position is not available).

4. Tilt the commander knob to the right to display the local menu. Select any of the quick search items to get an instant list of Places.

**1**

**2**

**3**

**4**

**5**

**6**

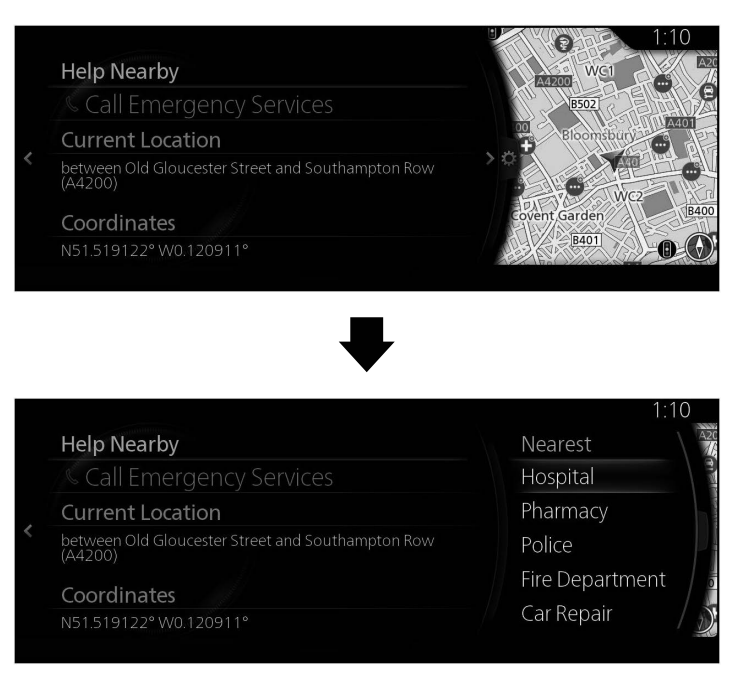

- 5. Select a destination from the list.
- 6. The selected location is shown on the map.

The system transitions to the next screen by selecting "Navigate Here", or it returns to the previous screen by tilting the commander knob to the left.

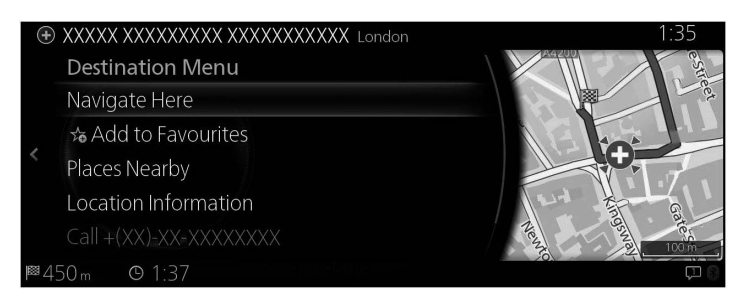

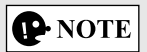

- "Places Nearby": You can search for POI (point of interest) around the selected location.
- "Add to Favourites": The selected location can be registered to Favourites.
	- 7. Navigation starts if "Start Guidance" is selected, or after 10 seconds of no user interaction.

Additionally, the route can be revised by selecting other options.

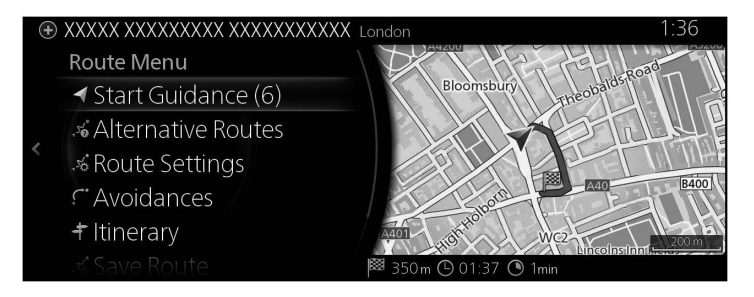

### **Type B**

The Preset search feature lets you quickly find the most frequently selected types of Places.

1. Press the commander knob with the map screen open to display the menu, and select "Travel Information".

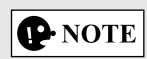

The menu is not displayed even if the commander knob is pressed during map scrolling.

2. Select "Help Nearby".

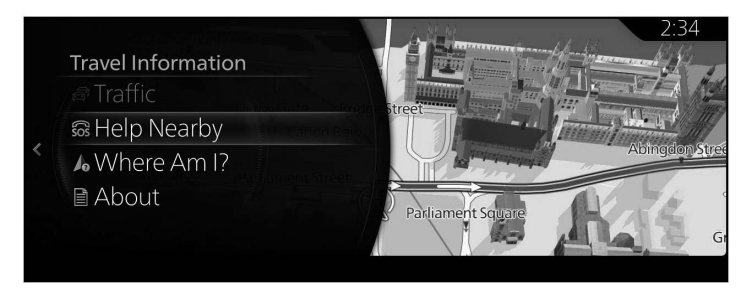

- 3. Preset search categories appear, all for searching around the current position (or around the last known position if the current position is not available).
- 4. Tilt the commander knob to the right to display the local menu. Select any of the quick search items to get an instant list of Places.

**1**

**2**

**3**

**4**

**5**

**6**

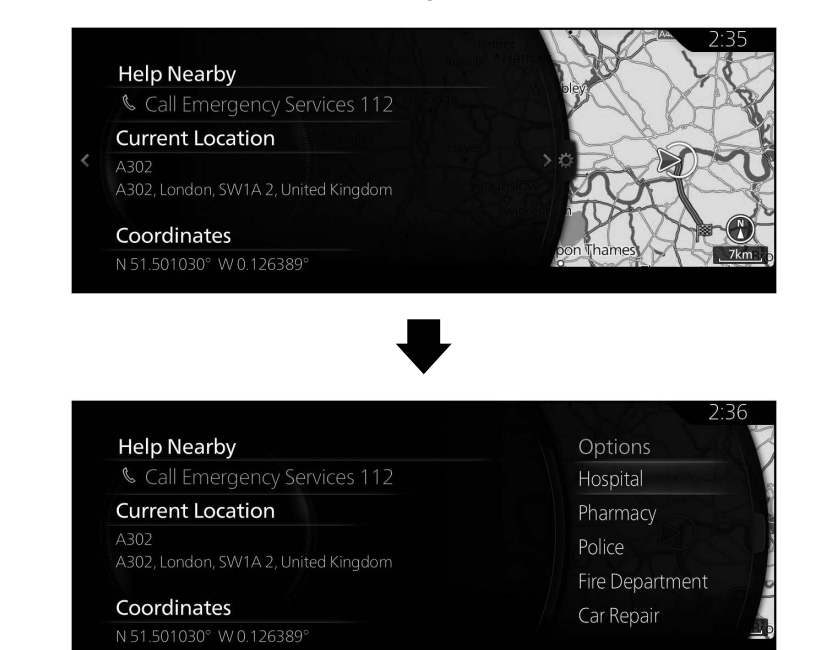

5. Select a destination from the list.

6. The selected location is shown on the map.

The system transitions to the next screen by selecting "Navigate Here", or it returns to the previous screen by tilting the commander knob to the left.

If the user makes no operation for 10 seconds, the navigation starts.

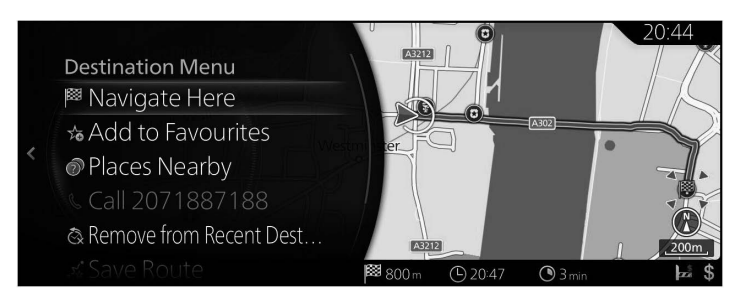

## **P** NOTE

- "Places Nearby": You can search for POI (point of interest) around the selected location.
- "Add to Favourites": The selected location can be registered to Favourites.

## **3.1.2.3 Searching for a POI (point of interest) by category**

## **Type A**

You can search for Places of Interest by their categories and subcategories.

1. Press the commander knob with the map screen open to display the menu, and select "Add Destination".

**1**

**2**

**3**

**4**

**5**

**6**

2. Displays a list of recently searched POI categories in "POI Categories". If any category from the list is selected, go to Step 5.

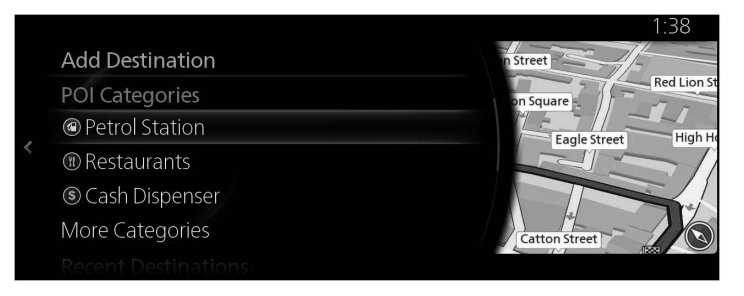

3. If the desired category is not listed, select "More Categories".

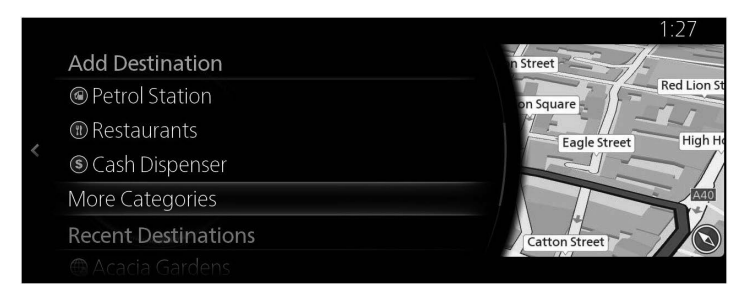

4. Select one of the main Place categories (e.g. Accommodation) to list all Places around the selected location or along the route.

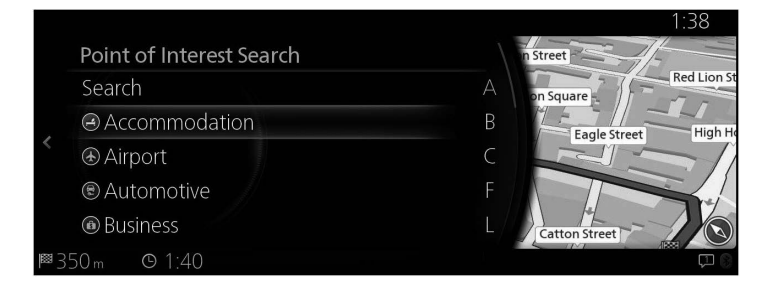

5. Tilt the commander knob to the right and display the option panel to reorder the list from "Sort By" and to limit the area from "Search Area". (page 41)

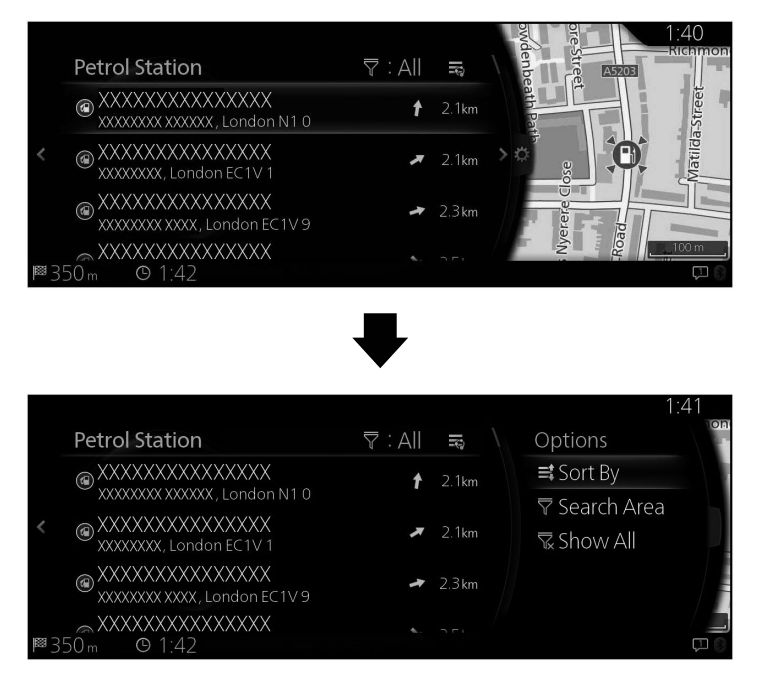

6. Select a destination from the list.

the left.

7. The selected location is shown on the map. The system transitions to the next screen by selecting "Navigate Here", or it returns to the previous screen by tilting the commander knob to

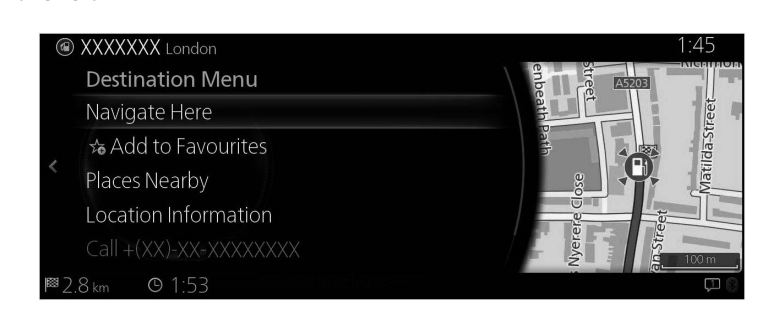

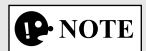

- "Places Nearby": You can search for POI (point of interest) around the selected location.
- "Add to Favourites": The selected location can be registered to Favourites.

**1**

**2**

**3**

**4**

**5**

**6**

8. Navigation starts if "Start Guidance" is selected, or after 10 seconds of no user interaction.

Additionally, the route can be revised by selecting other options.

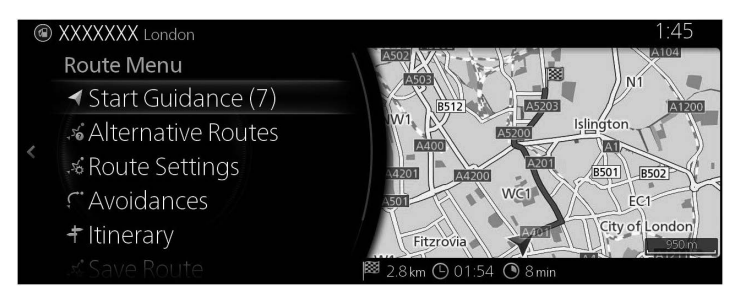

### **Type B**

You can search for Places of Interest by their categories and subcategories.

- 1. Press the commander knob with the map screen open to display the menu, and select "POIs & Favourites".
- 2. Displays a list of recently searched POI categories in "POI Categories". If any category from the list is selected, go to Step 5.

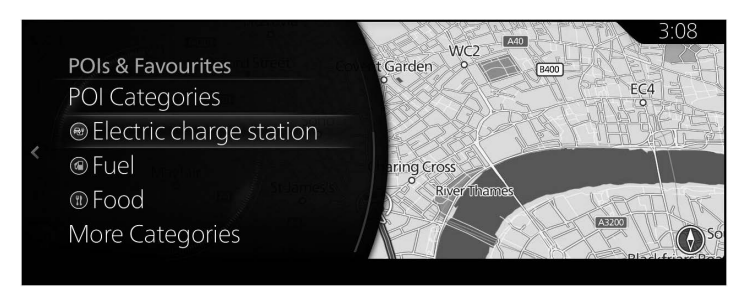

3. If the desired category is not listed, select "More Categories".

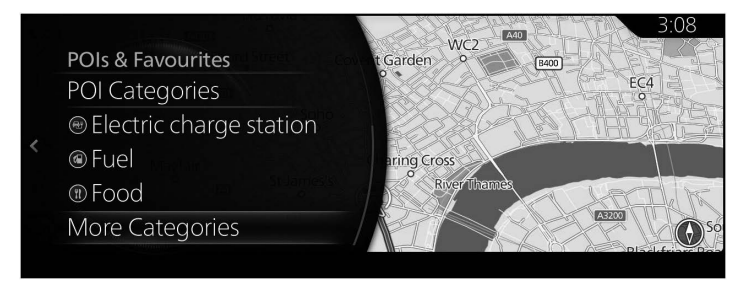

4. Select one of the main Place categories (e.g. Museum) to list all Places around the selected location or along the route.

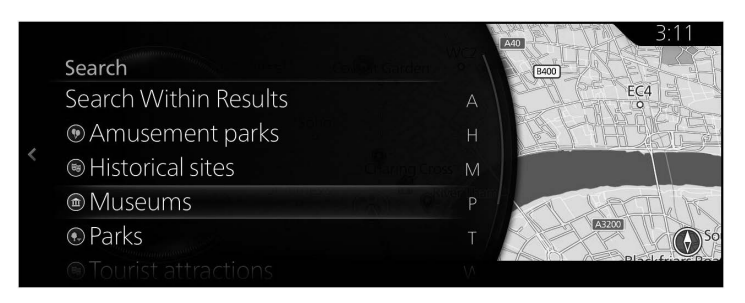

5. Tilt the commander knob to the right and display the option panel to reorder the list from "Sort By" and to limit the area from "Search Area". (page 44)

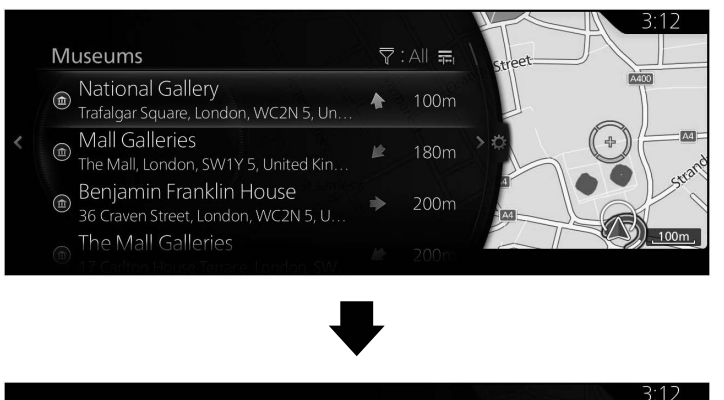

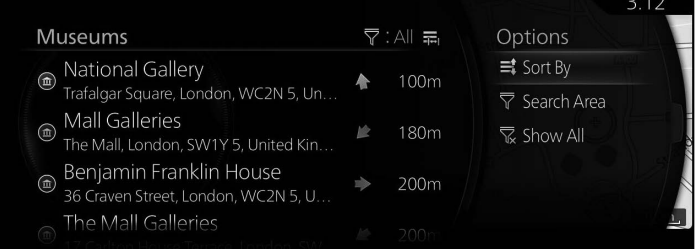

6. Select a destination from the list.

7. The selected location is shown on the map.

The system transitions to the next screen by selecting "Navigate Here", or it returns to the previous screen by tilting the commander knob to the left.

If the user makes no operation for 10 seconds, the navigation starts.

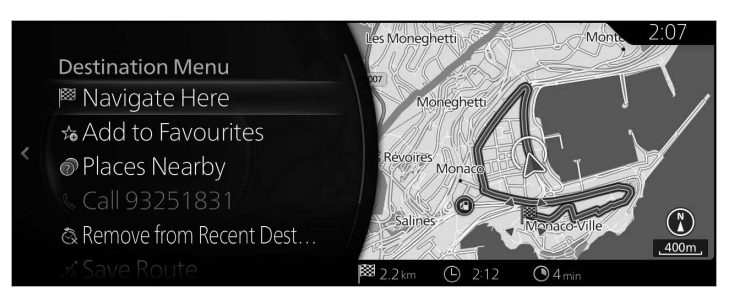

**P** NOTE

- "Places Nearby": You can search for POI (point of interest) around the selected location.
- "Add to Favourites": The selected location can be registered to Favourites.

## **3.1.2.4 Searching for a POI (point of interest) by name**

## **Type A**

You can search for Places of Interest by their names. You can search around different locations or along your route in the whole Place database or in one Place category or subcategory only.

**1**

**2**

**3**

**4**

**5**

**6**

- 1. Press the commander knob with the map screen open to display the menu, and select "Add Destination".
- 2. Select "More Categories" under "POI Categories".

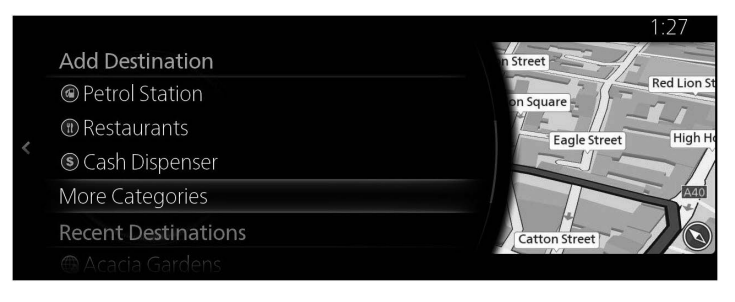

- 3. Select "Search".
- 4. Using the keyboard, start entering the name of the Place.

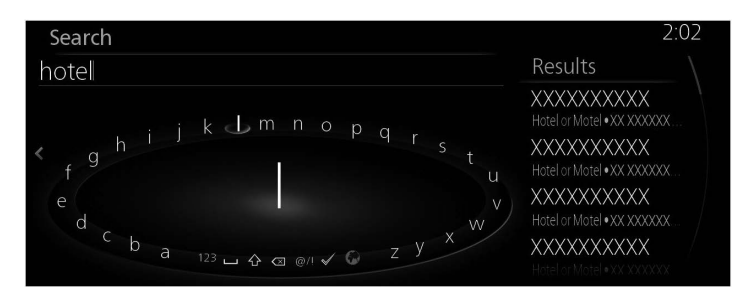

5. After entering a few letters, select  $\checkmark$  to open the list of Places with names containing the entered character sequence.

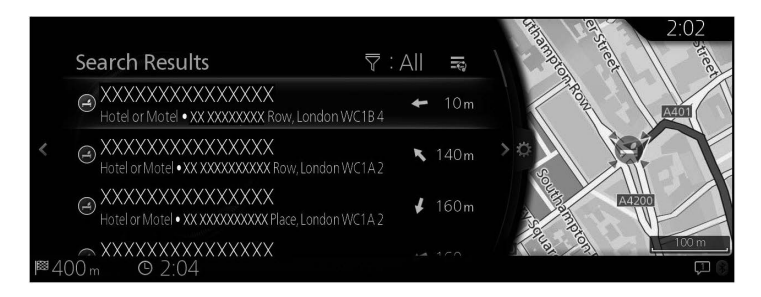

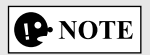

The  $\blacktriangledown$  selection operation can also be done by tilting the commander knob to the right.

6. Tilt the commander knob to the right and display the option panel to reorder the list from "Sort By" and to limit the area from "Search Area". (page 41)

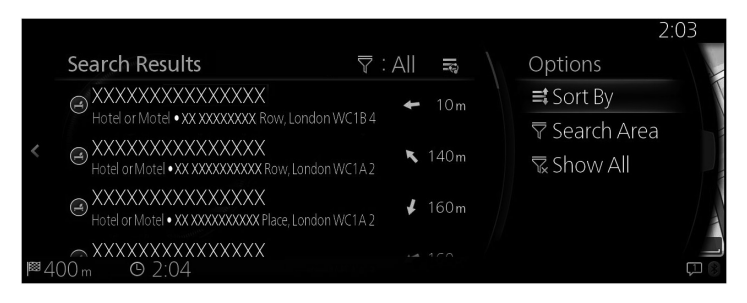

- 7. Select a destination from the list.
- 8. The selected location is shown on the map. The system transitions to the next screen by selecting "Navigate Here", or it returns to the previous screen by tilting the commander knob to the left.

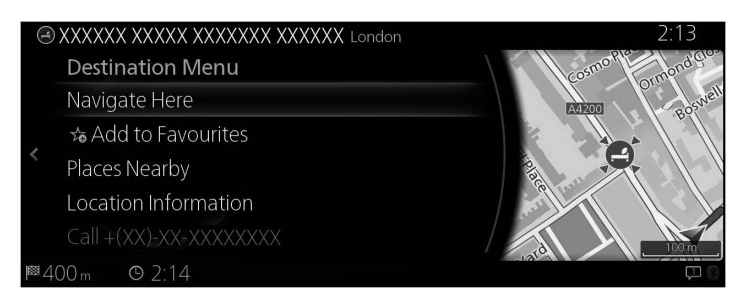

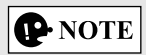

- "Places Nearby": You can search for POI (point of interest) around the selected location.
- "Add to Favourites": The selected location can be registered to Favourites.

9. Navigation starts if "Start Guidance" is selected, or after 10 seconds of no user interaction.

**1**

**2**

**3**

**4**

**5**

**6**

Additionally, the route can be revised by selecting other options.

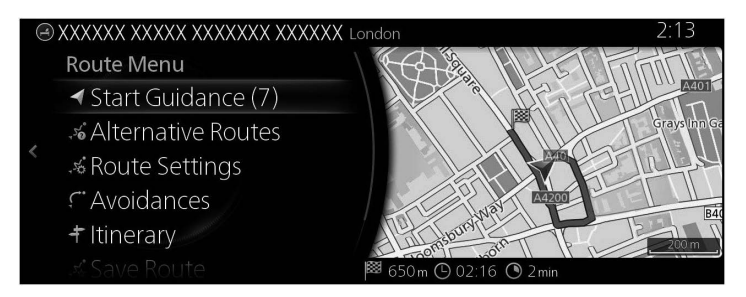

#### **Type B**

You can search for Places of Interest by their names. You can search around different locations or along your route in the whole Place database or in one Place category or subcategory only.

- 1. Press the commander knob with the map screen open to display the menu, and select "POIs & Favourites".
- 2. Select "More Categories" under "POI Categories".

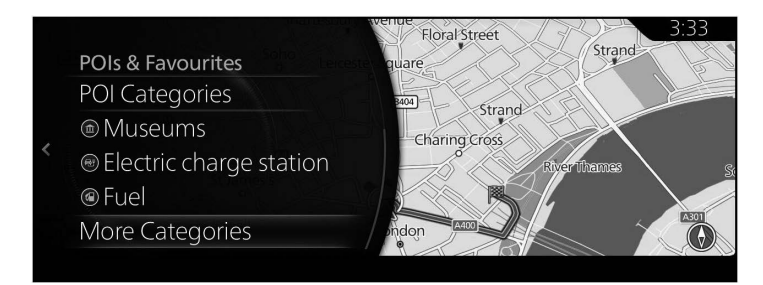

3. Select "Search".

4. Using the keyboard, start entering the name of the Place.

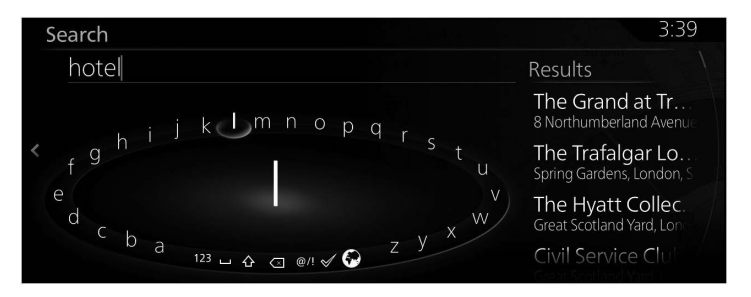

5. After entering a few letters, select  $\blacktriangledown$  to open the list of Places with names containing the entered character sequence.

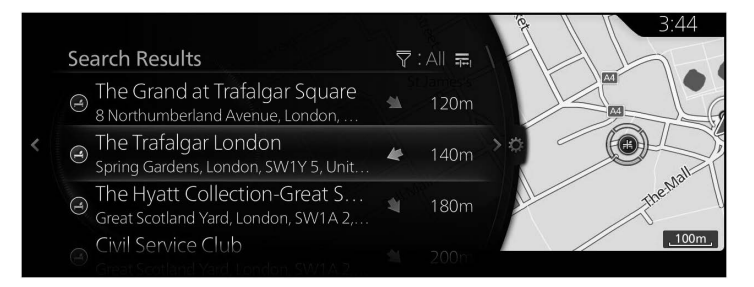

## **P** NOTE

The  $\blacktriangledown$  selection operation can also be done by tilting the commander knob to the right.

6. Tilt the commander knob to the right and display the option panel to reorder the list from "Sort By" and to limit the area from "Search Area". (page 44)

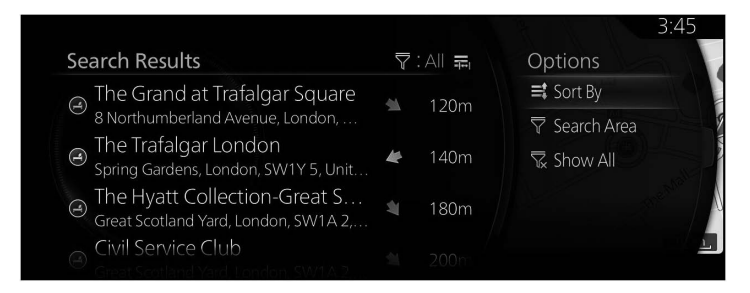

7. Select a destination from the list.

8. The selected location is shown on the map.

The system transitions to the next screen by selecting "Navigate Here", or it returns to the previous screen by tilting the commander knob to the left.

If the user makes no operation for 10 seconds, the navigation starts.

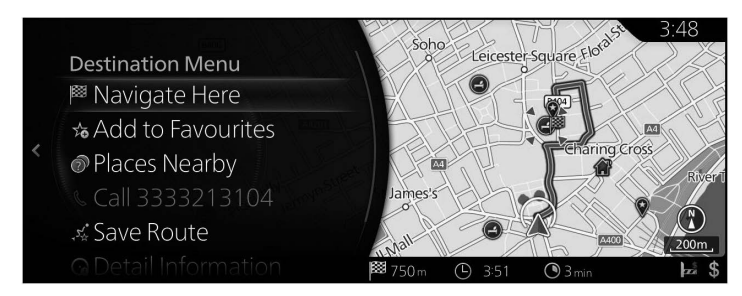

## **P** NOTE

- "Places Nearby": You can search for POI (point of interest) around the selected location.
- "Add to Favourites": The selected location can be registered to Favourites.

**1**

#### **3.1.3 Selecting a map location as the destination**

1. Tilt the commander knob to the left or right, or up or down on the current location display screen with the menu closed. The cursor is displayed.

Type A

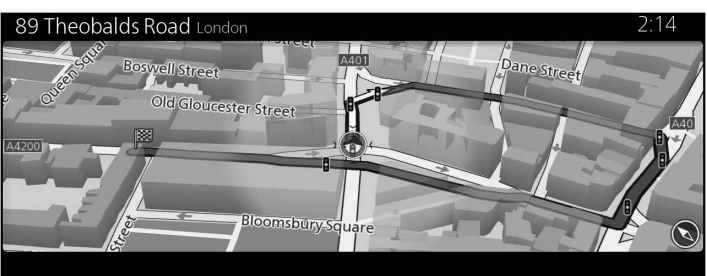

Type B

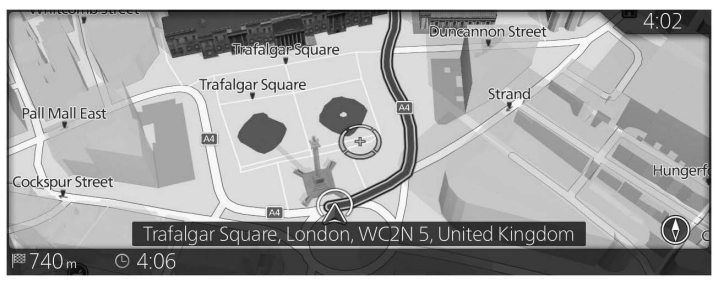

2. Set the cursor to the destination by operating the commander knob.

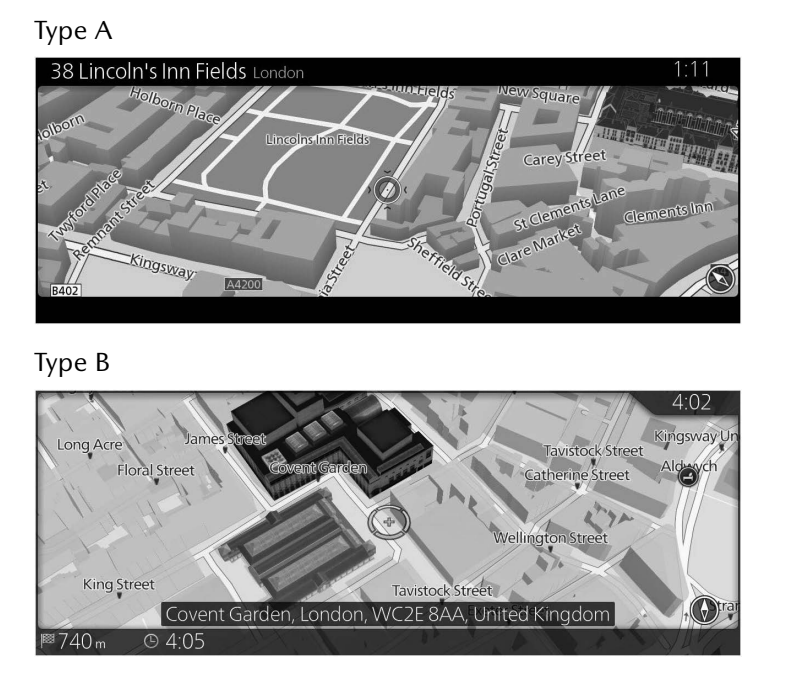

3. Press the commander knob.

4. The selected location is shown on the map.

The system transitions to the next screen by selecting "Navigate Here", or it returns to the previous screen by tilting the commander knob to the left. By selecting the location displayed on the screen, you can change the destination to anywhere on the map.

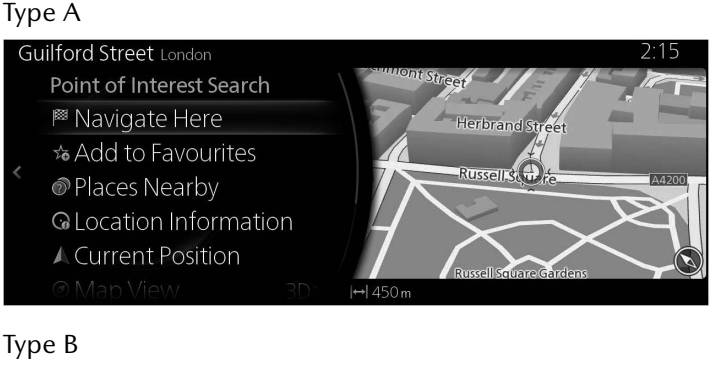

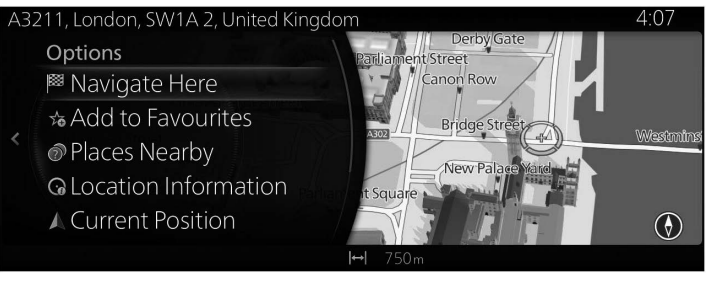

# **P**NOTE

- "Places Nearby": You can search for POI (point of interest) around the selected location.
- "Add to Favourites": The selected location can be registered to Favourites.

5. Navigation starts if "Start Guidance" is selected, or after 10 seconds of no user interaction.

**1**

**2**

**3**

**4**

**5**

**6**

Additionally, the route can be revised by selecting other options.

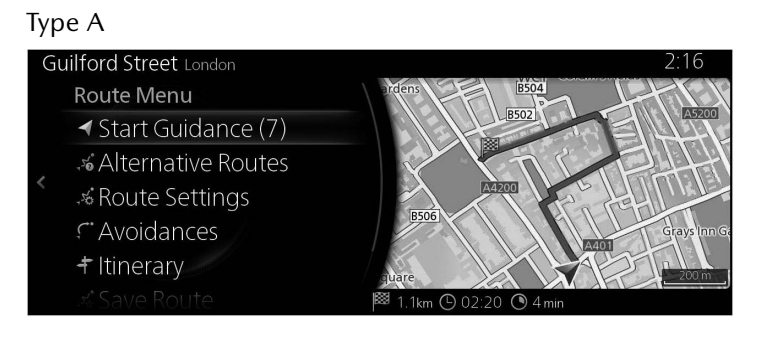

#### Type B

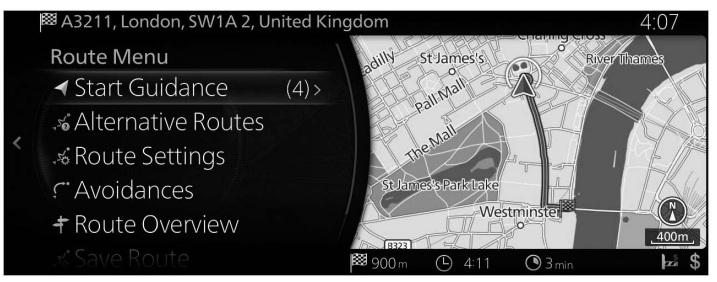

## **3.1.4 Selecting the destination from your Favourites**

## **Type A**

- 1. Press the commander knob with the map screen open to display the menu, and select "Add Destination".
- 2. Select "More Favourites". When "More Favourites" is selected, the screen transfers to the Favourites screen. Select your registered favourite.

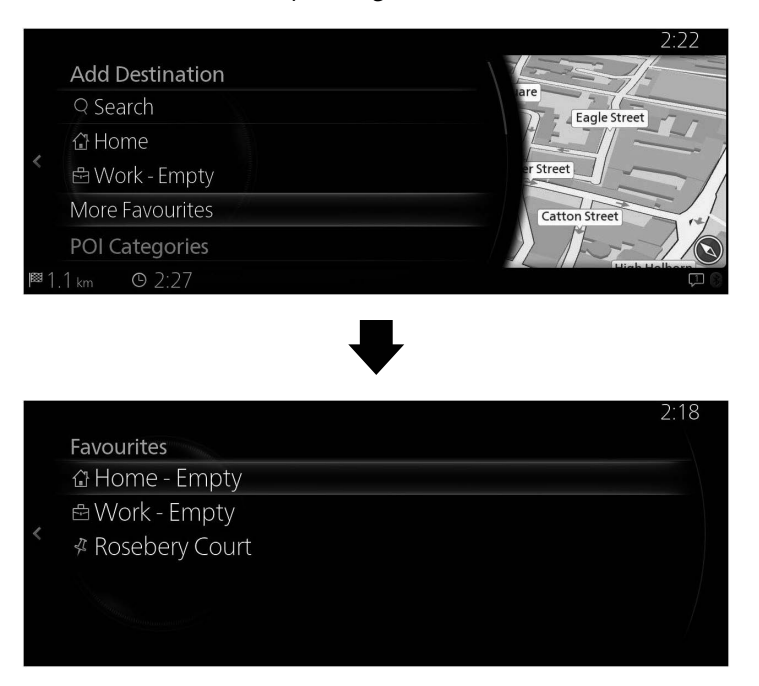

3. Navigation starts if "Start Guidance" is selected, or after 10 seconds of no user interaction.

Additionally, the route can be revised by selecting other options.

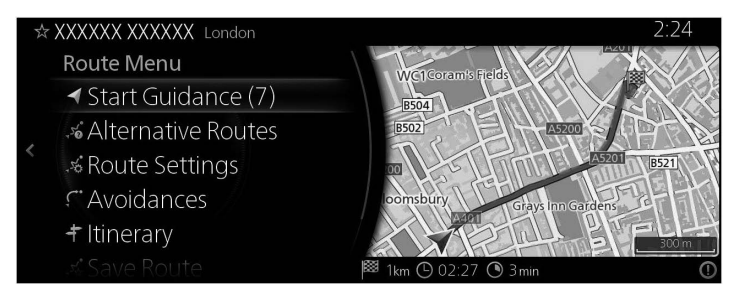

## **Type B**

1. Press the commander knob with the map screen open to display the menu, and select "POIs & Favourites".

**1**

**2**

**3**

**4**

**5**

**6**

2. The latest 3 POIs & Favourites are displayed.

If you want to use other Favourites, use the  $\mathbf{\hat{x}}$  button. Select your registered Favourites.

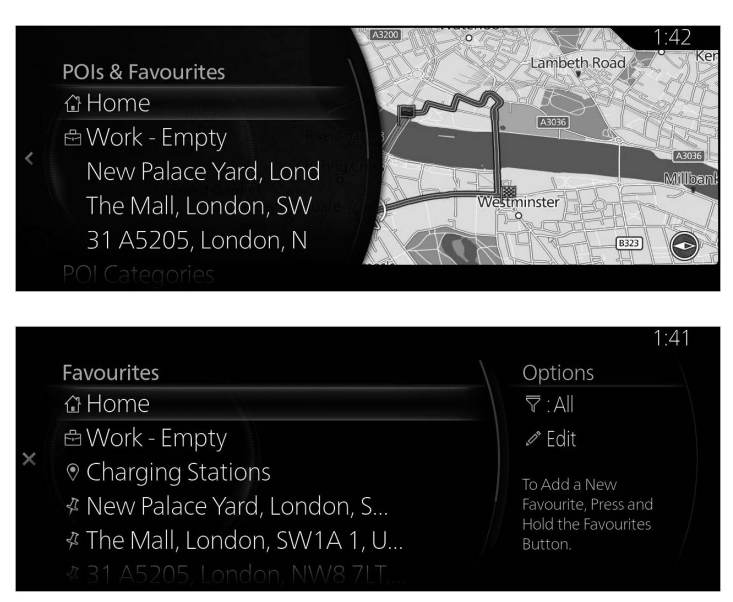

3. Select "Navigate Here" to start the route guidance. In addition, tilt the commander knob to the left to return to the previous screen. If the user makes no operation for 10 seconds, the navigation starts.

## **3.1.5 Selecting a recent destination from the History**

## **Type A**

- 1. Press the commander knob with the map screen open to display the menu, and select "Add Destination".
- 2. Displays a list of recent destinations in "More Recent Destinations".

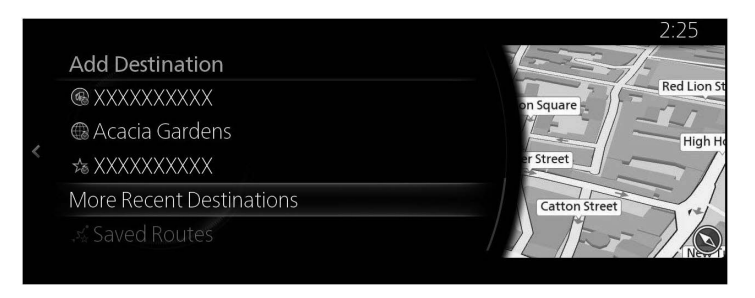

3. Select "More Recent Destinations" to display a list of recently searched destinations. Tilt the commander knob to the right and select "Sort" to rearrange the display order based on "Relevance", "Time", "Name", "Distance", and "Frequency".

**1**

**2**

**3**

**4**

**5**

**6**

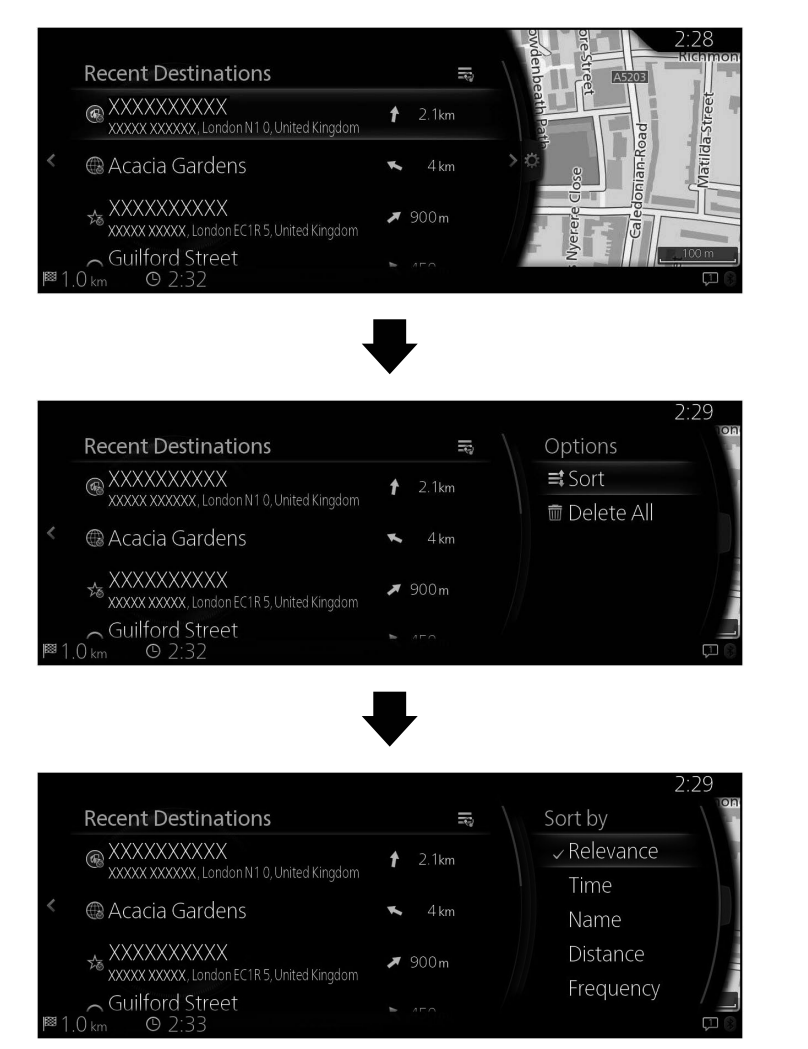

4. Select a destination from the list.

5. The selected location is shown on the map.

The system transitions to the next screen by selecting "Navigate Here", or it returns to the previous screen by tilting the commander knob to the left.

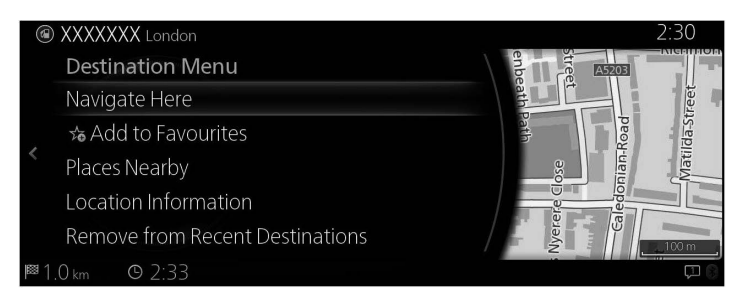

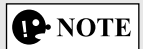

- "Places Nearby": You can search for POI (point of interest) around the selected location.
- "Add to Favourites": The selected location can be registered to Favourites.
	- 6. Navigation starts if "Start Guidance" is selected, or after 10 seconds of no user interaction.

Additionally, the route can be revised by selecting other options.

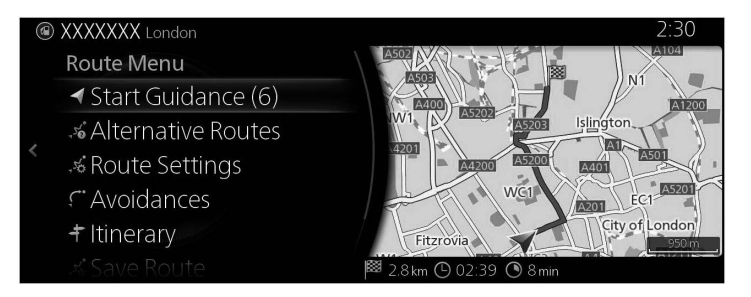

## **Type B**

- 1. Press the commander knob with the map screen open to display the menu, and select "Recent Destinations".
- 2. Displays a list of recent destinations in "More".

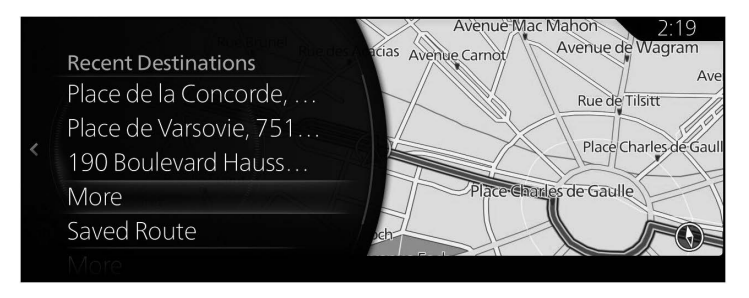

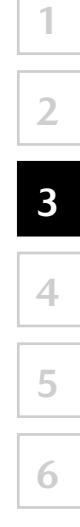

3. Select "More" to display a list of recently searched destinations. Tilt the commander knob to the right and select "Sort" to rearrange the display order based on "Relevance", "Time", "Name", "Distance", and "Frequency".

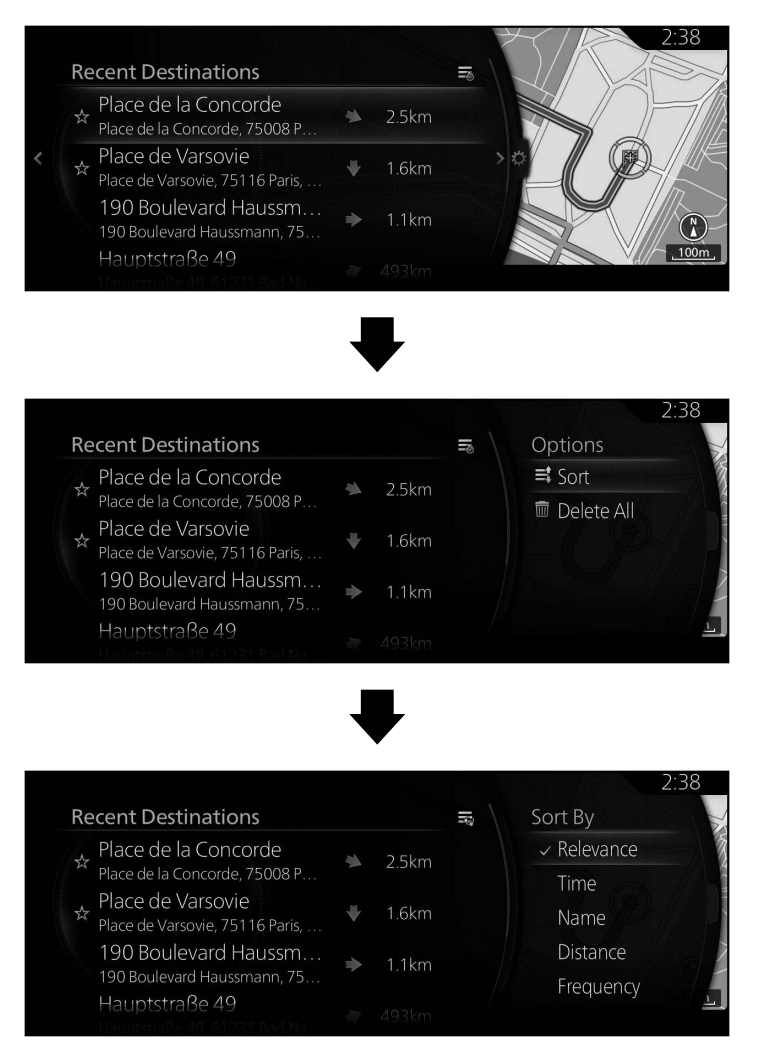

4. Select a destination from the list.
5. The selected location is shown on the map.

The system transitions to the next screen by selecting "Navigate Here", or it returns to the previous screen by tilting the commander knob to the left.

If the user makes no operation for 10 seconds, the navigation starts.

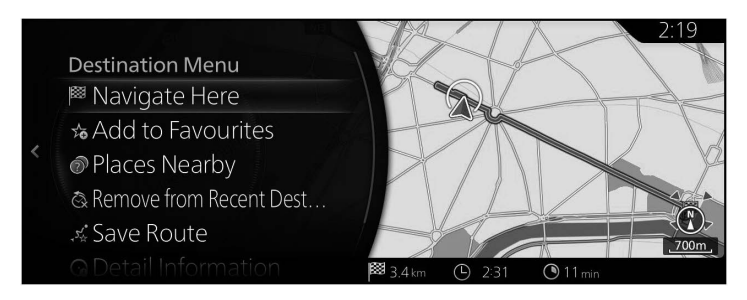

**P** NOTE

- "Places Nearby": You can search for POI (point of interest) around the selected location.
- "Add to Favourites": The selected location can be registered to Favourites.

## **3.1.6 Entering the coordinate of the destination**

## **Type A**

You can also select a destination by entering its coordinate as follows:

- 1. Press the commander knob with the map screen open to display the menu and select "Search" from "Add Destination".
- 2. Tilt the commander knob to the right, display the list, and select "Coordinates Entry".

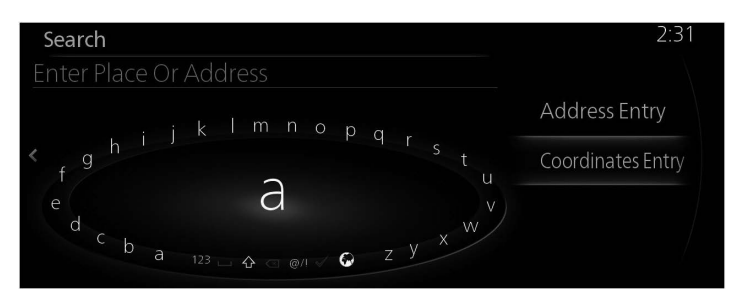

3. Input the latitude and longitude coordinates.

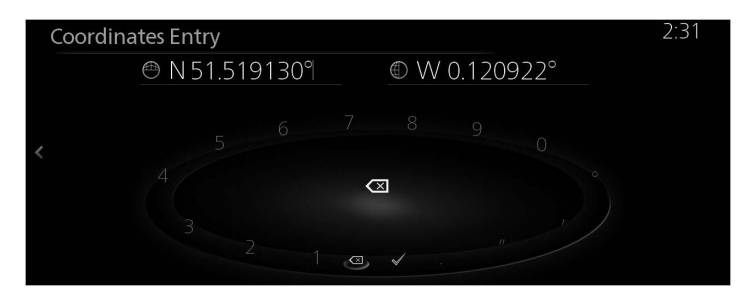

4. When finished, select  $\checkmark$ .

5. The selected location is shown on the map.

The system transitions to the next screen by selecting "Navigate Here", or it returns to the previous screen by tilting the commander knob to the left.

**1**

**2**

**3**

**4**

**5**

**6**

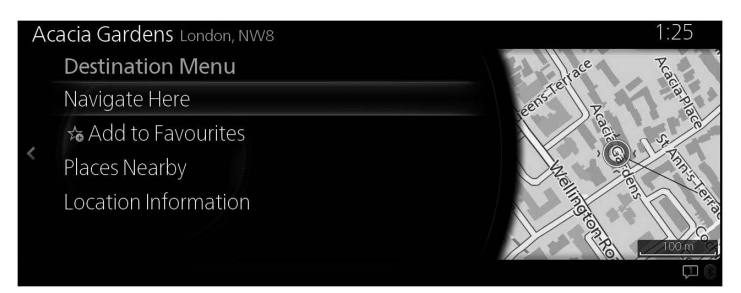

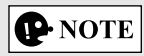

- "Places Nearby": You can search for POI (point of interest) around the selected location.
- "Add to Favourites": The selected location can be registered to Favourites.
	- 6. Navigation starts if "Start Guidance" is selected, or after 10 seconds of no user interaction.

Additionally, the route can be revised by selecting other options.

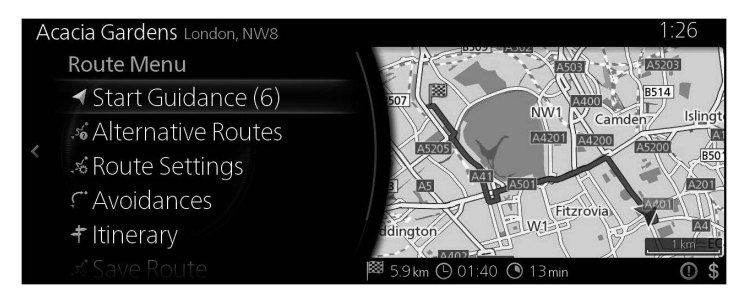

## **Type B**

You can also select a destination by entering its coordinate as follows:

- 1. Press the commander knob with the map screen open to display the menu and select "Where to?".
- 2. Tilt the commander knob to the right, display the list, and select "Coordinates Entry".

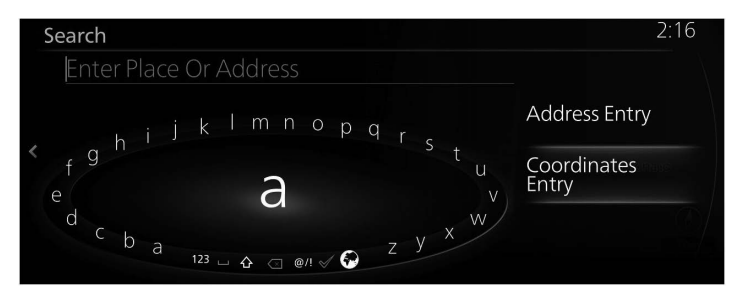

3. Input the latitude and longitude coordinates.

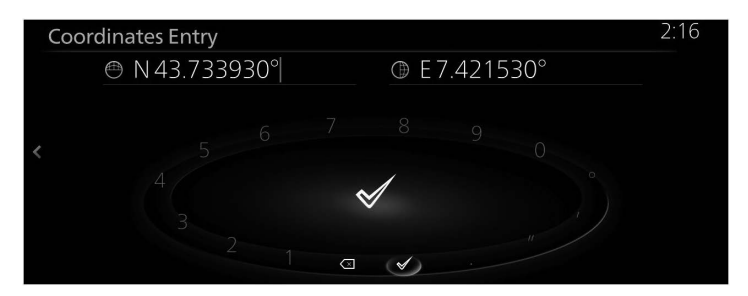

4. When finished, select  $\blacktriangleright$ .

5. The selected location is shown on the map.

The system transitions to the next screen by selecting "Navigate Here", or it returns to the previous screen by tilting the commander knob to the left.

If the user makes no operation for 10 seconds, the navigation starts.

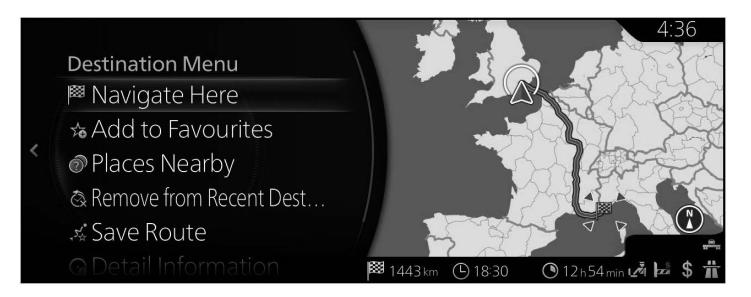

**P** NOTE

- "Places Nearby": You can search for POI (point of interest) around the selected location.
- "Add to Favourites": The selected location can be registered to Favourites.

## **3.1.7 OneBox search**

## **Type A**

A destination can be searched using random free words in combination with an address, location name, post number, telephone number, latitude/ longitude, road name, or town name.

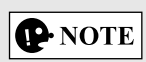

There are some functional limitations to the OneBox search. (Such as POI (point of interest) + road name is not supported) It functions when the search results can be set as a destination.

1. Press the commander knob with the map screen open to display the menu and select "Search" from "Add Destination".

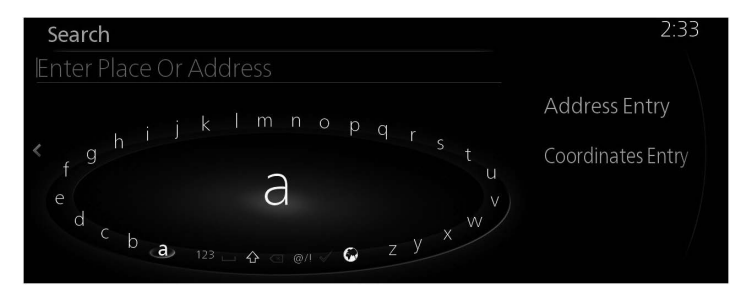

2. Input a keyword to be searched and select  $\checkmark$  to open the search result list.

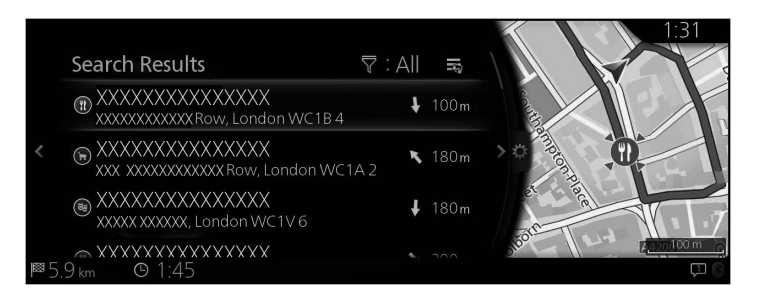

3. Tilt the commander knob to the right and display the option panel to reorder the list from "Sort By" and to limit the area from "Search Area". (page 41)

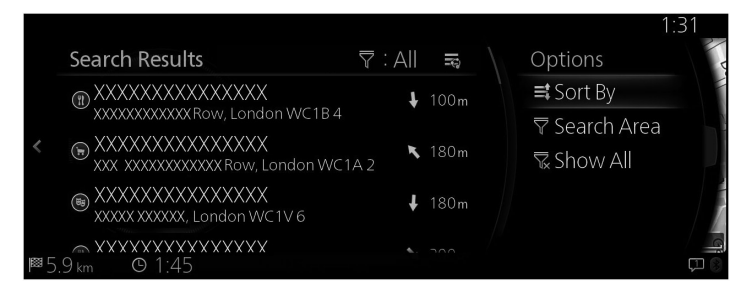

4. The selected location is shown on the map. The system transitions to the next screen by selecting "Navigate Here", or it returns to the previous screen by tilting the commander knob to the left.

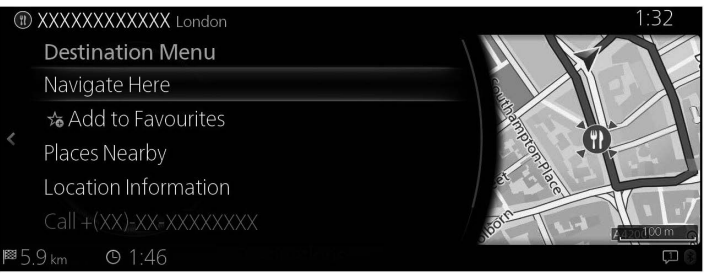

# **P** NOTE

- "Places Nearby": You can search for POI (point of interest) around the selected location.
- "Add to Favourites": The selected location can be registered to Favourites.

**1**

**2**

**3**

**4**

**5**

5. Navigation starts if "Start Guidance" is selected, or after 10 seconds of no user interaction.

Additionally, the route can be revised by selecting other options.

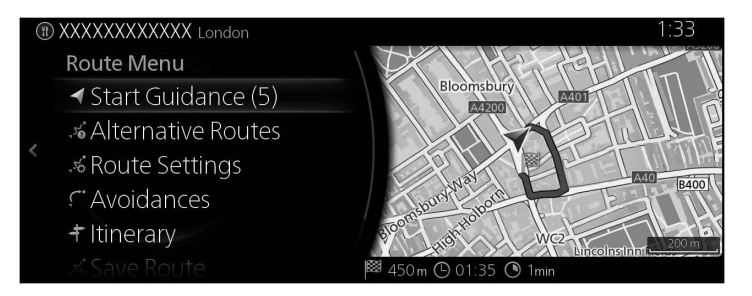

## **Type B**

A destination can be searched using random free words in combination with an address, location name, post number, telephone number, latitude/ longitude, road name, or town name.

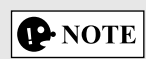

There are some functional limitations to the OneBox search. (Such as POI (point of interest) + road name is not supported) It functions when the search results can be set as a destination.

1. Press the commander knob with the map screen open to display the menu and select "Where to ?".

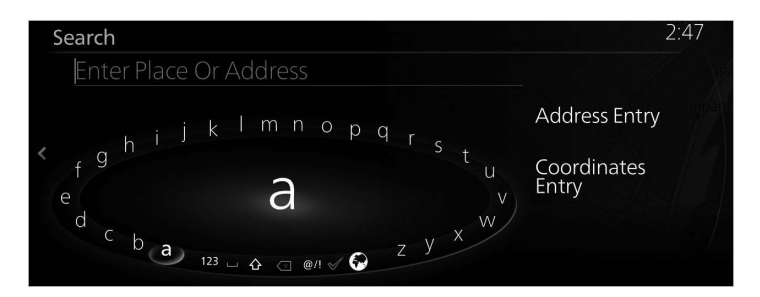

2. Input a keyword to be searched and select  $\blacktriangledown$  to open the search result list.

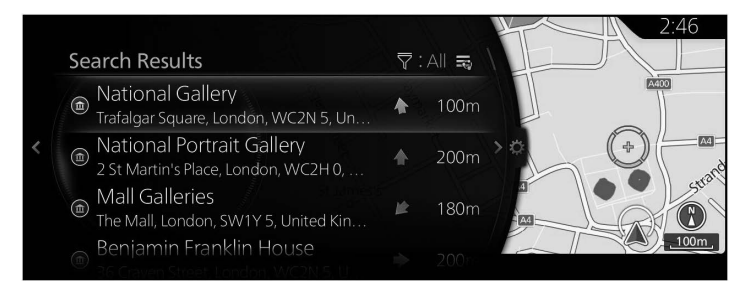

3. Tilt the commander knob to the right and display the option panel to reorder the list from "Sort By" and to limit the area from "Search Area". (page 44)

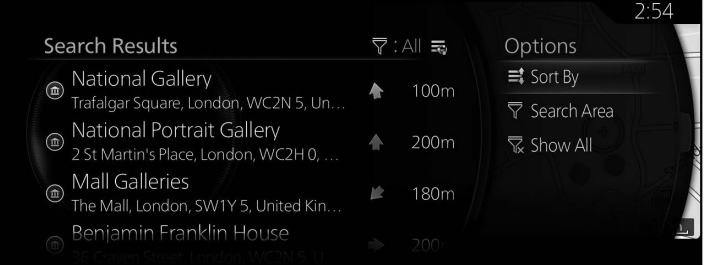

**1**

4. The selected location is shown on the map.

The system transitions to the next screen by selecting "Navigate Here", or it returns to the previous screen by tilting the commander knob to the left.

If the user makes no operation for 10 seconds, the navigation starts.

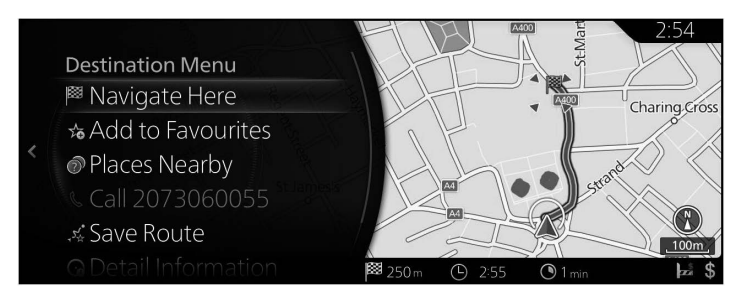

## **P**NOTE

- "Places Nearby": You can search for POI (point of interest) around the selected location.
- "Add to Favourites": The selected location can be registered to Favourites.

## **3.2 Checking route parameters and accessing route related functions**

You can check different parameters of the route recommended by the navigation system.

1. Press the commander knob with the map screen open to display the menu, and select "Route Options".

**1**

**2**

**3**

**4**

**5**

**6**

- 2. The following pieces of information are displayed:
	- Type A The name and/or address of the destination.
	- The total time of the route.
	- The total length of the route.

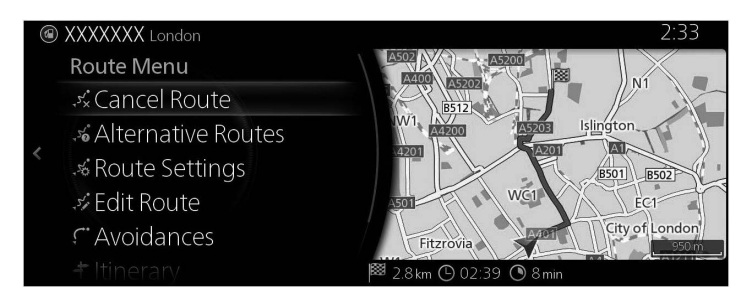

- 3. You have the following options on this screen (for detailed instructions on how to use them, see the next chapter):
	- Select "Cancel Route" to delete the active route.
	- Select "Alternative Routes" to display available alternative routes.
	- Select "Route Settings" to change route calculations.
	- Select "Edit Route" to edit the route.
	- Select "Avoidances" to bypass a part of the route.
	- Type A

Select "Itinerary" to display the entire route on the map. Type B

Select "Route Overview" to display the entire route on the map.

# **P** NOTE

There are other convenient functions.

## **3.3 Modifying the route**

When navigation is already started, there are several ways to modify the active route. The following sections show some of those options.

### **3.3.1 Selecting a new destination when already having a route: New Route, Waypoint or Final Destination**

If you already have a recommended route and you select a new destination as described in the above sections, the application will ask you whether to start a new route, add a new waypoint (intermediate destination) to the route or append the newly selected destination at the end of the current route.

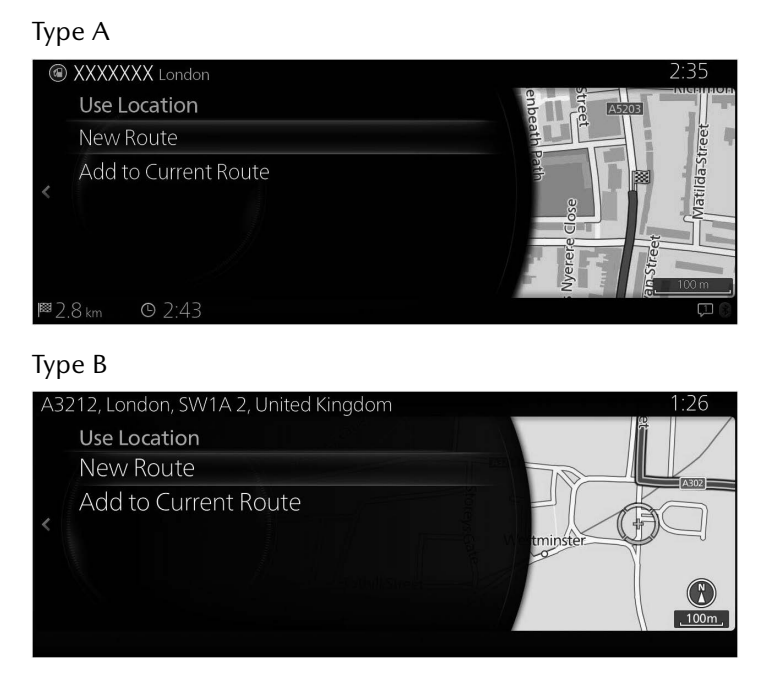

- • Select "New Route" to plan a new route to the newly selected location. The previous destination and waypoint(s) are deleted.
- Select "Add to Current Route" to add the newly selected location as an intermediate destination to your route. The other destinations of the route remain intact. Note: the new waypoint is placed among destinations to keep the route optimal. To decide where a waypoint to appear, use the Edit Route feature.
- 
- Select "Add to Current Route" and add the waypoint to the bottom of the displayed list to set a new destination.

#### Type A

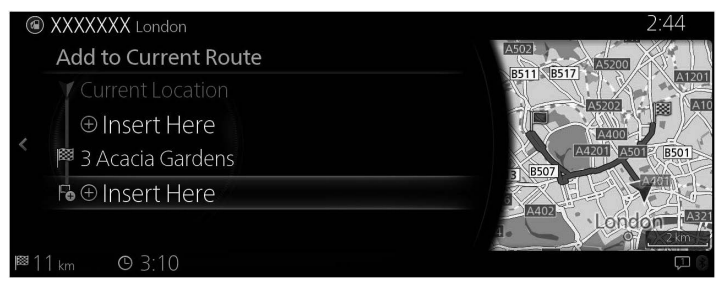

#### Type B

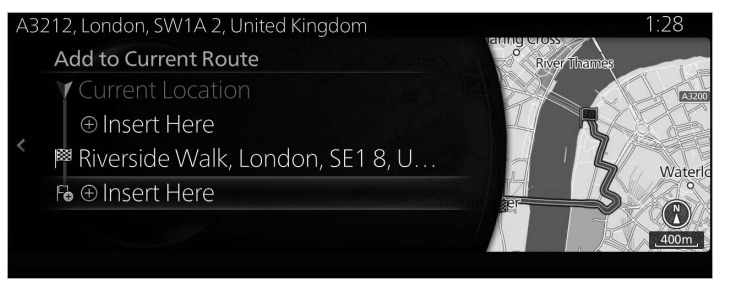

## **3.3.2 Editing the list of destinations (Edit Route)**

You can edit the route by modifying the list of destinations.

- 1. Press the commander knob with the map screen open to display the menu, and select "Route Options".
- 2. Select "Edit Route".

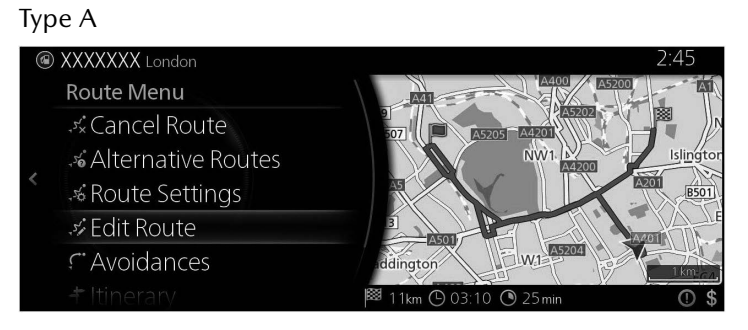

## Type B

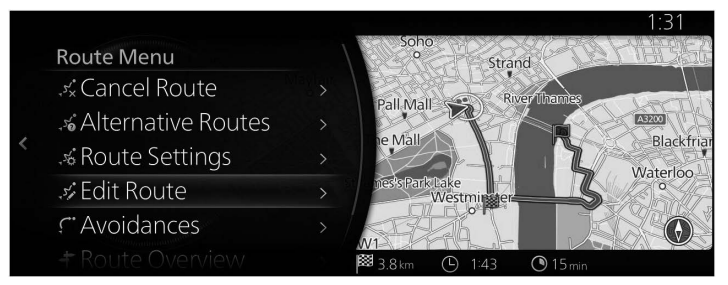

3. Edit the destination or waypoint. "Add Waypoint": Add the new destination or waypoint.

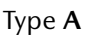

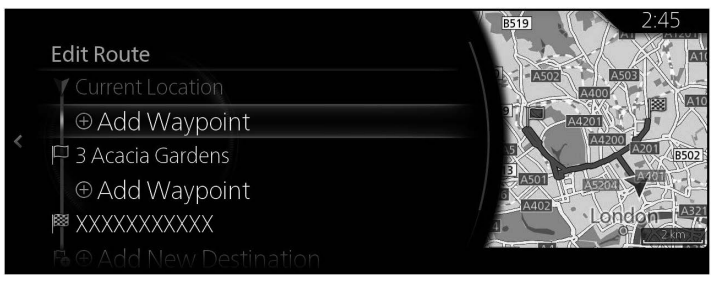

#### Type B

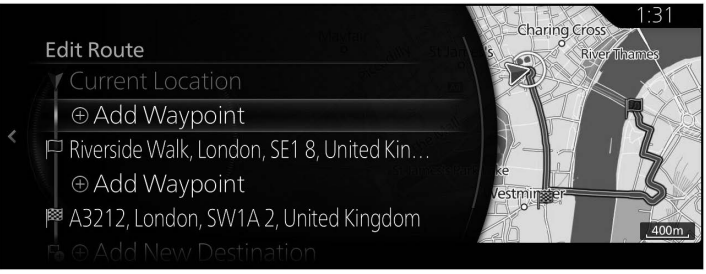

4. Select the destination or waypoint to display the menu.

"Move": Move the selected destination or waypoint up or down one place at a time.

"Replace": Search for a location to replace the selected destination or waypoint.

"Remove": Delete the selected destination or waypoint from the list.

Type A

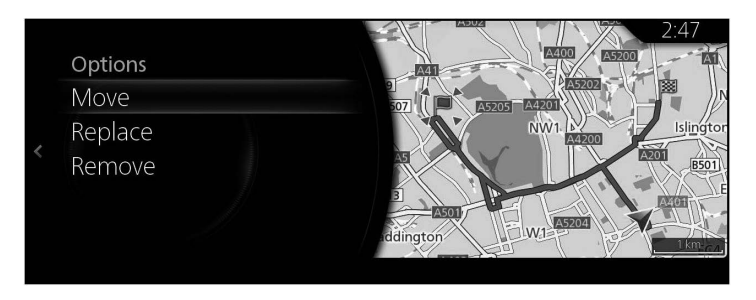

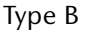

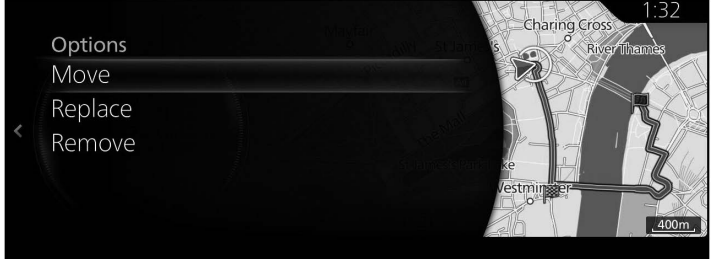

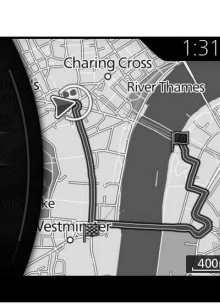

**6**

**1**

## **3.3.3 Checking route alternatives when planning the route**

You can select from different route alternatives or change the route planning method after you have selected a new destination.

1. Press the commander knob with the map screen open to display the menu, and select "Route Options".

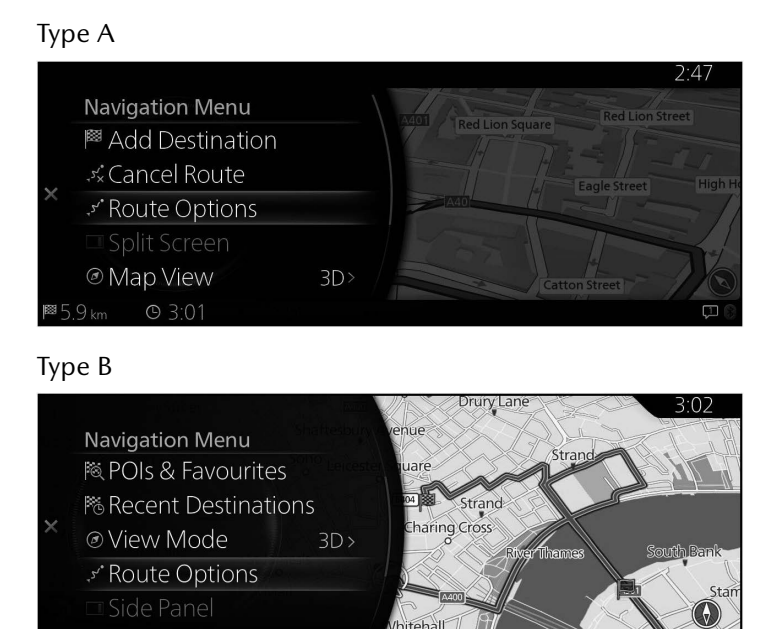

## 2. Select "Alternative Routes".

Type A

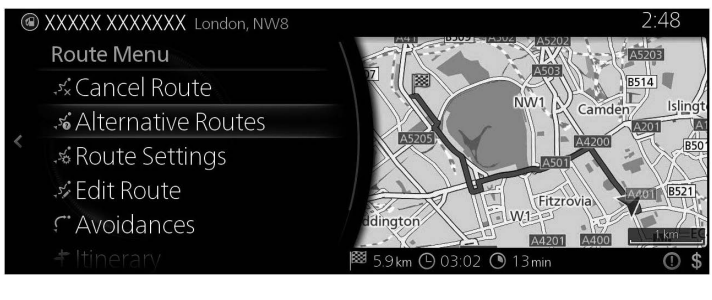

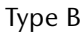

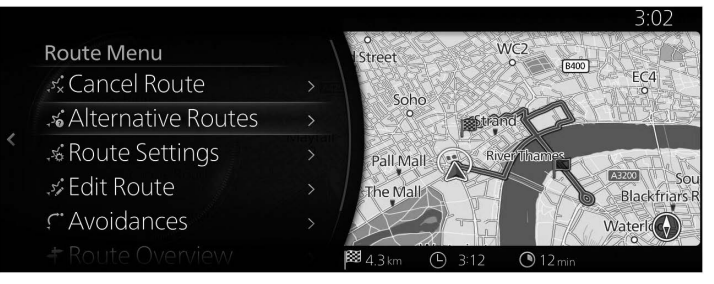

3. The four route alternatives are displayed next to the selected route planning method. Select one to view it on the map.

Type A

Economical

Easy

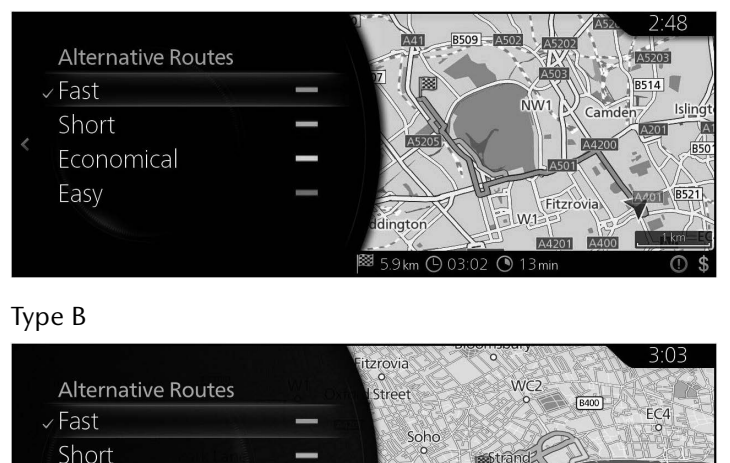

4. The navigation system recalculates the route. The deep blue line now shows the new recommended route.

**3** 4.3 km

Pall Mall

the Mall

 $\mathbb{C}$  $3:14$   $EPRO$ 

 $\bigcirc$  12

Blackfriars Waterle<sup>(</sup>

## **3.3.4 Changing the road types used in route planning**

## **Type A**

To recalculate the active route with different road type preferences, do as follows. These changes can also be made in Settings (page 129).

1. Press the commander knob with the map screen open to display the menu, and select "Navigation Settings".

**1**

**2**

**3**

**4**

**5**

**6**

2. Select "Route Settings".

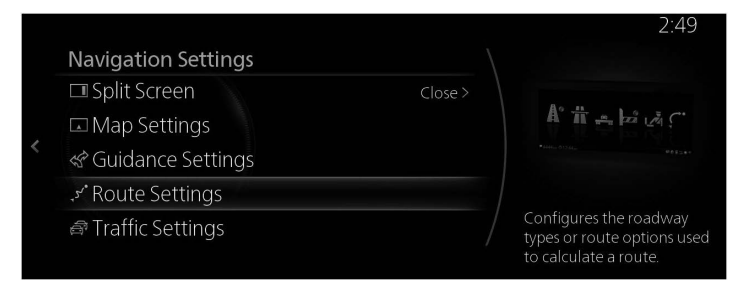

- 3. Select any of the listed road types to modify the route. If needed, scroll the list for all road types. You have the following options (their order depends on the selected vehicle type):
	- "Allow Motorways" You might need to avoid motorways if you are towing another vehicle.
	- "Allow Period-Charge Toll Roads" Charge roads are pay roads where you can purchase a pass or vignette to use the road for a longer period of time. They can be enabled or disabled separately from toll roads.
	- "Allow Per-use Toll Roads" The navigation system includes toll roads (pay roads where there is a per-use charge) in the routes by default. If you disable toll roads, the navigation system plans the best toll-free route.
	- "Allow Border Crossing" A border crossing may be a shorter route depending on the route. For this function, you can select whether or not to cross a border when planning the route.
	- "Allow Carpool / HOV Lanes" Setting in which routes with carpool lanes can be created or not created.
	- "Allow Unpaved Roads" The navigation system excludes unpaved roads by default: unpaved roads can be in a bad condition and usually you cannot reach the speed limit on them.
	- "Allow 4WD Tracks" If this option is checked special 4WD tracks are considered during route calculation.
- "Allow Ferries" The navigation system includes ferries in a planned route by default. However, a map does not necessarily contain information about the accessibility of temporary ferries. You might also need to pay a fare on ferries.
- "Allow Car Shuttle Trains" Car shuttle train lines considered during route calculation. Car shuttle train lines are usually operated between places not easily accessible on conventional roads.
- "Allow Roads That Need Permits" Roads and areas that require special permit are considered during route calculation.
- "Allow Seasonally Restricted Roads" Roads with seasonal restrictions are considered during route calculation.
- 4. The route has already been recalculated. Tilt the commander knob to the left to return to the map screen.

## **P** NOTE

Some functions are not available depending on some countries and regions.

## **Type B**

To recalculate the active route with different road type preferences, do as follows. These changes can also be made in Settings (page 130).

- 1. Press the commander knob with the map screen open to display the menu, and select "Navigation Settings".
- 2. Select "Route Settings".

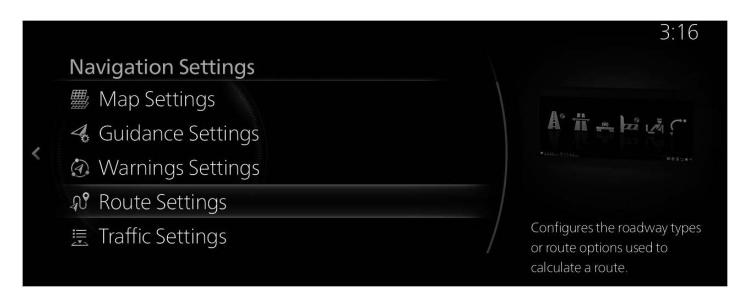

- 3. Select any of the listed road types to modify the route. If needed, scroll the list for all road types. You have the following options (their order depends on the selected vehicle type):
	- "Allow Motorways" You might need to avoid motorways if you are towing another vehicle.
	- "Allow Toll Roads" Permit use on toll roads. If this feature is disabled, the navigation system excludes toll roads and searches for the optimum route.
	- "Allow Border Crossing" A border crossing may be a shorter route depending on the route. For this function, you can select whether or not to cross a border when planning the route.
	- "Allow Carpool / HOV Lanes" Setting in which routes with carpool lanes can be created or not created.
	- "Allow Unpaved Roads" The navigation system excludes unpaved roads by default: unpaved roads can be in a bad condition and usually you cannot reach the speed limit on them.
	- "Allow 4WD Tracks" If this option is checked special 4WD tracks are considered during route calculation.
- "Allow Ferries" The navigation system includes ferries in a planned route by default. However, a map does not necessarily contain information about the accessibility of temporary ferries. You might also need to pay a fare on ferries.
- "Allow Car Shuttle Trains" Car shuttle train lines considered during route calculation. Car shuttle train lines are usually operated between places not easily accessible on conventional roads.
- "Allow Roads That Need Permits" Roads and areas that require special permit are considered during route calculation.
- "Allow Seasonally Restricted Roads" Roads with seasonal restrictions are considered during route calculation.
- 4. The route has already been recalculated. Tilt the commander knob to the left to return to the map screen.

## **P** NOTE

Some functions are not available depending on some countries and regions.

## **3.4 Saving a location as a Favourite destination**

You can add any location to Favourites, the list of frequently used destinations. Planning a route to one of the Favourite destinations is described on page 66.

- 1. Select a destination as described before. It can be an address, a Place, any location on the map, a previously used destination from History, etc.
- 2. A searched destination can be registered to Favourites by selecting "Add to Favourites" on the verification screen of the destination search results.

#### Type A Theobalds Road London Options **Ter** <sup>■</sup> Navigate Here ucester Street ☆ Add to Favourites *O* Places Nearby **Q** Location Information A Current Position loomsbury Square

#### Type B

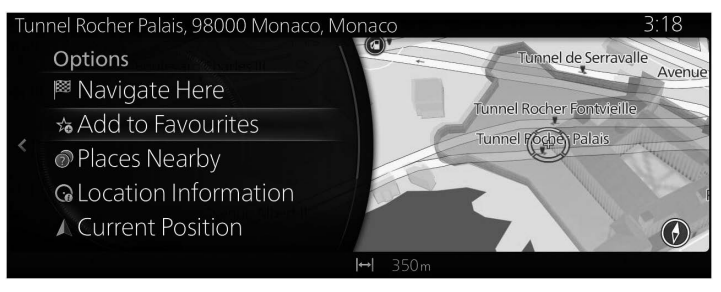

**6**

**1**

## **3.4.1 Editing the details of a Favourite destination**

You can select a location that you have already saved as a Favourite and edit its details. Adding a location to the list of Favourite destinations is described on page 95.

- 1. Press the Favourites button on the commander switch.
- 2. Go to Options and Select the Navigation tab from the list "All".
- 3. The list of Favourite destinations is displayed.

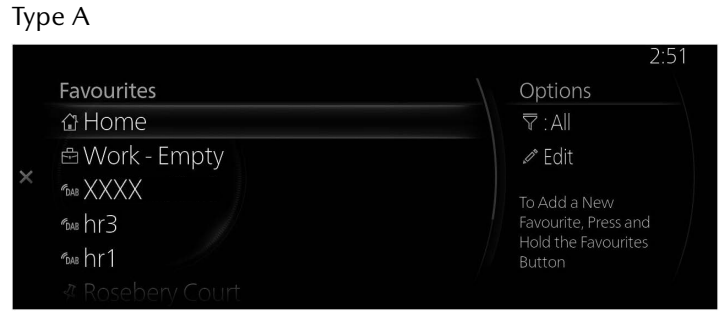

#### Type B

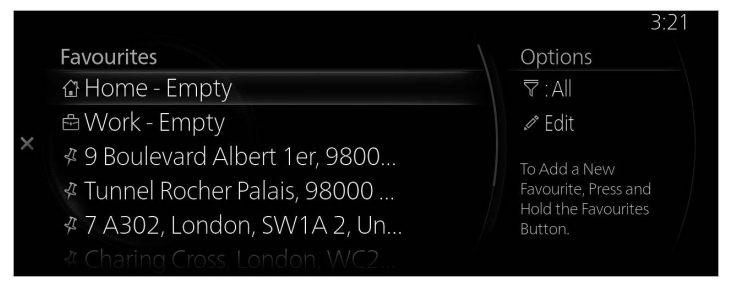

The following functions can be used by selecting Edit Navigation Favourite.

Reorder Favourites. Rename Favourites. Edit Home  $\rightarrow$  Change Home location Edit Work  $\rightarrow$  Change Work location Delete Favourite(s)

## **3.5 Searching for Charging Station (Electric & Plug-in Hybrid Vehicles Only)**

## **Type A**

You can search for a charging station.

The charging station search can be narrowed down to 3 types, including normal, rapid, and unknown.

Additionally, detailed information for a charging station you searched for can be displayed and nearby facilities where you can make use of your time while charging can be viewed.

### **Type B**

You can search for a charging station.

Additionally, detailed information for a charging station you searched for can be displayed and nearby facilities where you can make use of your time while charging can be viewed.

## **3.5.1 Searching for a charging station**

## **Type A**

1. Press the commander knob with the map screen open to display the menu, and select "Add Destination".

# **P** NOTE

The menu is not displayed even if the commander knob is pressed during map scrolling.

2. Select "Charging Stations".

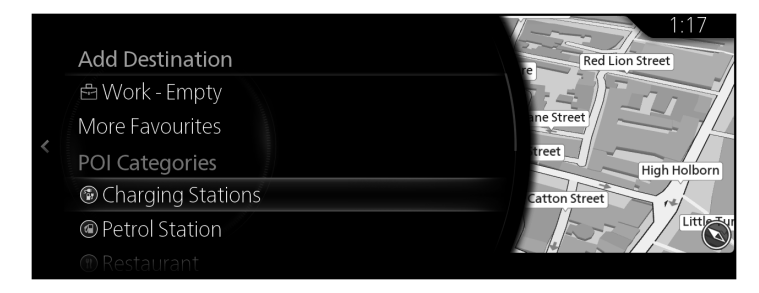

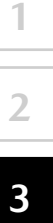

**6**

3. The search result for charging stations is displayed.

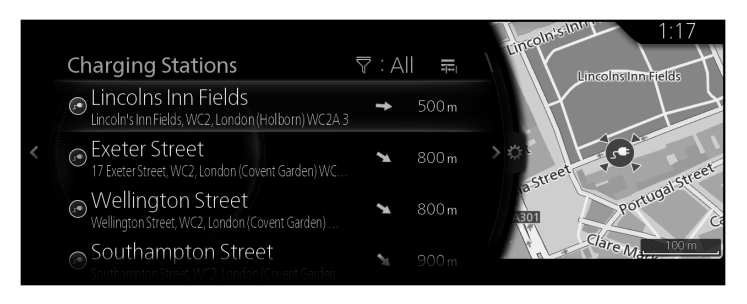

The following icons indicate the types of charging methods at charging stations.

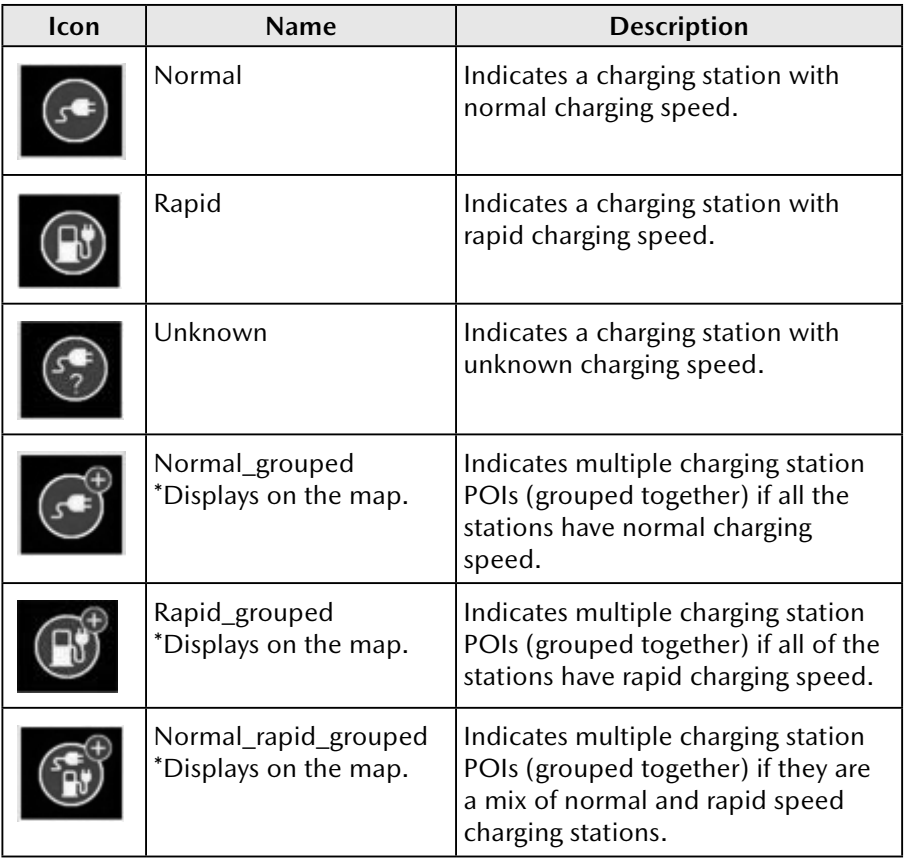

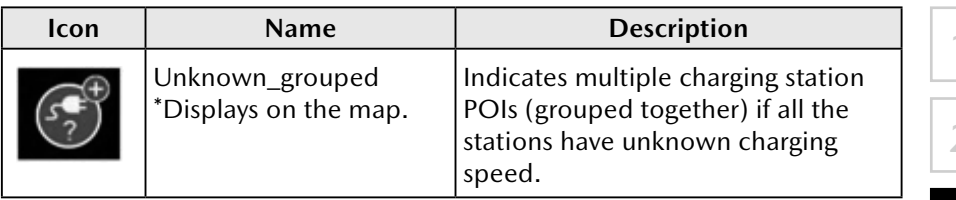

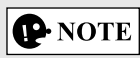

If an unknown charging station is grouped with another type of charging station (normal or rapid), the representative icon will always be the one which indicates a charging station with a known type of charger (such as Normal\_grouped or Rapid\_grouped).

## **Type B**

1. Press the commander knob with the map screen open to display the menu, and select "POIs & Favourites".

## **P** NOTE

The menu is not displayed even if the commander knob is pressed during map scrolling.

2. After selecting "More Categories", select "Automobile", and then select "Electric charge stations".

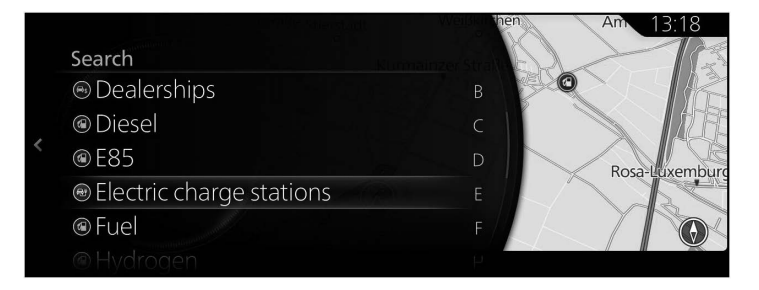

**1 2 3 4 5**

3. The search result for charging stations is displayed.

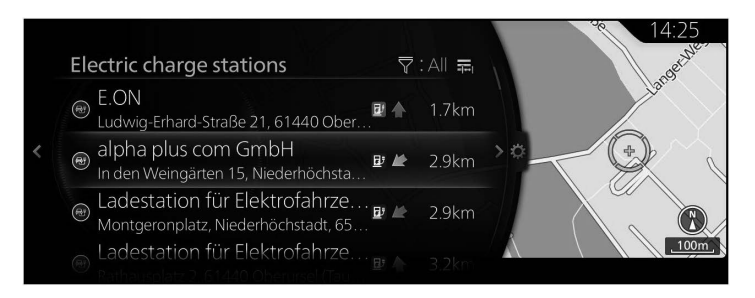

The following icon indicates a charging station.

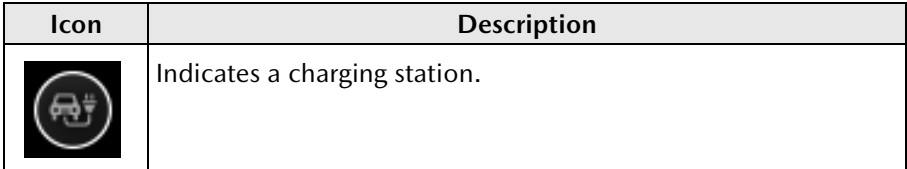

The following icons indicate the availability status at charging stations.

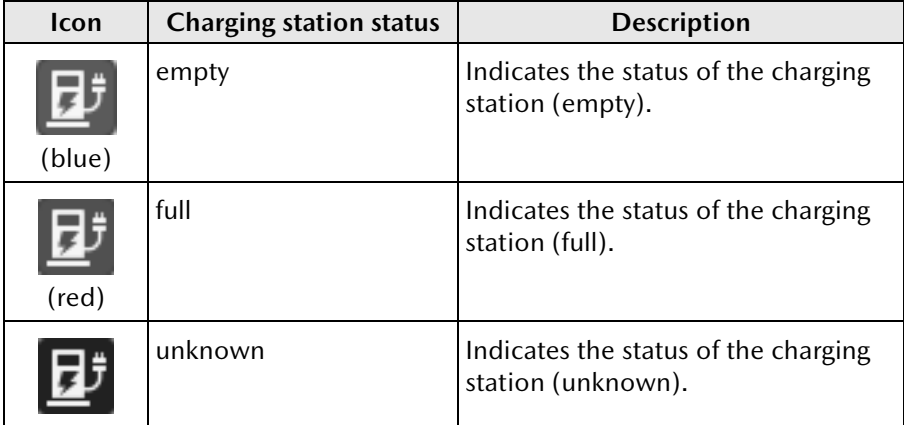

### **3.5.2 Narrowing down the search results**

## **Type A**

1. Tilt the commander knob to the right on the search results display screen.

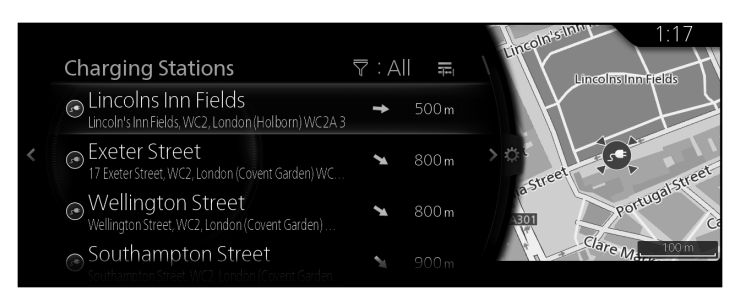

## 2. Select "Sort By".

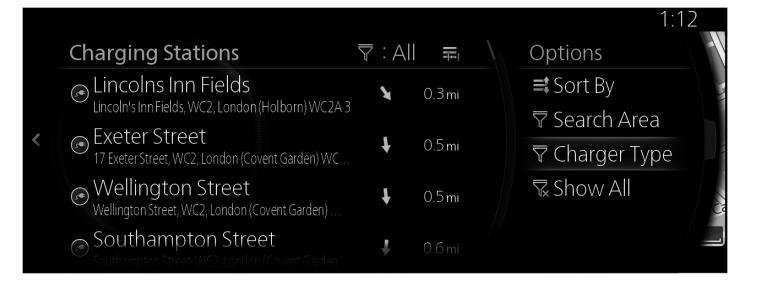

3. Select from Name, or Distance.

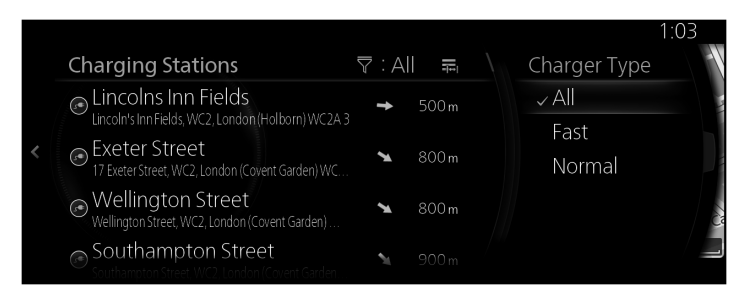

4. The results narrowed-down to the selected type are displayed.

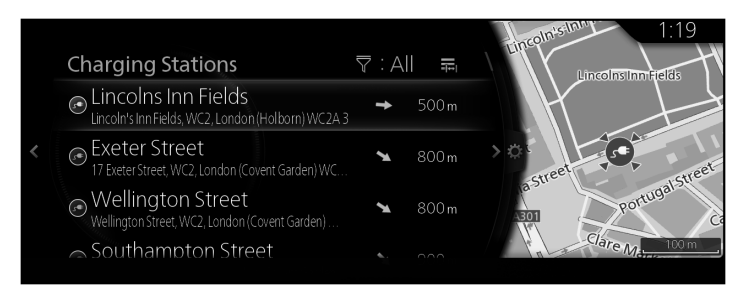

#### **Type B**

1. Tilt the commander knob to the right on the search results display screen.

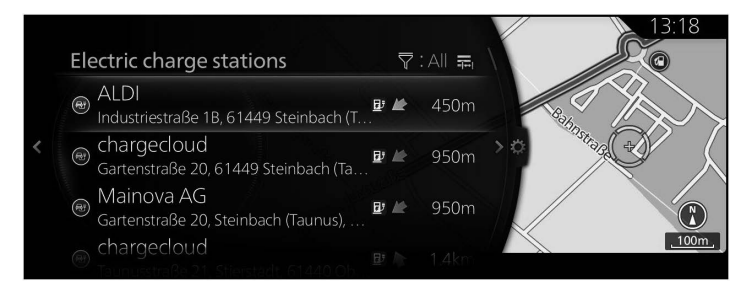

2. Select "Sort By".

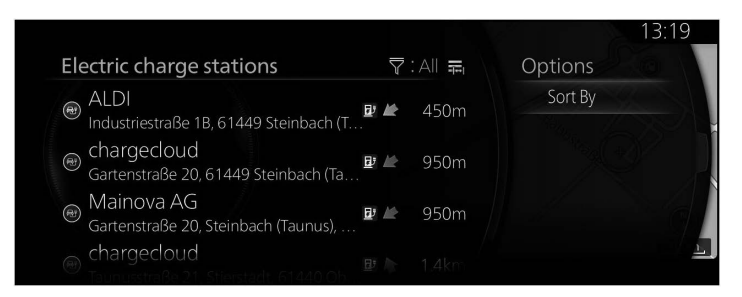

3. Select from Name, or Distance.

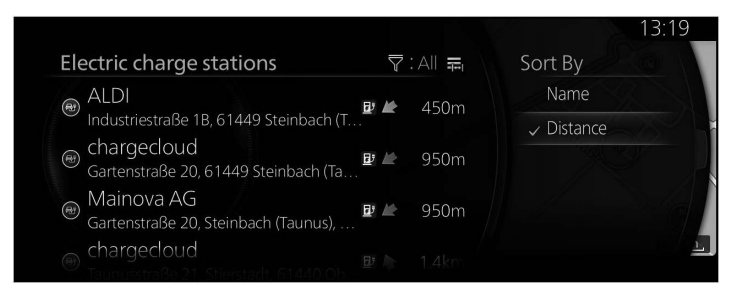

4. The results narrowed-down to the selected type are displayed.

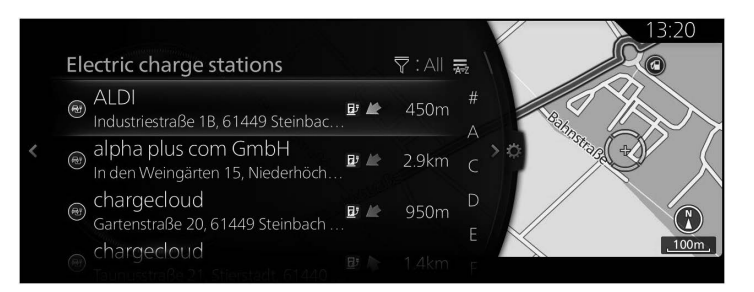

## **3.5.3 Checking for detailed information from the search results**

## **Type A**

1. Select a search result.

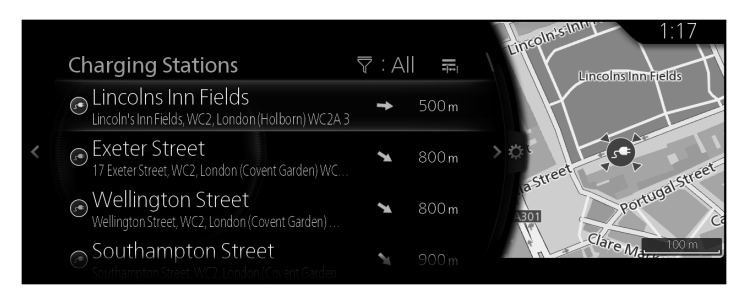

2. Select "Location Information".

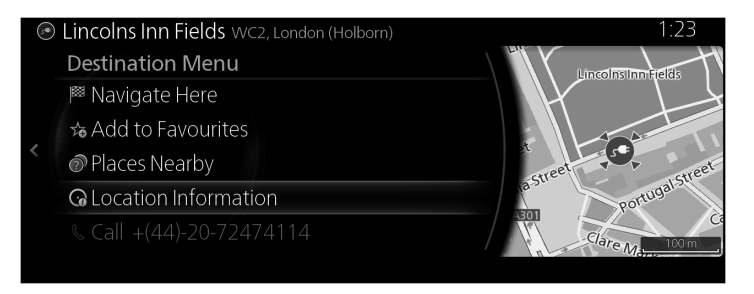

3. The detailed information is displayed.

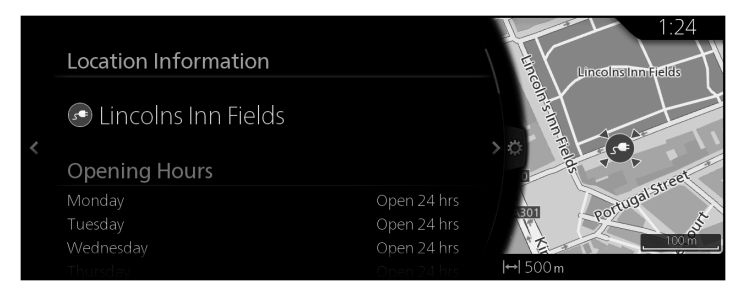

**2 3 4**

**1**

**5 6**

• For charging station POIs, the following information can be displayed if it is available.

Charging Station information is displayed in the order specified below if it is available:

- 1. Opening Hours: Indicates a charging station's hours of operation.
- 2. Number of chargers: Indicates the total number of available charging places at a charging station.
- 3. Charger type: Indicates whether the selected charging station has rapid or normal charging.
- 4. Connector: Indicates the available connector types at a charging station.
- 5. Availability: Indicates access information for a charging station (such as private access, pre-registration).
- 6. Payment Method: Indicates the available payment methods at the charging station (such as prepaid cards, credit cards).
- 7. Address: Indicates the address of a charging station.
- 8. Phone number: Indicates the phone number of a charging station.
- Information about a charging station's name is displayed.
- If any information field contains no information, the field itself is not displayed.
- If the available information cannot fit in the panel, it can be scrolled by rotating the commander knob.

Rotating the commander knob clockwise or anticlockwise scrolls the content down or up.

## **Type B**

1. Select a search result.

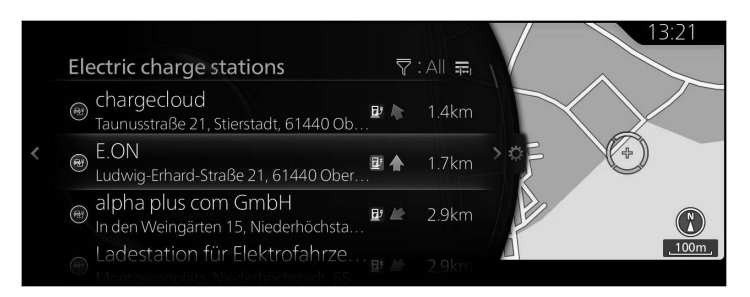

2. Select "Detail Information".

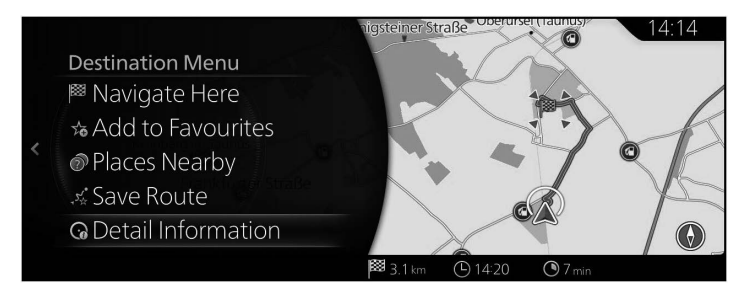

3. The detailed information is displayed.

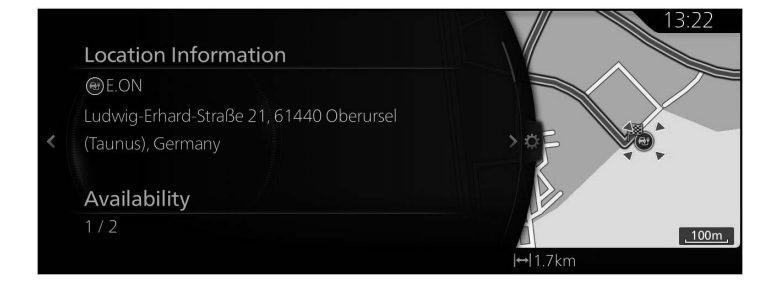

**1**

**2**

**3**

**4 5**

**6**

• For charging station POIs, the following information can be displayed if it is available.

Charging Station information is displayed in the order specified below if it is available:

- 1. Opening Hours: Indicates a charging station's hours of operation.
- 2. Number of chargers: Indicates the total number of available charging places at a charging station.
- 3. Charger type: Indicates whether the selected charging station has rapid or normal charging.
- 4. Connector: Indicates the available connector types at a charging station.
- 5. Availability: Indicates access information for a charging station (such as private access, pre-registration).
- 6. Payment Method: Indicates the available payment methods at the charging station (such as prepaid cards, credit cards).
- 7. Address: Indicates the address of a charging station.
- 8. Phone number: Indicates the phone number of a charging station.
- 9. Availability information: Availability information for charging station is shown.
- Information about a charging station's name is displayed.
- If any information field contains no information, the field itself is not displayed.
- If the available information cannot fit in the panel, it can be scrolled by rotating the commander knob.

Rotating the commander knob clockwise or anticlockwise scrolls the content down or up.

#### **3.5.4 Searching for nearby facility information to make use of your waiting time while charging**

1. Tilt the commander knob to the right on the detailed information display screen.

## Type A

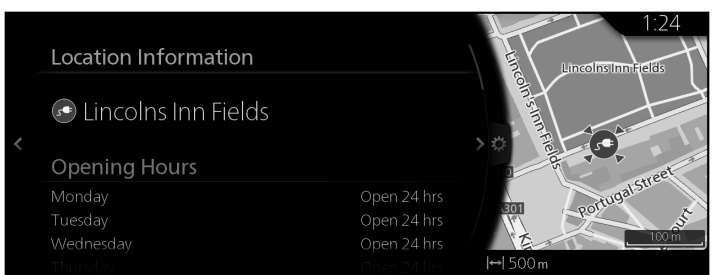

### Type B

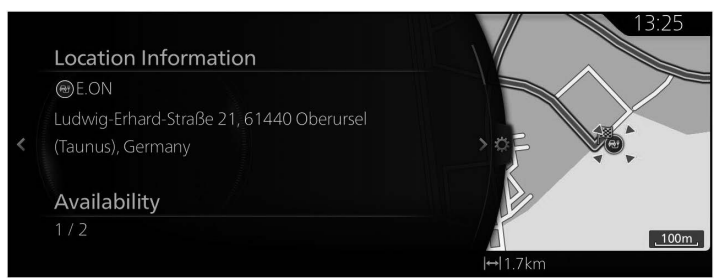
2. Select "What's Nearby?".

#### Type A

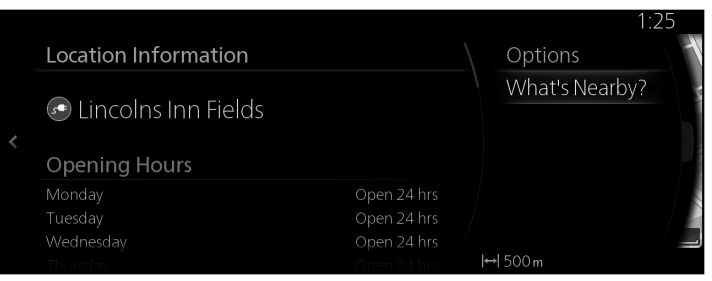

# Type B

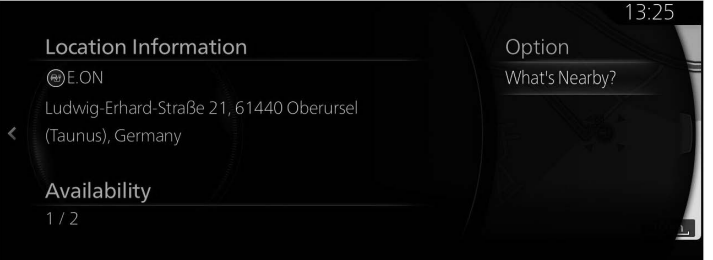

3. Nearby facility information is displayed.

# Type A

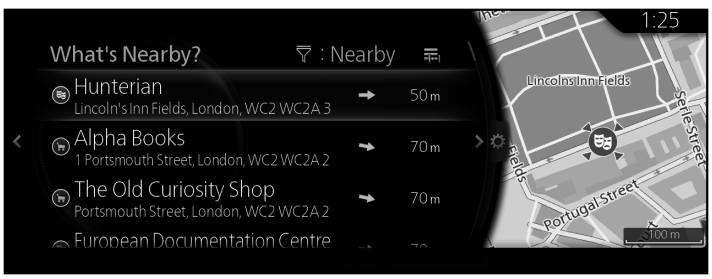

# Type B

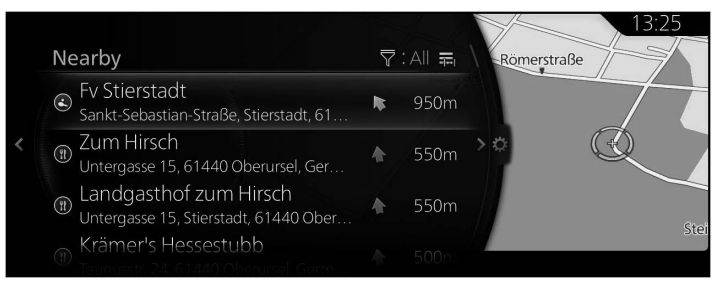

# **P** NOTE

Nearby facility information cannot be selected. Only the screen display can be checked.

# **3.5.5 Searching for charging stations by connector type or brand (Type A)**

1. Press the commander knob with the map screen open to display the menu, and select "Add Destination".

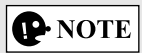

The menu is not displayed even if the commander knob is pressed during map scrolling.

2. Select "More Categories".

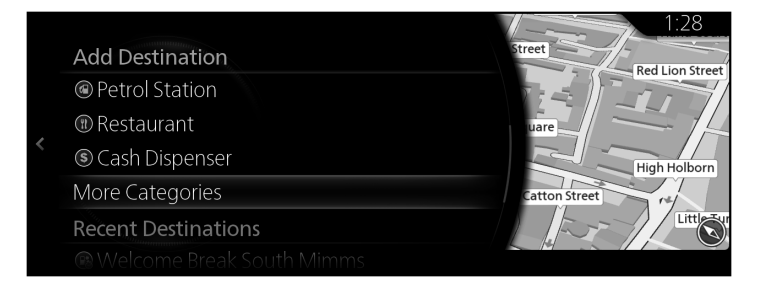

3. Select "Charging Stations".

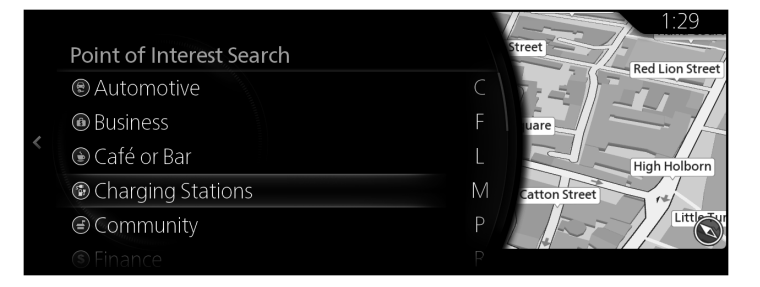

**1**

**2**

**3**

**4**

**5**

**6**

4. Select the applicable item when the options for each connector type are displayed.

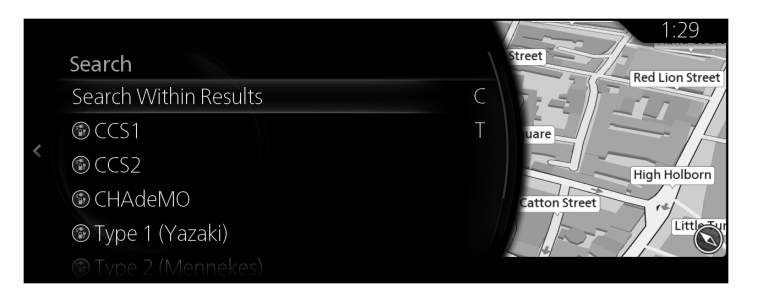

5. Select the applicable charging location when the options for each charging station brand are displayed.

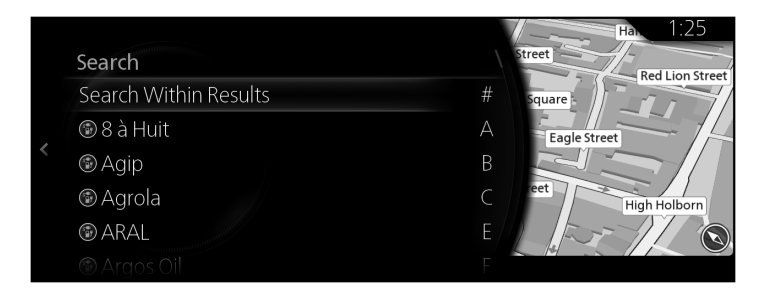

6. The selected charging station brand is displayed.

# **4 Reference Guide**

# **4.1 Concepts**

#### **4.1.1 Automatic Zoom**

Automatic Zoom provides much more than just a usual automatic zoom feature:

- • **While following a route:** when approaching a turn, it will zoom in to let you easily recognise your manoeuvre at the next junction. If the next turn is at a distance, it will zoom out so you can see the road in front of you.
- Automatic Zoom Setting Off: Turns the Automatic Zoom off.

#### **4.1.2 Route calculation and recalculation**

The navigation system calculates the route based on your preferences: • Route calculation method:

- "Fast" : Gives a quick route if you can travel at or near the speed limit on all roads.
- $\bullet$  "Short" : Gives a route that has the smallest total distance of all possible routes.
- "Economical" : This method combines the merits of the Fast and Short routes: The navigation system makes a calculation for the Fast route, but it also includes other roads in the calculation in consideration of fuel economy.
- "Easy" : Results in a route with fewer turns and no difficult manouvres. With this option, you can make the navigation system take, for example, the motorway instead of a series of smaller roads or streets.

• Road type used for route plan:

Type A

- Allow Motorways
- Allow Period-Charge Toll Roads
- Allow Per-Use Toll Roads
- Allow Border Crossing
- Allow Carpool / HOV Lanes
- Allow Unpaved Roads
- Allow 4WD Tracks
- • Allow Ferries
- Allow Car Shuttle Trains
- Allow Roads That Need Permits
- Allow Seasonally Restricted Roads Type B
- Allow Motorways
- Allow Toll Roads
- Allow Border Crossing
- Allow Carpool / HOV Lanes
- Allow Unpaved Roads
- Allow 4WD Tracks
- Allow Ferries
- Allow Car Shuttle Trains
- Allow Roads That Need Permits
- Allow Seasonally Restricted Roads

If data exists and the setting is valid, route calculation takes into account historical traffic data for the given day of week and time of day (page 116). If the setting for Traffic Settings is valid, Real-time Traffic events are taken into account and the route is largely modified.

**1**

**2**

**3**

**4**

**5**

**6**

The navigation system automatically recalculates the route if you deviate from the proposed itinerary or if a newly received Traffic event concerns a part of the recommended route.

For further information about Route Settings, see page 129.

# **P** NOTE

Some functions are not available depending on some countries and regions.

# **4.1.3 Speed limit warning (Only some countries and regions)**

Maps may contain information about the speed limits of the roads. The navigation system is able to warn you if you exceed the current limit. This information may not be available for your region (ask your local dealer), or may not be fully correct for all roads on the map.

\*The speed limit warning operates only on vehicles that display the following settings.

### **Except vehicles with Active Driving Display**

The speed warning can be set from the Warnings Settings (page 126). Setting can be selected using "Warnings Settings" → "Speeding":

- Audible and Visuals warning: You will hear a warning beep with visuals if you exceed the speed limit by a certain percentage.
- • Visual Alerts: If you exceed the speed limit on a road, the speed limit for the current road is shown on the map or on the active driving display.

You can also choose to see the speed limit sign on the map all the time.

#### **Vehicles with Active Driving Display**

- 1. Select the "Settings" on the home screen to display the Settings screen.
- 2. Select the "Active Driving Display" menu.
- 3. Select the "Speed Limit Alert" on the screen to select the item you would like to change.

#### **4.1.4 Traffic information in route planning (Only some countries and regions)**

#### **Type A**

The recommended route is not always the same between two points. Offline historical traffic information (historical speed information or traffic patterns) can be taken into account in the route calculation based on the time of day and the day of week whenever suitable data exists. In addition, real-time traffic information can help you avoid current traffic events like temporary road closures or a traffic jam caused by an accident. Both functions are subject to data availability.

It is necessary to set the following to display traffic information on the map.

- 1. Press the commander knob with the map screen open to display the menu, and select "Traffic Settings" from "Navigation Settings".
- 2. Set either "Flow and Icons", "Flows Only", or "Icons Only" in "Show Traffic Information".

A 2D map is displayed with road segments coloured by the density of the traffic in the given period. The current information is shown when you open the screen. Modify the day of week and the time of day to see the desired period.

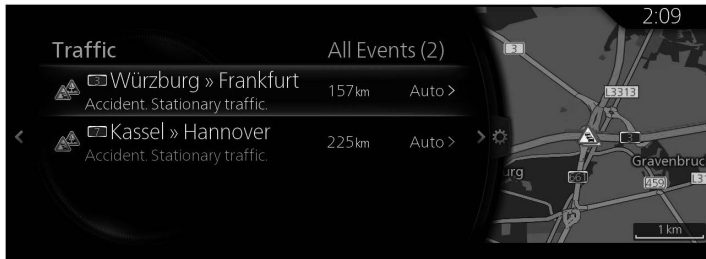

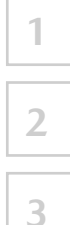

# **Type B**

The recommended route is not always the same between two points. Offline historical traffic information (historical speed information or traffic patterns) can be taken into account in the route calculation based on the time of day and the day of week whenever suitable data exists. In addition, real-time traffic information can help you avoid current traffic events like temporary road closures or a traffic jam caused by an accident. Both functions are subject to data availability.

It is necessary to set the following to display traffic information on the map.

- 1. Press the commander knob with the map screen open to display the menu, and select "Traffic Settings" from "Navigation Settings".
- 2. Check "Use Traffic Data". (Only some models) Check "Use Online Traffic Data". (Only some models)
- 3. Set either "Flow and Icons", "Flows Only", or "Icons Only" in "Show Traffic Information".

A 2D map is displayed with road segments coloured by the density of the traffic in the given period. The current information is shown when you open the screen. Modify the day of week and the time of day to see the desired period.

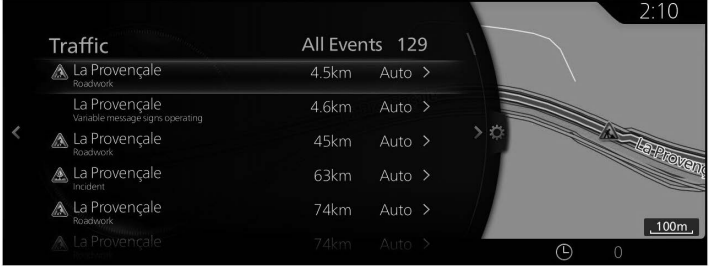

# **4.1.4.1 Past traffic information**

If map data for past traffic information exists and the setting is valid, the navigation system can use it when planning a route. In normal cases, these statistics help you avoid usual traffic jams on the given day of week in the given hour but in some cases like on public holidays that fall on normal weekdays, they can be misleading. You can disable this feature in Traffic Settings (page 127).

# **4.1.4.2 Real-time traffic information (TMC)**

TMC (Traffic Message Channel) can provide you with the real-time status of the traffic. Route calculation can avoid road blocks or unexpected traffic jams caused by an accident.

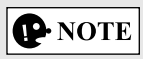

This feature is available only if your hardware supports TMC.

TMC is a specific application of the FM Radio Data System (RDS) used for broadcasting real-time traffic information.

Using traffic information is enabled by default in Mazda navigation system.

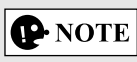

TMC is not a global service. It may not be available in your country or region. Ask your local dealer for coverage details.

The Mazda navigation system may contain the TMC receiver that is needed to receive Traffic events. Ask your local dealer.

If public Traffic data is broadcast at your location, Mazda navigation system automatically takes into account the traffic events received. You do not need to set anything in the programme. The receiver will automatically search the FM radio stations for TMC data, and the decoded information will immediately be used in route planning. When Mazda navigation system receives traffic information that may affect your route, the programme will warn you that it is recalculating the route, and navigation will continue with a new route that is optimal considering the most up-to-date traffic conditions. To fine-tune this recalculation, you can set the minimum delay that can trigger a route recalculation, or you can instruct Mazda navigation system to have you confirm the new recommended route before it takes effect. You can do these in Traffic Settings (page 127).

Road segments affected by traffic events are displayed with an alternate colour on the map, and small symbols above the road show the nature of the event:

**4**

#### **(When checking details of traffic events from the Traffic Event list screen)**

1. Press the commander knob with the map screen open to display the menu and select "Traffic" from "Travel Information". The Traffic Event list is displayed.

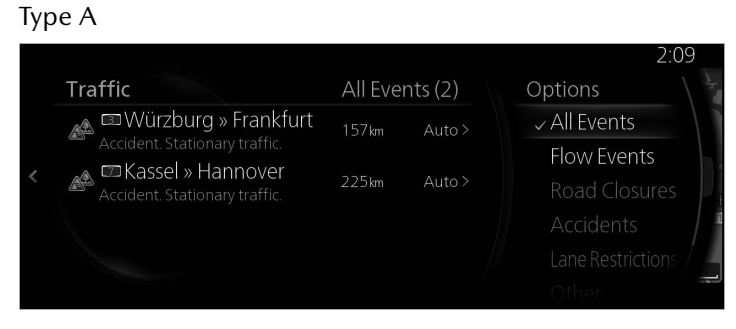

2. A list limited to each type of event can be displayed from the displayed option panel by tilting the commander knob to the right.

Type A

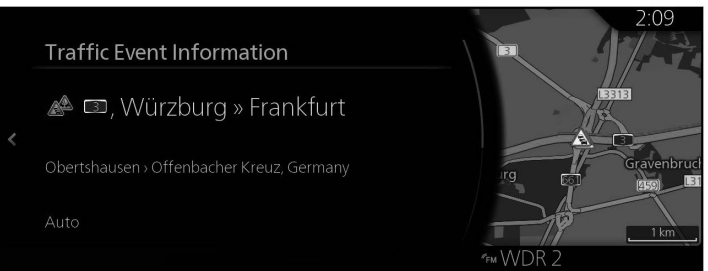

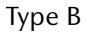

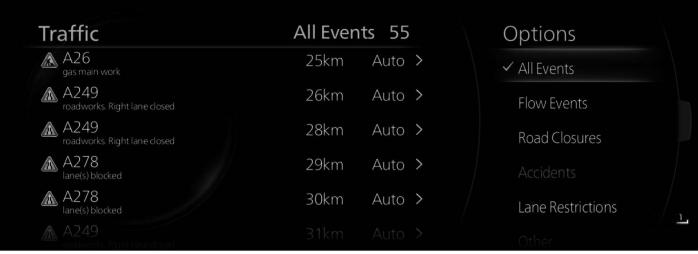

3. Select the Traffic Event which you want to check for detailed information from the list and select "Traffic Event Information". Detailed information for the event is displayed.

#### Type A

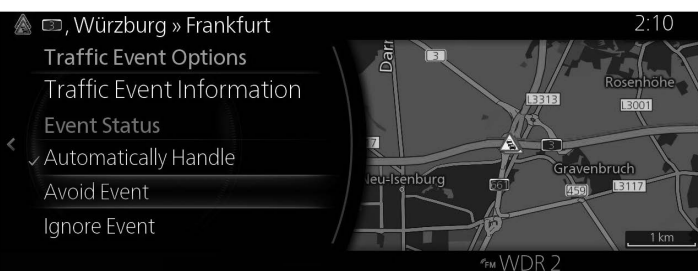

# Type B

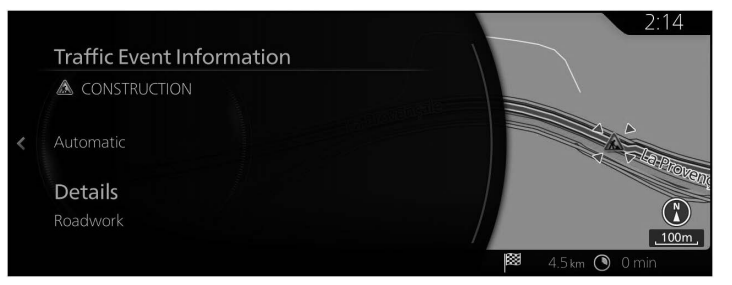

**6**

4. In addition, you can set how the system should consider a route search for each event from the "Event Status".

Type A

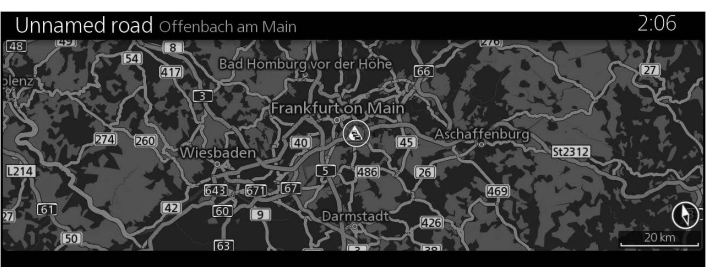

#### Type B

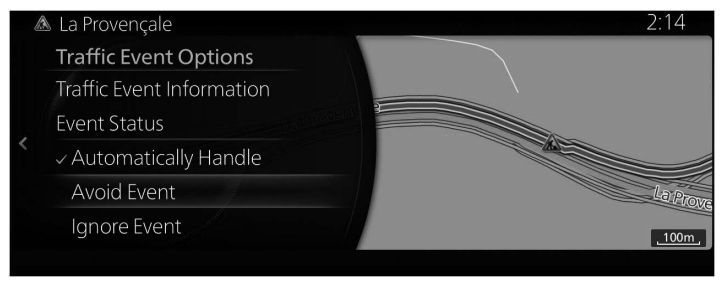

Event Status:

- "Automatically Handle": Can take into consideration how the estimated time of arrival will be affected by avoiding an event, and determines whether or not to avoid it automatically.
- "Avoid Event": Searches for a route to avoid an event.
- "Ignore Event": Does not consider a route avoiding an event.

### **(When checking details of traffic events from the map screen)**

1. Tilt the commander knob to the left or right, or up or down on the current location display screen with the menu closed. The cursor is displayed.

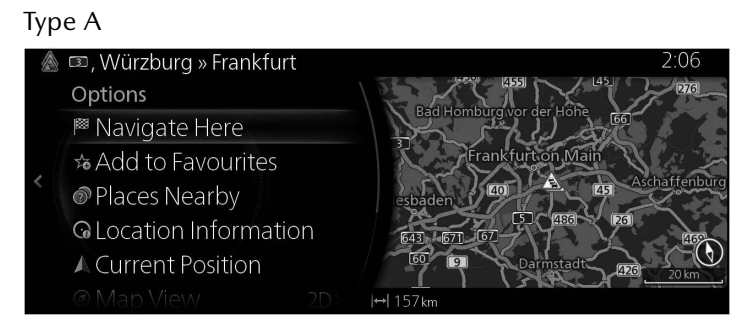

Type B

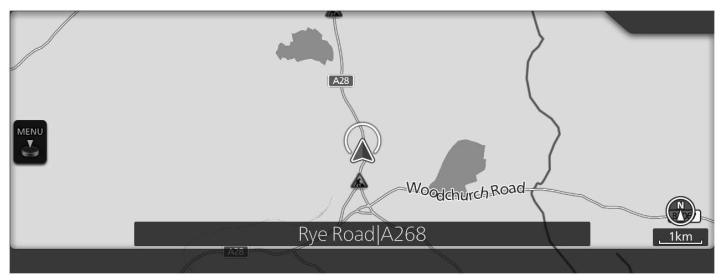

2. Set the cursor on the Traffic Event which you want to check for detailed information and press the commander knob to open the menu.

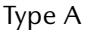

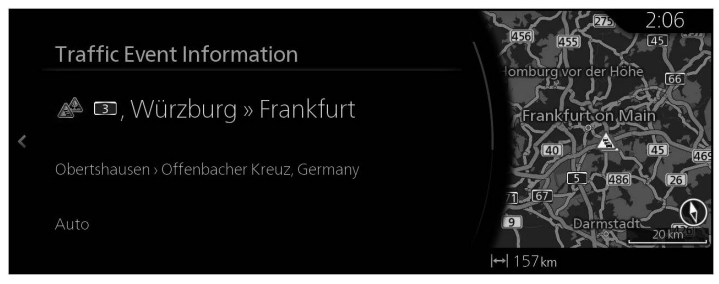

**1 2 3**

#### Type B

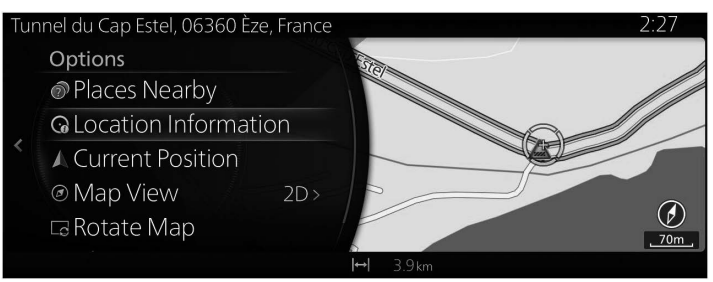

3. When "Location Information" is selected, detailed information for an event is displayed.

Type A

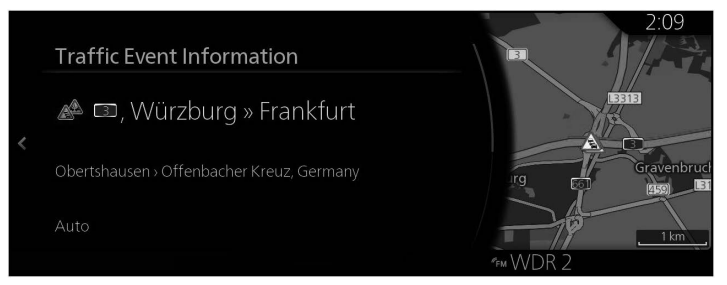

# Type B

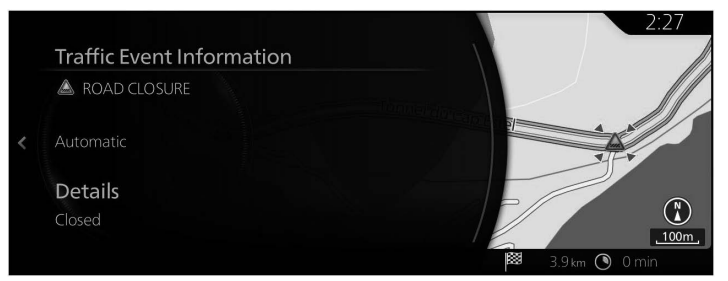

# **4.1.4.3 Real-time online traffic information (Only some models)**

Real-time online traffic information is a service providing users the latest traffic information.

You can check a map for roads where traffic jams are occurring and receive traffic information such as areas under construction or traffic lane closures.

1. Press the commander knob with the map screen open to display the menu and select "Traffic" from "Travel Information". The Traffic Event list is displayed.

**1**

**2**

**3**

**4**

**5**

**6**

2. **(When checking for details on traffic information)**  Select "Show All Events". Select the desired item following the displayed list to display the details on traffic information.

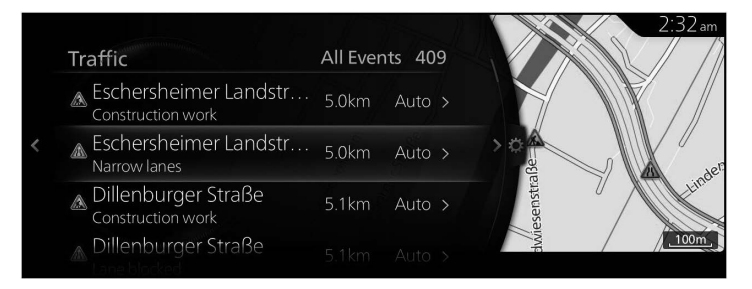

# **P** NOTE

You can select settings for detour route searches when traffic information is received by selecting "Traffic" in Step 2.

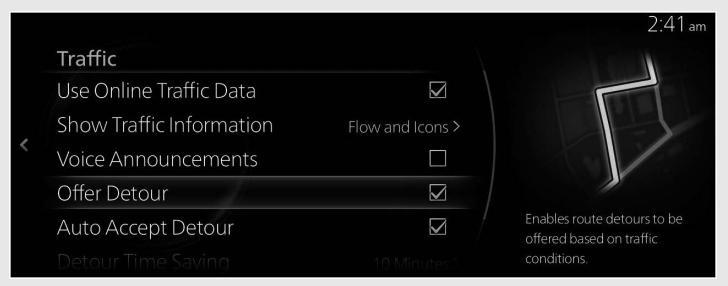

# **4.2 Settings menu**

@ Warnings Settings

จ<sup>ู</sup> Route Settings

You can configure the programme settings, and modify the behaviour of the navigation system. Press the commander knob with the map screen open to display the menu, and select "Navigation Settings".

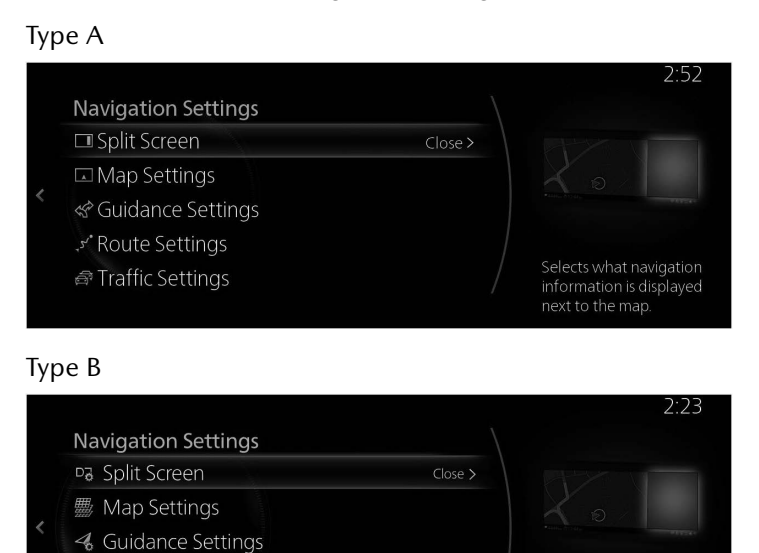

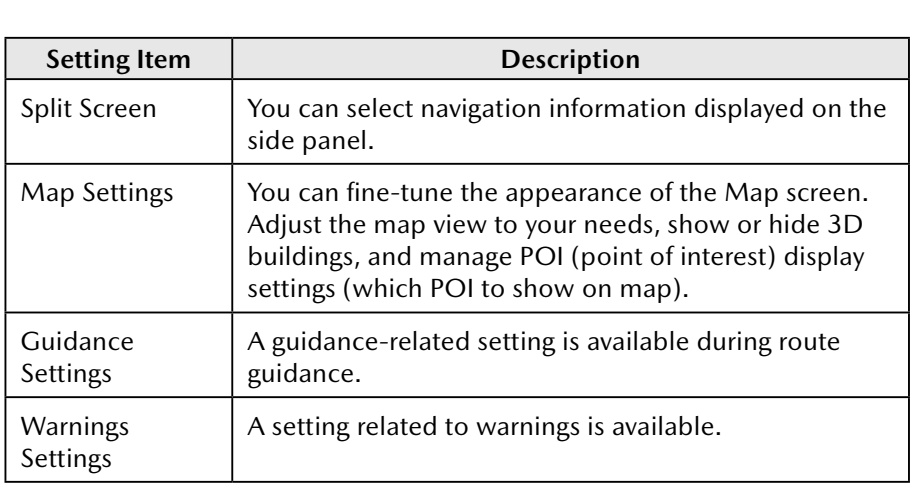

Selects what navigation

information is displayed next to the map.

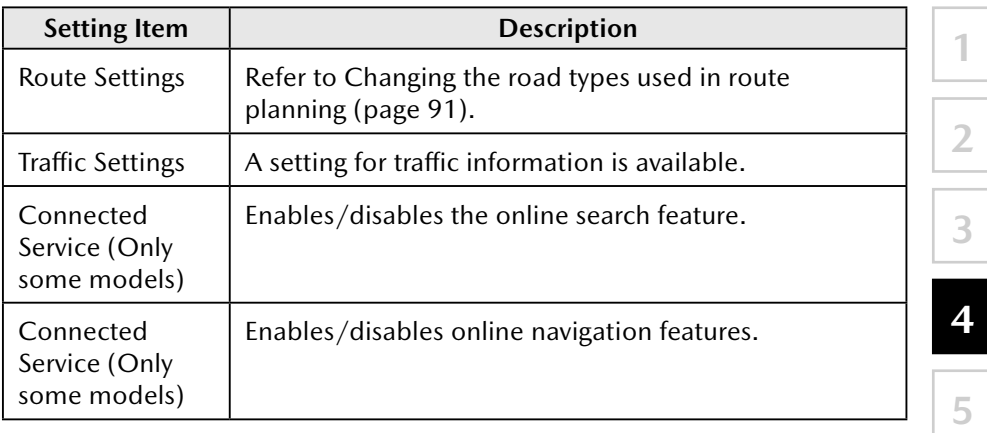

**6**

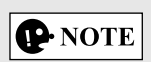

Some functions are not available depending on some countries and regions.

# **4.2.1 Guidance Settings**

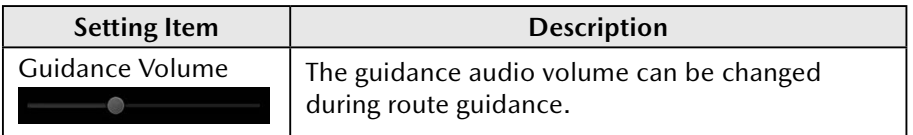

### **4.2.2 Warnings Settings**

Warning and alert settings are available.

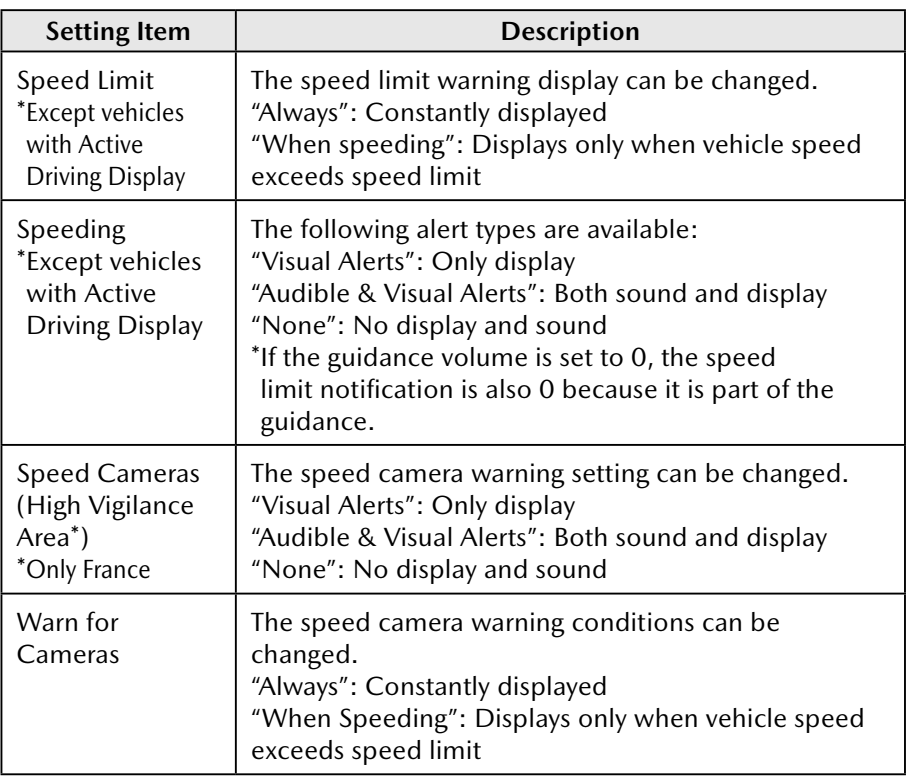

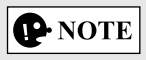

Some functions are not available depending on some countries and regions.

# **4.2.3 Traffic Settings**

Type A

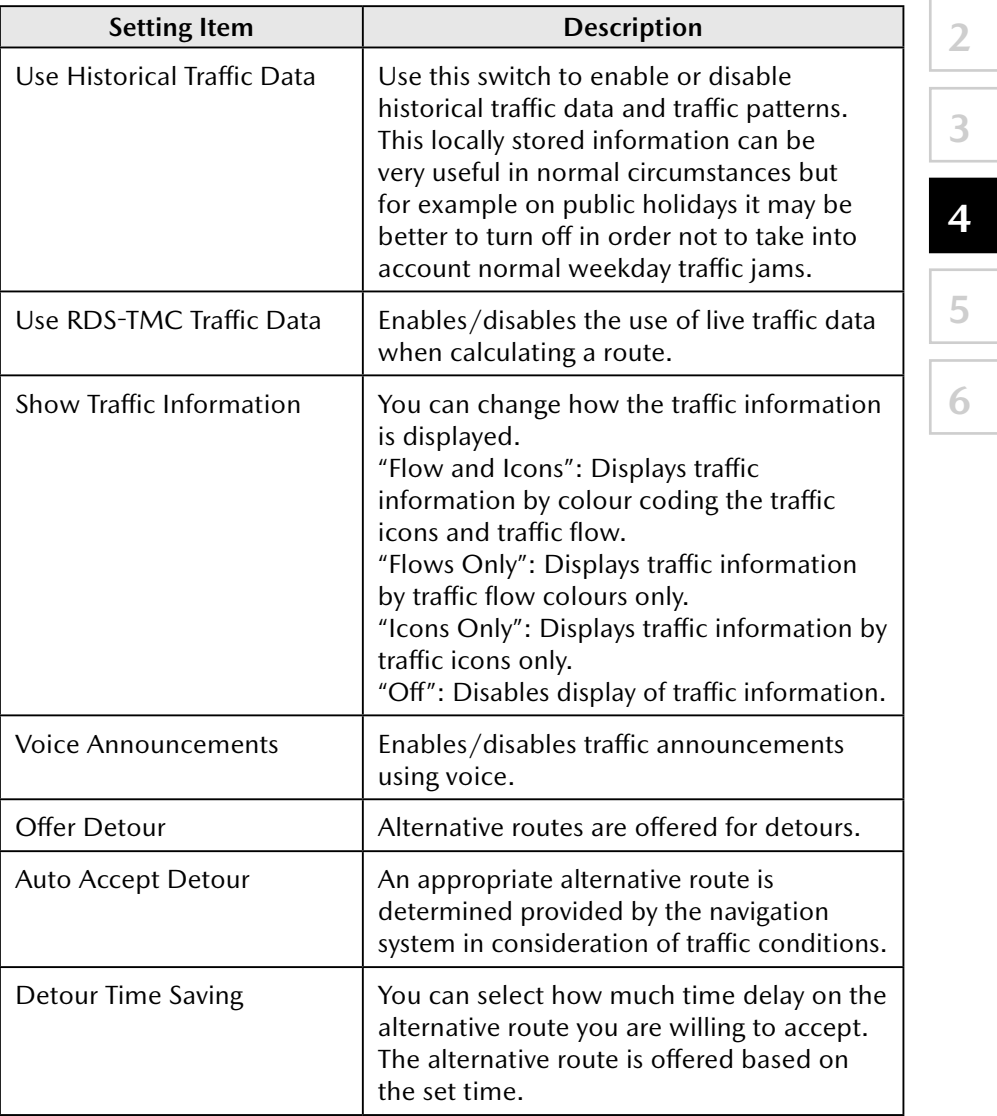

Type B

| <b>Setting Item</b>                           | <b>Description</b>                                                                                                    |
|-----------------------------------------------|----------------------------------------------------------------------------------------------------|
| Use Traffic Data<br>(Only some models)        | Enables/disables the use of live traffic data.<br>This information can be very useful in<br>normal circumstances but for example on<br>public holidays it may be better to turn off<br>in order not to take into account normal<br>weekday traffic jams.                                                                                                    |
| Use Online Traffic Data<br>(Only some models) | Enables/disables the use of live traffic data.                                                                                                    |
| <b>Show Traffic Information</b>               | You can change how the traffic information<br>is displayed.<br>"Traffic Flow & Icons": Displays traffic<br>information by colour coding the traffic<br>icons and traffic flow.<br>"Traffic Flow": Displays traffic information<br>by traffic flow colours only.<br>"Traffic Icon": Displays traffic information<br>by traffic icons only.<br>"Off": Disables display of traffic information. |
| <b>Voice Announcements</b>                    | Enables/disables traffic announcements<br>using voice.                                                                                                    |
| Offer Detour                                  | Alternative routes are offered for detours.                                                                                                    |
| Auto Accept Detour                            | An appropriate alternative route is<br>determined provided by the navigation<br>system in consideration of traffic conditions.                                                                                                    |
| <b>Detour Time Saving</b>                     | You can select how much time delay on the<br>alternative route you are willing to accept.<br>The alternative route is offered based on<br>the set time.                                                                                                    |

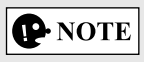

Some functions are not available depending on some countries and regions.

# **4.2.4 Route Settings**

These settings determine how routes will be calculated. Type A

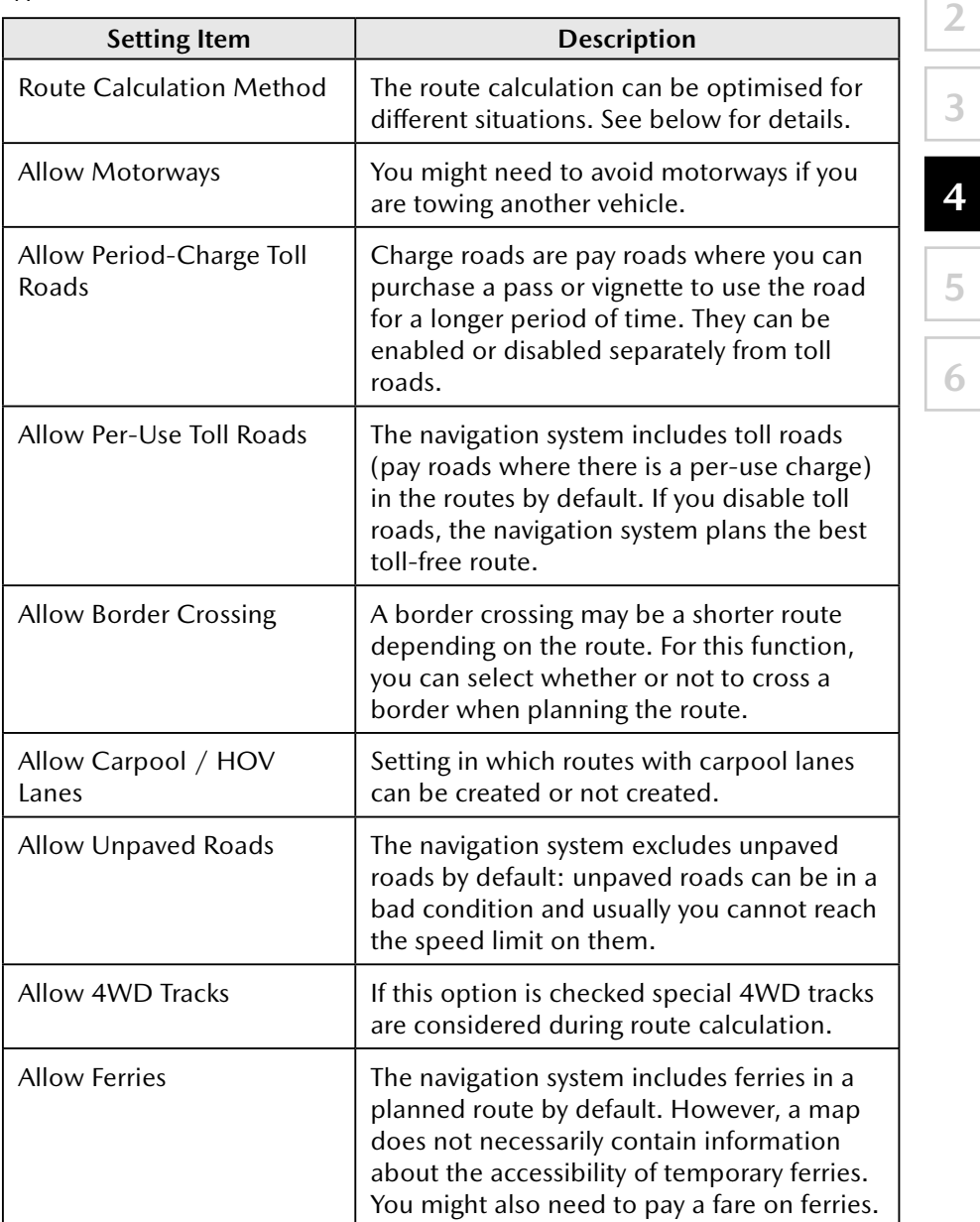

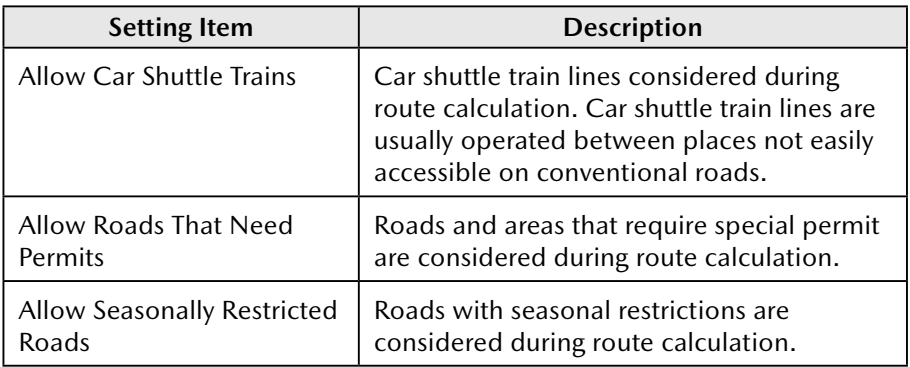

# Type B

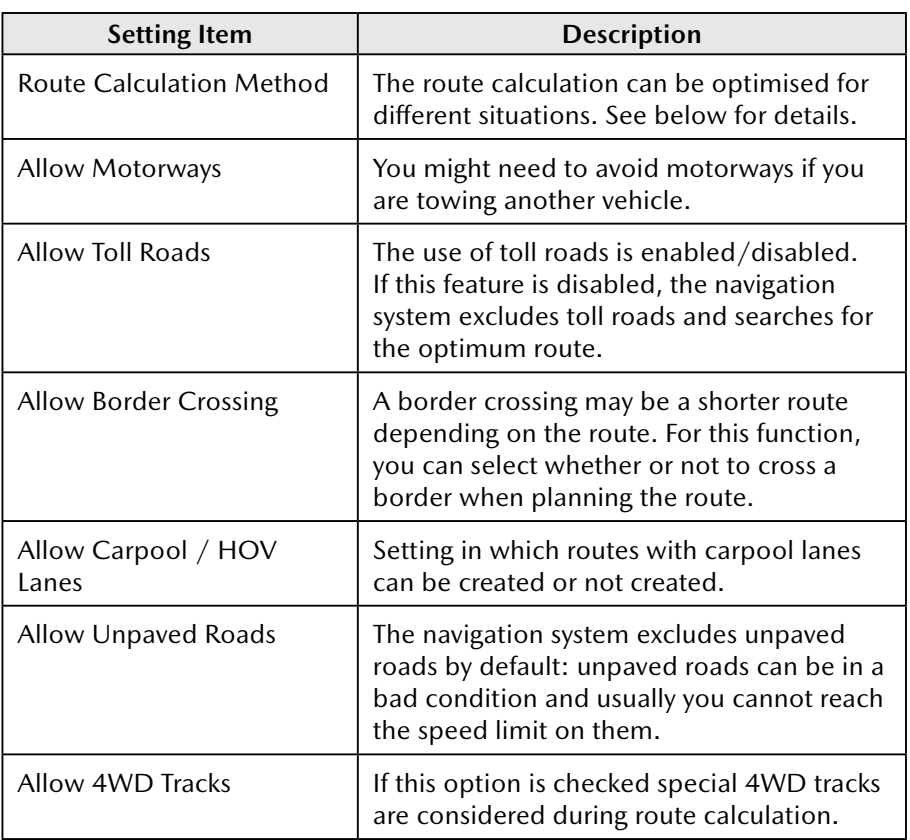

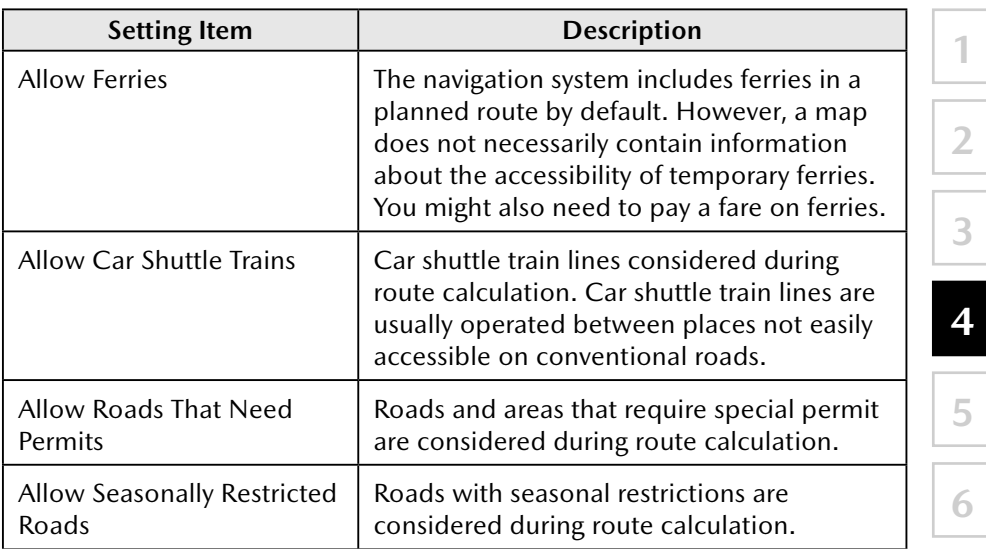

# **P** NOTE

Some functions are not available depending on some countries and regions.

### **4.2.5 Map Settings**

You can fine-tune the appearance of the Map screen, adjust the map view to your needs, show or suppress 3D buildings, and manage Place visibility settings (which Places to show on the map).

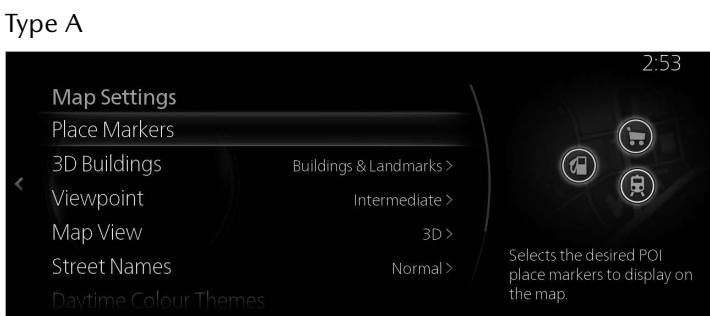

Type B

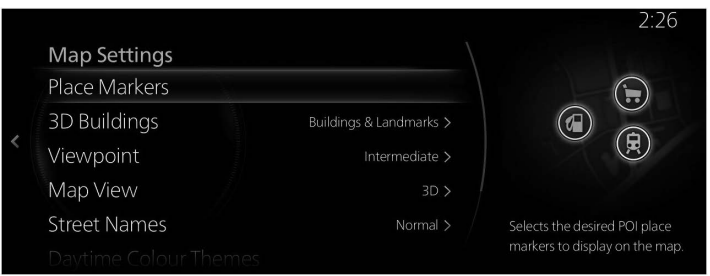

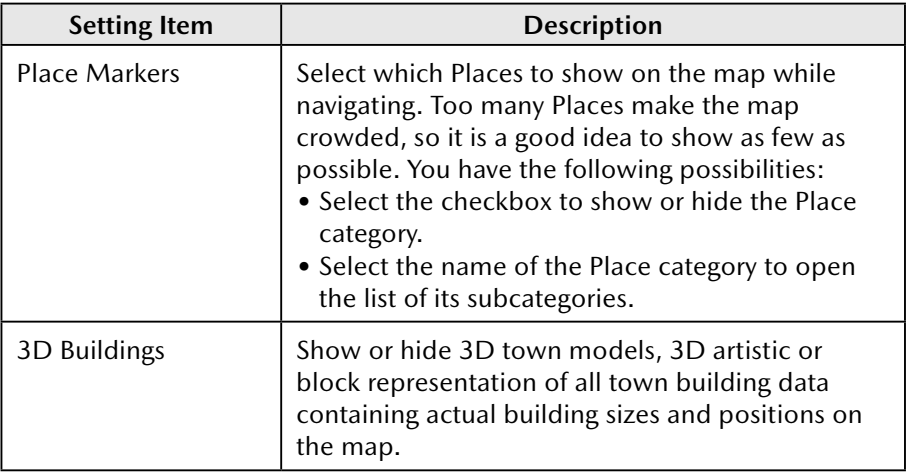

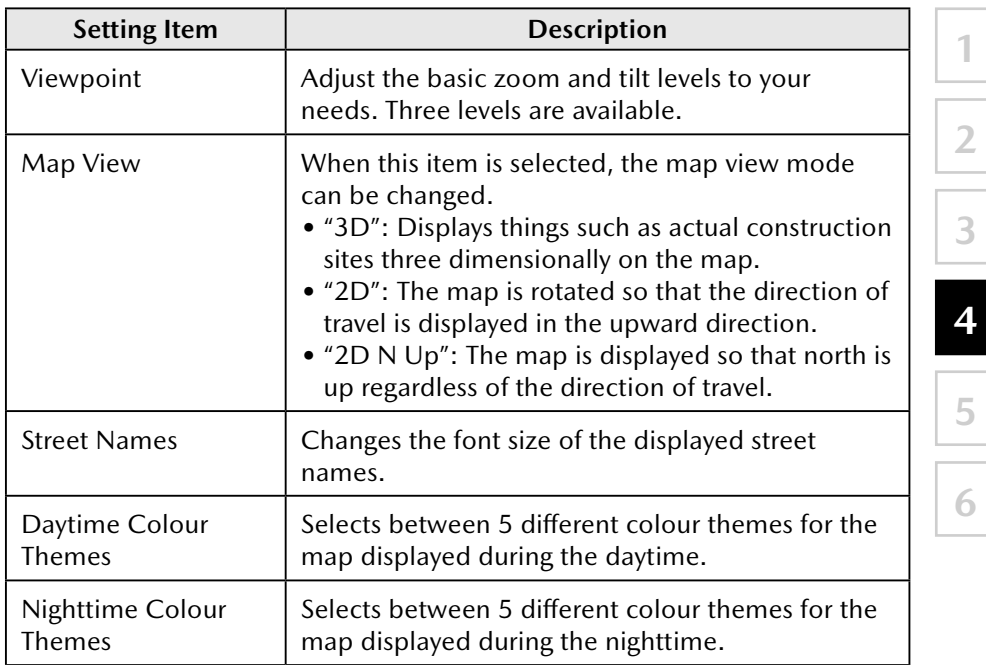

# **4.2.6 Visual Guidance settings**

Adjust how the software helps you navigate with different kinds of route related information on the Map screen.

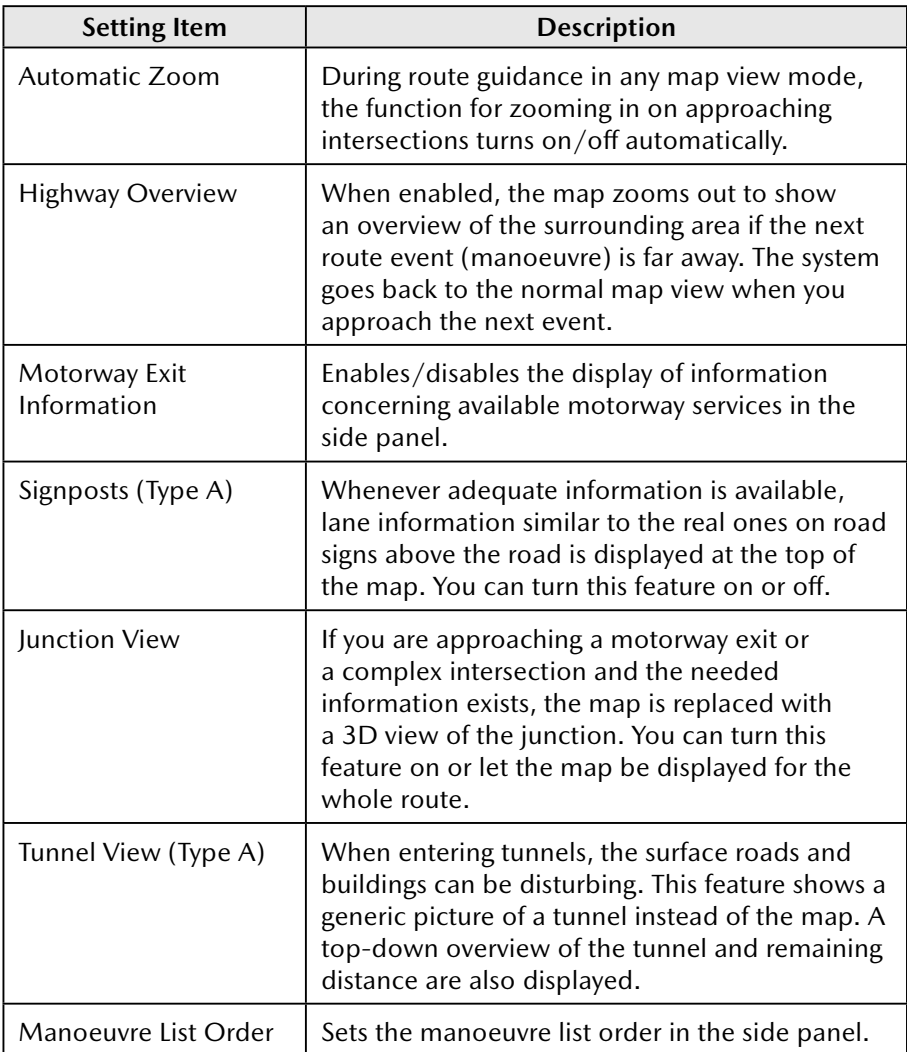

# **5 Glossary**

#### **Active route**

The currently navigated route. Whenever a destination is set, the route is active until you delete it or reach your destination. See also: Route.

#### **Town Centre**

The town centre is not the geometric centre of the town but an arbitrary point the map creators have chosen. In towns and villages, it is usually the most important intersection; in larger cities, it is one of the important intersections.

#### **Colour theme**

The navigation system has different colour themes for daytime and nighttime which can be selected as desired.

One daytime scheme and one nighttime scheme is always selected for the map and for the menus.

The navigation system uses them when it switches from day to night and back.

### **GPS accuracy**

Several factors have impact on the deviation between your real position and the one given by the GPS device. For example, signal delay in the ionosphere or reflecting objects near the GPS device have a different and varying impact on how accurately the GPS device can calculate your position.

**1**

# **Map**

The navigation system works with digital maps which are not simply the computerised versions of traditional paper maps. Similarly to paper road maps, the 2D mode of digital maps show you streets, roads, and elevation by colours.

In 3D mode, you can see the altitude differences, for example valleys and mountains, elevated roads, and in selected cities 3D landmarks and 3D buildings are also displayed.

You can use digital maps interactively: you can zoom in and out (increase or decrease the scale), you can tilt them up and down, and rotate them left and right. In GPS-supported navigation, digital maps facilitate route planning.

#### **North-up map orientation**

In North-up mode the map is rotated so its top always faces North.

# **Road Safety Camera**

This function is not available in some countries and regions.

Special alert points for speed, red light or bus lane cameras. Different data sources are available. You can configure the navigation system to warn you when you approach one of these cameras.

Detecting the location of Road Safety Cameras is prohibited in certain countries. It is the sole responsibility of the driver to check whether this feature can be used during the trip.

The software is capable of showing and warning for more than just cameras. Type A

Various other types of proximity alert points like school zones and railway crossings are also available.

Type B

The other types of proximity alert points like school zones.

# **Route**

A sequence of manoeuvres (for example, turns and roundabouts) to reach the destination. The route contains one start point and one or more destinations.

#### **Track-up map orientation**

In Track-up mode the map is rotated so its top always points in the current driving direction. This is the default orientation in 3D map view mode.

#### **Vehicle marker**

The current position is indicated by a red arrow on the map. The direction the red arrow is pointed indicates the current heading.

# **6 End-User Terms**

The data is provided for your personal, internal use only and not for resale. It is protected by copyright and is subject to the following terms and conditions which are agreed to by you, on the one hand, and Panasonic Corporation and its licensors (including their licensors and suppliers) on the other hand.

© 2018 HERE. All rights reserved.

#### **Limitations on Use**

The Data includes certain information and related content provided under license from third parties and is subject to the applicable supplier terms and copyright notices set forth at the following URL:

https://legal.here.com/en-gb/terms/general-content-supplier-terms-and-notices

#### **Terms and Conditions**

Personal Use Only: You agree to use this Data together with Panasonic's CMU for the solely personal, non-commercial purposes for which you were licensed, and not for service bureau, time-sharing or other similar purposes. Accordingly, but subject to the restrictions set forth in the following paragraphs, you agree not to otherwise reproduce, copy, modify, decompile, disassemble or reverse engineer any portion of this Data, and may not transfer or distribute it in any form, for any purpose, except to the extent permitted by mandatory laws.

Warning: The Data may contain inaccurate or incomplete information due to the passage of time, changing circumstances, sources used and the nature of collecting comprehensive geographic data, any of which may lead to incorrect results.

No Warranty: This Data is provided to you "as is," and you agree to use it at your own risk. Panasonic Corporation and its licensors (and their licensors and suppliers) make no guarantees, representations or warranties of any kind, express or implied, arising by law or otherwise, including but not limited to, content, quality, accuracy, completeness, effectiveness, reliability, fitness for a particular purpose, usefulness, use or results to be obtained from this Data, or that the Data or server will be uninterrupted or error-free.

Disclaimer of Warranty: Panasonic Corporation AND ITS LICENSORS (INCLUDING THEIR LICENSORS AND SUPPLIERS) DISCLAIM ANY WARRANTIES, EXPRESS OR IMPLIED, OF QUALITY, PERFORMANCE, MERCHANTABILITY, FITNESS FOR A PARTICULAR PURPOSE OR NON-INFRINGEMENT. Some States, Territories and Countries do not allow certain warranty exclusions, so to that extent the above exclusion may not apply to you.

Disclaimer of Liability: Panasonic Corporation AND ITS LICENSORS (INCLUDING THEIR LICENSORS AND SUPPLIERS) SHALL NOT BE LIABLE TO YOU: IN RESPECT OF ANY CLAIM, DEMAND OR ACTION, IRRESPECTIVE OF THE NATURE OF THE CAUSE OF THE CLAIM, DEMAND OR ACTION ALLEGING ANY LOSS, INJURY OR DAMAGES, DIRECT OR INDIRECT, WHICH MAY RESULT FROM THE USE OR POSSESSION OF THE INFORMATION; OR FOR ANY LOSS OF PROFIT, REVENUE, CONTRACTS OR SAVINGS, OR ANY OTHER DIRECT, INDIRECT, INCIDENTAL, SPECIAL OR CONSEQUENTIAL DAMAGES ARISING OUT OF YOUR USE OF OR INABILITY TO USE THIS INFORMATION, ANY DEFECT IN THE INFORMATION, OR THE BREACH OF THESE TERMS OR CONDITIONS, WHETHER IN AN ACTION IN CONTRACT OR TORT OR BASED ON A WARRANTY, EVEN IF HERE OR ITS LICENSORS HAVE BEEN ADVISED OF THE POSSIBILITY OF SUCH DAMAGES. Some States, Territories and Countries do not allow certain liability exclusions or damages limitations, so to that extent the above may not apply to you.

Export Control. You shall not export from anywhere any part of the Data or any direct product thereof except in compliance with, and with all licenses and approvals required under, applicable export laws, rules and regulations, including but not limited to the laws, rules and regulations administered by the Office of Foreign Assets Control of the U.S. Department of Commerce and the Bureau of Industry and Security of the U.S. Department of Commerce.

Entire Agreement. These terms and conditions constitute the entire agreement between Panasonic Corporation (and its licensors, including their licensors and suppliers) and you pertaining to the subject matter hereof, and supersedes in their entirety any and all written or oral agreements previously existing between us with respect to such subject matter. This agreement is without prejudice to your agreement with the Application provider.

**1**

**2**

**3**

**4**

**5**

**6**

Governing Law. The above terms and conditions shall be governed by the laws of the State of Illinois, U.S.A., except if you are located in Europe, Middle East, Africa or Russia in which case the laws of The Netherlands shall apply, in each case without giving effect to (i) the conflict of laws provisions, or (ii) the United Nations Convention for Contracts for the International Sale of Goods, which are explicitly excluded. You agree to submit to the jurisdiction of the State of Illinois, U.S.A., except if Dutch law applies the jurisdiction of The Netherlands shall apply, for any and all disputes, claims and actions arising from or in connection with the Data provided to you hereunder.

Government End Users. If the Data is being acquired by or on behalf of the United States government or any other entity seeking or applying rights similar to those customarily claimed by the United States government, the Data is a "commercial item" as that term is defined at 48 C.F.R. ("FAR") 2.101, is licensed in accordance with these End-User Terms, and each copy of Data delivered or otherwise furnished shall be marked and embedded as appropriate with the following "Notice of Use," and shall be treated in accordance with such Notice:

#### **NOTICE OF USE**

CONTRACTOR (MANUFACTURER/ SUPPLIER) NAME: HERE CONTRACTOR (MANUFACTURER/SUPPLIER) ADDRESS: 425 W. Randolph Street, Chicago, Illinois 60606

This Data is a commercial item as defined in FAR 2.101 and is subject to these End-User Terms under which this Data was provided.

© 1987 - 2018 HERE – All rights reserved.

If the Contracting Officer, federal government agency, or any federal official refuses to use the legend provided herein, the Contracting Officer, federal government agency, or any federal official must notify HERE prior to seeking additional or alternative rights in the Data.

#### Type B EULA Requirements

# I - Definitions

The terms used in this Appendix L shall have the same meaning as defined in the main part of the Agreement.

"Sublicensed Software" shall mean the Telenav Functionality, which is sublicensed to End Users (Sublicensees) in accordance with Sections 2(a)(iii) and 2(b)(iii) of the Agreement.

"Sublicense(d)" shall mean the license given by Company to End Users in accordance with Sections  $2(a)(iii)$  and  $2(b)(iii)$  of the Agreement and this Appendix L.

# II - EULA Requirements

Company's End User license agreement must satisfy the following criteria:

- 1. No Source Code. Only the object code of the Telenav Functionality may be Sublicensed. Unless authorised in a separate agreement with Telenav, the source code may not be sublicensed.
- 2. End-User Documentation. End Users may be given the right to use Documentation, provided that such rights are limited to use in connection with the Sublicensed Software. Whenever the context reasonably permits, any reference in this Exhibit L to Sublicensed Software shall also apply to the Documentation.
- 3. Limitations of Use. The End User's right to use the Sublicensed Software must be limited to solely using the Sublicensed Software on the Company Product in which the Sublicensed Software is installed.
- 4. Other Versions and Updates. Company is entitled to update the Sublicense subject to the terms and conditions found in this Exhibit L. Protection of Sublicensed Software. The Sublicense and End User's rights must be limited to End User's internal use purposes only and must not include any license, right or authorization to distribute, disclose, reproduce, resell further sublicense or publish any copy or portion of the Sublicensed Software to any other person. Except as expressly permitted in this Exhibit L, (or another written agreement with Telenav), End Users must not be given any rights to modify or create derivative works based on Sublicensed Software, or reproduce Sublicensed Software, or distribute any copies of Sublicensed Software, or disclose any Sublicensed Software to any third party, or decompile, disassemble or otherwise reverse engineer Sublicensed Software. End Users must as part of the contractual terms in the Sublicense acknowledge that Telenav and its licensors own the copyrights and other Intellectual Property in and to the Sublicensed Software.

**6**

- 5. Disclaimers Of Warranties. Company may not give any warranties regarding the Sublicensed Software to End Users on behalf of Telenav or its licensors.
- 6. Limitation of Liability. Company must, as a minimum requirement, limit its liability towards End Users to the amount paid to Company for the Sublicense.
- 7. Responsibility of Sublicensee. End Users shall, as part of the Sublicense, be made responsible for decisions made and actions taken based on Sublicensed Software. End Users shall as part of the contractual terms of the Sublicense be made aware that use of the Sublicensed Software may pose a risk of injury or death to the End User and others in situations that otherwise require the End User's undivided attention, End Users shall agree to observe all traffic laws and otherwise drive safely and only use the Sublicensed Software which the vehicle is stationary and in park. It shall further be stated in the Sublicense that it is End User's responsibility to ascertain the suitability of Sublicensed Software for any situation or application. It shall also be stated that the Sublicense defines a mutually agreed-upon allocation of risk and the Sublicense fees reflect such allocation of risk.
- 8. Termination.
	- a. Company shall, as part of the terms of the Sublicense, be entitled to terminate the Sublicense granted to an End User if the End User breaches terms and conditions set to comply with this Exhibit L. Telenav may instruct Company to terminate the Sublicense without undue delay if termination is warranted in accordance with the foregoing. Upon termination of the Sublicense, an End User shall be obliged to immediately cease all use of Sublicensed Software and to destroy all copies of Sublicensed Software within the possession or control of the End User.
	- b. Company shall, as part of the terms of the Sublicense, be entitled to terminate the Sublicense granted to an End User immediately if the Agreement between Company and Telenav is terminated.
- 9. Mandatory law. The requirements above shall not apply to the extent they contravene mandatory provisions of the law governing the Sublicense, but in such case, Telenav shall be notified about the changes.

Pass Through Requirements

A. Licensee agrees to provide an "about" page on the Company Product for Telenav to populate with proprietary rights notices denoting ownership and required attributions of itself and its third party content providers. Telenav will update the "about" page periodically to ensure third party content provider ownership and attribution information is up-to-date.

Licensee shall not remove any proprietary rights notices included in the third party content. The initial "about" page shall include the following information: TELENAV, INC.

The connected search feature is the intellectual property of Telenav, Inc. Copyright © 2021, All rights reserved.

# MEMO

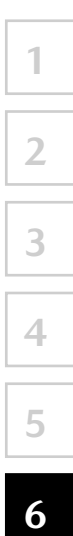